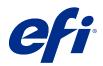

# Fiery Command WorkStation

© 2020 Electronics For Imaging, Inc. The information in this publication is covered under Legal Notices for this product.

# Contents

| Overview                                          |    |
|---------------------------------------------------|----|
| Fiery Command WorkStation                         |    |
| The Command WorkStation workspace                 |    |
| Fiery Smart Search                                |    |
| Job Center                                        |    |
| Device Center                                     |    |
| Adding and connecting a Fiery server              |    |
| Access levels                                     |    |
| Connecting to a Fiery server                      |    |
| Add and connect to a Fiery server                 |    |
| Search for an available Fiery server              |    |
| Log off the Fiery server                          |    |
| View another Fiery server                         |    |
| The Servers list                                  | 20 |
| Customizing Command WorkStation                   |    |
| Set Command WorkStation preferences               |    |
| Manage Job Center columns                         |    |
| Change the column display                         |    |
| Adjust the width of a column                      |    |
| Expand or collapse panes                          |    |
| Customize the toolbar                             |    |
| Job Center toolbar icons                          |    |
| Configuring Fiery server settings                 |    |
| Access Configure                                  |    |
| Access Configure from Command WorkStation         |    |
| Access Configure from WebTools                    |    |
| Locate Help and other information about Configure |    |
| Exit Configure                                    |    |
| View, save, or print server settings              |    |
| View server configuration settings                |    |
| Save the server configuration as a file           |    |

| Print the server configuration page                           |  |
|---------------------------------------------------------------|--|
| Users and Groups                                              |  |
| Create new users                                              |  |
| Add users to existing groups                                  |  |
| Remove users from groups                                      |  |
| Change user attributes                                        |  |
| Change group privileges                                       |  |
| Delete users                                                  |  |
| About backing up and restoring                                |  |
| Back up or restore Fiery server settings                      |  |
| Viewing jobs                                                  |  |
| Viewing jobs in the Job Preview pane                          |  |
| Fiery Preview                                                 |  |
| Using Fiery Preview                                           |  |
| Using Version Editor                                          |  |
| Versioning                                                    |  |
| Creating versions                                             |  |
| Die line                                                      |  |
| Manually define a die line                                    |  |
| Automatic die detection                                       |  |
| Using XMP data for a die line                                 |  |
| Die line printing options                                     |  |
| Printing                                                      |  |
| Import jobs for printing                                      |  |
| Importing jobs into the print queues                          |  |
| Import jobs from external archives and Fiery server hard disk |  |
| Setting print options                                         |  |
| View job properties                                           |  |
| Job actions in the Job Properties window                      |  |
| Print option categories                                       |  |
| Set defaults for all job properties                           |  |
| Preset print settings                                         |  |
| Server Presets                                                |  |
| Job Editor                                                    |  |
| Open Job Editor                                               |  |

| Step and repeat       60         Select a substrate       62         Print from Job Editor       62         Remove raster data from a job       63         Determining the last printed page       63         Managing jobs       64         Search for jobs       64         Simple job search       64         Advanced job search       65         Viewing job thumbnails       65         Filter a job list       65         Assign job tags to a job       66         Manage job tags       66         Manage job tags       66         Manage job tags       66         Manage job tags       66         Manage job tags       66         Manage job tags       66         Manage job tags       66         Manage job tags       66         Manage job tags       67         Export Current View       67         More jobs to another queue       67         Search frive jobs with Archive Manager       68         First-time setup with Archive Manager       68         First-time setup with Archive Manager       70         Manage archive jobs       71         Understand archived jobs                                  | Editing jobs                         |    |
|----------------------------------------------------------------------------------------------------|--------------------------------------|----|
| Print from Job Editor       62         Remove raster data from a job       63         Determining the last printed page       63         Managing jobs       64         Simple job search       64         Advanced job search       64         Advanced job search       65         Viewing job thumbnails       65         Filter a job list       65         Assign job tags to a job       66         Manage job tags       66         Manage job tags       66         Manage job tags       66         Manage job tags       66         Marage job tags       66         Marage job tags       66         Marage job tags       67         Export Current View       67         Move jobs to another queue       67         Send jobs to another Fiery server       68         Archive jobs       68         First-time setup with Archive Manager       68         Archive jobs       69         Folders inaccessible during migration       70         Manage archive locations       70         Search archived jobs       71         Use archived jobs       71         Disable Archive Manager                                 | Step and repeat                      |    |
| Remove raster data from a job       63         Determining the last printed page       63         Managing jobs       64         Search for jobs       64         Simple job search       64         Advanced job search       64         Advanced job search       65         Viewing job thumbnails       65         Filter a job list       65         Asign job tags to a job       66         Manage job tags       66         Using the Completed view       67         Export Current View       67         More jobs to another queu       67         Send jobs to another queu       67         Send jobs to another queu       67         Send jobs to another Riery server       68         Archive jobs       68         First-time setup with Archive Manager       69         Understand archived jobs       69         View inductive Manager       70         Share archives       70         Share archived jobs       71         Use archived jobs       71         Use archived jobs       71         Disable Archive Manager       72         Clear Server       72         Drag and drop                             | Select a substrate                   |    |
| Determining the last printed page       63         Managing jobs       64         Search for jobs       64         Simple job search       64         Advanced job search       65         Viewing job thumbnails       65         Filter a job list       65         Assign job tags to a job       66         Manage job tags       66         Manage job tags       66         Manage job tags       66         Manage job tags       66         Manage job tags       66         Manage job tags       66         More jobs to another queu       67         Send jobs to another queu       67         Send jobs to another Fiery server       68         Archive jobs       68         First-time setup with Archive Manager       68         Archive jobs       69         Folders inaccessible during migration       70         Manage archive lostions       70         Share archived jobs       71         Use archived jobs       71         Disable Archive Manager       72         Clar Server       72         Clar Server       72         Clar Server       72                                                         | Print from Job Editor                |    |
| Managing jobs       64         Search for jobs       64         Search for jobs search       64         Advanced job search       64         Advanced job search       65         Viewing job thumbnails       65         Filter a job list       65         Assign job tags to a job       66         Manage job tags       66         Manage job tags       66         Using the Completed view       67         Export Current View       67         Move jobs to another queue       67         Send jobs to another queue       67         Archive jobs       68         First-time setup with Archive Manager       68         Archive jobs       69         Folders inaccessible during migration       70         Manage archive locations       70         Share archived jobs       71         Use archived jobs       71         Disable Archive Manager       72         Clear Server       72         Clear Server       72         Clear Server       72         Clear Server       73         Set cost and job columns       73         Set cost and job columns       73 <th>Remove raster data from a job</th> <th></th> | Remove raster data from a job        |    |
| Search for jobs64Simple job search64Advanced job search65Viewing job thumbnails65Filter a job list65Assign job tags to a job66Manage job tags66Using the Completed view67Export Current View67Move jobs to another queue67Send jobs to another riery server68Archive jobs68Archive jobs69Understand archived jobs69Folders inaccessible during migration70Manage archive locations70Share archived jobs71Use archived jobs71Disable Archive Jobs with Archive Manager72Clear Server72Clear Server72Clear Server73Set cost and job columns73Estimate ink usage73Estimate ink usage73Estimate costs74Fiery JDF Jobs75                                                                                                    | Determining the last printed page    |    |
| Search for jobs64Simple job search64Advanced job search65Viewing job thumbnails65Filter a job list65Assign job tags to a job66Manage job tags66Using the Completed view67Export Current View67Move jobs to another queue67Send jobs to another riery server68Archive jobs68Archive jobs69Understand archived jobs69Folders inaccessible during migration70Manage archive locations70Share archived jobs71Use archived jobs71Disable Archive Jobs with Archive Manager72Clear Server72Clear Server72Clear Server73Set cost and job columns73Estimate ink usage73Estimate ink usage73Estimate costs74Fiery JDF Jobs75                                                                                                    | Managing jobs                        | 64 |
| Simple job search64Advanced job search65Viewing job thumbnails65Filter a job list65Assign job tags to a job66Manage job tags66Using the Completed view67Export Current View67Move jobs to another queue67Send jobs to another riery server68Archive jobs68First-time setup with Archive Manager69Understand archived jobs69Folders inaccessible during migration70Manage archive locations70Share archived jobs71Use archived jobs71Disable Archive Manager72Clear Server72Clear Server72Clear Server72Clear Server73Set cost and job columns73Set cost and job columns73Estimate costs74Fiery JDF Jobs75                                                                                                    |                                      |    |
| Advanced job search65Viewing job thumbnails65Filter a job list65Assign job tags to a job66Manage job tags66Using the Completed view67Export Current View67Move jobs to another queue67Send jobs to another Fiery server68Archive jobs68First-time setup with Archive Manager69Understand archived jobs69Folders inaccessible during migration70Manage archive locations70Share archived jobs71Disable Archive Manager71Archive jobs without Archive Manager72Clear Server72Clear Server72Tag and drop file management72Fiery JDF Jobs73Fiery JDF Jobs75                                                                                                    |                                      |    |
| Viewing job thumbnails65Filter a job list65Assign job tags to a job66Manage job tags66Using the Completed view67Export Current View67Move jobs to another queue67Send jobs to another Fiery server68Archive jobs68First-time setup with Archive Manager69Understand archived jobs69Folders inaccessible during migration70Manage archive locations70Share archived jobs71Use archived jobs71Disable Archive Manager72Clear Server72Drag and drop file management73Set cost and job columns73Estimate ink usage73Set cost and job columns73Estimate costs74Fiery JDF Jobs75                                                                                                    |                                      |    |
| Filter a job list       65         Assign job tags to a job       66         Manage job tags       66         Using the Completed view       67         Export Current View       67         Move jobs to another queue       67         Send jobs to another Fiery server       68         Archive jobs       68         First-time setup with Archive Manager       69         Understand archived jobs       69         Folders inaccessible during migration       70         Manage archive jobs       70         Share archives       70         Search archived jobs       71         Use archived jobs       71         Use archived jobs       71         Disable Archive Manager       72         Clear Server       72         Drag and drop file management       72         Estimate ink usage       73         Set cost and job columns       73         Estimate costs       74                                                                                                    | -                                    |    |
| Assign job tags to a job66Manage job tags66Using the Completed view67Export Current View67Move jobs to another queue67Send jobs to another Fiery server68Archive jobs68First-time setup with Archive Manager68Archive jobs with Archive manager69Understand archived jobs69Folders inaccessible during migration70Manage archive locations70Share archived jobs71Use archived jobs71Disable Archive Manager72Clear Server72Drag and drop file management72Fiery JDF Jobs74Fiery JDF Jobs75                                                                                                    |                                      |    |
| Manage job tags66Using the Completed view67Export Current View67Move jobs to another queue67Send jobs to another Fiery server68Archive jobs68First-time setup with Archive Manager69Understand archived jobs69Folders inaccessible during migration70Manage archives70Share archives70Search archived jobs71Use archived jobs71Disable Archive Manager72Clear Server72Drag and drop file management72Fiery JDF Jobs75                                                                                                    |                                      |    |
| Using the Completed view67Export Current View67Move jobs to another queue67Send jobs to another Fiery server68Archive jobs68First-time setup with Archive Manager68Archive jobs with Archive manager69Understand archived jobs69Folders inaccessible during migration70Manage archive locations70Share archived jobs70Search archived jobs71Use archived jobs71Disable Archive Manager72Clear Server72Drag and drop file management72Fiery JDF Jobs75                                                                                                    |                                      |    |
| Export Current View67Move jobs to another queue67Send jobs to another Fiery server68Archive jobs68First-time setup with Archive Manager68Archive jobs with Archive manager69Understand archived jobs69Folders inaccessible during migration70Manage archive locations70Share archives70Search archived jobs71Use archive jobs71Disable Archive Manager72Clear Server72Clear Server72Stimate ink usage73Set cost and job columns73Estimate costs74Fiery JDF Jobs75                                                                                                    |                                      |    |
| Nove jobs to another queue67Send jobs to another Fiery server68Archive jobs68First-time setup with Archive Manager68Archive jobs with Archive manager69Understand archived jobs69Folders inaccessible during migration70Manage archive locations70Share archives70Search archived jobs71Use archived jobs71Disable Archive Manager72Clear Server72Drag and drop file management72Estimate ink usage73Set cost and job columns73Estimate costs74Fiery JDF Jobs75                                                                                                    |                                      |    |
| Send jobs to another Fiery server68Archive jobs68First-time setup with Archive Manager68Archive jobs with Archive manager69Understand archived jobs69Folders inaccessible during migration70Manage archive locations70Share archives70Search archived jobs71Use archived jobs71Disable Archive Manager72Clear Server72Drag and drop file management72Estimate ink usage73Set cost and job columns73Estimate costs74Fiery JDF Jobs75                                                                                                    | •                                    |    |
| Archive jobs68First-time setup with Archive Manager68Archive jobs with Archive manager69Understand archived jobs69Folders inaccessible during migration70Manage archive locations70Share archives70Search archived jobs71Use archived jobs71Disable Archive Manager72Clear Server72Drag and drop file management72Estimate ink usage73Set cost and job columns73Fiery JDF Jobs75                                                                                                    |                                      |    |
| First-time setup with Archive Manager68Archive jobs with Archive manager69Understand archived jobs69Folders inaccessible during migration70Manage archive locations70Share archives70Search archived jobs71Use archived jobs71Use archived jobs71Disable Archive Manager71Archive jobs without Archive Manager72Clear Server72Drag and drop file management72Estimate ink usage73Set cost and job columns73Estimate costs74Fiery JDF Jobs75                                                                                                    |                                      |    |
| Archive jobs with Archive manager69Understand archived jobs69Folders inaccessible during migration70Manage archive locations70Share archives70Search archived jobs71Use archived jobs71Disable Archive Manager71Archive jobs without Archive Manager72Clear Server72Drag and drop file management72Estimate ink usage73Set cost and job columns73Estimate costs74Fiery JDF Jobs75                                                                                                    |                                      |    |
| Understand archived jobs69Folders inaccessible during migration70Manage archive locations70Share archives70Search archived jobs71Use archived jobs71Disable Archive Manager71Archive jobs without Archive Manager72Clear Server72Drag and drop file management72Estimate ink usage73Set cost and job columns73Estimate costs74Fiery JDF Jobs75                                                                                                    |                                      |    |
| Folders inaccessible during migration70Manage archive locations70Share archives70Search archived jobs71Use archived jobs71Disable Archive Manager71Archive jobs without Archive Manager72Clear Server72Drag and drop file management72Estimate ink usage73Set cost and job columns73Estimate costs74Fiery JDF Jobs75                                                                                                    |                                      |    |
| Manage archive locations70Share archives70Search archived jobs71Use archived jobs71Disable Archive Manager71Archive jobs without Archive Manager72Clear Server72Drag and drop file management72Estimate ink usage73Set cost and job columns73Estimate costs74Fiery JDF Jobs75                                                                                                    |                                      |    |
| Share archives70Search archived jobs71Use archived jobs71Disable Archive Manager71Archive jobs without Archive Manager72Clear Server72Drag and drop file management72Estimate ink usage73Set cost and job columns73Estimate costs74Fiery JDF Jobs75                                                                                                    |                                      |    |
| Search archived jobs71Use archived jobs71Disable Archive Manager71Archive jobs without Archive Manager72Clear Server72Drag and drop file management72Estimate ink usage73Set cost and job columns73Estimate costs74Fiery JDF Jobs75                                                                                                    | -                                    |    |
| Use archived jobs71Disable Archive Manager71Archive jobs without Archive Manager72Clear Server72Drag and drop file management72Estimate ink usage73Set cost and job columns73Estimate costs74Fiery JDF Jobs75                                                                                                    |                                      |    |
| Disable Archive Manager71Archive jobs without Archive Manager72Clear Server72Drag and drop file management72Estimate ink usage73Set cost and job columns73Estimate costs74Fiery JDF Jobs75                                                                                                    | Search archived jobs                 |    |
| Archive jobs without Archive Manager72Clear Server72Drag and drop file management72Estimate ink usage73Set cost and job columns73Estimate costs74Fiery JDF Jobs75                                                                                                    | Use archived jobs                    |    |
| Clear Server       72         Drag and drop file management       72         Estimate ink usage       73         Set cost and job columns       73         Estimate costs       74         Fiery JDF Jobs       75                                                                                                    | Disable Archive Manager              |    |
| Drag and drop file management       72         Estimate ink usage       73         Set cost and job columns       73         Estimate costs       74         Fiery JDF Jobs       75                                                                                                    | Archive jobs without Archive Manager |    |
| Estimate ink usage    73      Set cost and job columns    73      Estimate costs    74      Fiery JDF Jobs    75                                                                                                    | Clear Server                         |    |
| Set cost and job columns73Estimate costs74Fiery JDF Jobs75                                                                                                    | Drag and drop file management        |    |
| Estimate costs    74      Fiery JDF Jobs    75                                                                                                    | Estimate ink usage                   |    |
| Fiery JDF Jobs                                                                                                    | Set cost and job columns             |    |
|                                                                                                    | Estimate costs                       |    |
|                                                                                                    | Fiery JDF Jobs                       |    |
|                                                                                                    |                                      |    |

| Fiery JDF Setup                                    |  |
|----------------------------------------------------|--|
| Enabling JDF-submitting applications               |  |
| Fiery JDF workflow                                 |  |
| Submit the JDF job                                 |  |
| Display JDF column headings in Command WorkStation |  |
| Fiery JDF jobs and virtual printers                |  |
| Specify JDF settings for a job                     |  |
| Job Info tab                                       |  |
| Run List tab                                       |  |
| Close Job tab                                      |  |
| Add JDF job media to the Substrate Catalog         |  |
| Resolve media conflicts in JDF jobs                |  |
| Managing color                                     |  |
| Color print options                                |  |
| View or edit default color settings                |  |
| Profiles                                           |  |
| View profile properties                            |  |
| Compare profile gamuts                             |  |
| Import or export profiles                          |  |
| Create or delete profiles                          |  |
| Edit profile settings                              |  |
| Edit profile content                               |  |
| Print a test page                                  |  |
| Spot colors in Spot Pro                            |  |
| Start Spot Pro                                     |  |
| The Spot Pro workspace                             |  |
| Spot Pro group types                               |  |
| Spot Pro color types                               |  |
| Customizing Spot Pro                               |  |
| Spot Pro Preferences                               |  |
| Manage Spot Pro columns                            |  |
| Spot Pro toolbar icons                             |  |
| Search for a spot color                            |  |
| Search for spot colors                             |  |
| Edit a spot color                                  |  |
| Spot color variations                              |  |
| Delete a spot color or color group                 |  |

6

| Edit a spot color in a job                                |  |
|-----------------------------------------------------------|--|
| Spot Pro aliasing spot colors                             |  |
| Alias spot colors                                         |  |
| Specialty colors and alias spot colors                    |  |
| Specialty color and spot color mixing                     |  |
| Mix specialty color and spot colors                       |  |
| Visual inspection for spot colors using a specialty color |  |
| Specialty color mixing and output profiles                |  |
| Optimize spot colors                                      |  |
| Gamut warning                                             |  |
| Spot colors with gradation curve editing                  |  |
| Use color gradation editor                                |  |
| Color swatch pages and swatch books                       |  |
| Print a color swatch page or swatch book                  |  |
| Print a swatch book of one or more spot colors            |  |
| Print a swatch book of all spot colors in a group         |  |
| Substitute colors                                         |  |
| Create and edit substitute colors                         |  |
| Metrix Quick Impose                                       |  |
| Using Metrix Quick Impose                                 |  |
| Standalone Metrix                                         |  |
| Open standalone Metrix                                    |  |
| Open Metrix Quick Impose from Fiery Command WorkStation   |  |
| The Metrix Quick Impose window                            |  |
| Properties in Metrix Quick Impose                         |  |
| Create QuickSets                                          |  |
| Export Profiles in Metrix Quick Impose                    |  |
| Export a job from Metrix Quick Impose                     |  |
| Multi-up layout for existing die in Metrix                |  |
| The Select Die Cutting Tool window                        |  |
| Add a new die cutting tool item                           |  |
| Create a die cutting tool variation                       |  |
| Import a die cutting tool                                 |  |
| Export a die cutting tool                                 |  |
| Search for a die cutting tool                             |  |
| Die Cutting Tool properties                               |  |

| Managing server resources                                       |  |
|-----------------------------------------------------------------|--|
| Fiery system software updates and patches                       |  |
| Update Fiery server system software through Command WorkStation |  |
| Examine server performance and security                         |  |
| Keep the server running at its best                             |  |
| Virtual printers                                                |  |
| Set Defaults                                                    |  |
| Create, edit, or duplicate virtual printers                     |  |
| Manage virtual printers                                         |  |
| VDP resources                                                   |  |
| Back up VDP resources                                           |  |
| Restore VDP resources                                           |  |
| View and delete global resources                                |  |
| Fonts                                                           |  |
| Manage fonts on the Fiery server                                |  |
| Back up and restore fonts                                       |  |
| Users and Groups                                                |  |
| View groups                                                     |  |
| Use the Job Log                                                 |  |
| View the Job Log                                                |  |
| Customize Job Log columns                                       |  |
| View Job Log entry details                                      |  |
| Print the Job Log                                               |  |
| Export the contents of the Job Log                              |  |
| Export and/or clear the contents of the Job Log                 |  |
| Substrate Catalog                                               |  |
| Access Substrate Catalog                                        |  |
| Substrate Catalog window                                        |  |
| Change the column display in Substrate Catalog                  |  |
| Choose Substrate Catalog settings                               |  |
| Attributes for new entries in Substrate Catalog                 |  |
| Create a Substrate Catalog entry                                |  |
| Define size attributes for Substrate Catalog entries            |  |
| Specify color profile settings                                  |  |
| Modify a Substrate Catalog entry                                |  |
| Edit a Substrate Catalog entry                                  |  |

| Delete a Substrate Catalog entry                                      | 149 |
|-----------------------------------------------------------------------|-----|
| Choose media from Substrate Catalog                                   | 149 |
| Assign a temporary custom substrate size                              |     |
| Assign a temporary custom substrate size to a Substrate Catalog entry |     |
| Manage the Substrate Catalog database                                 |     |
| Export the Substrate Catalog database                                 |     |
| Replace the Substrate Catalog database                                |     |
| Merge Substrate Catalog databases                                     |     |
| Reset the Substrate Catalog to factory defaults                       |     |
|                                                                       |     |

| Substrate entries       |     |
|-------------------------|-----|
| Common media attributes |     |
| Front                   |     |
| Back                    |     |
| Coating                 | 157 |
| Grade                   |     |
| Media unit              |     |
| Opacity                 |     |
| Texture                 |     |
| Type details            |     |
| Weight                  |     |
|                         |     |

| Size Catalog                                 |  |
|----------------------------------------------|--|
| Access Size Catalog from Command WorkStation |  |
| Manage the Size Catalog                      |  |
| Create or edit a size catalog entry          |  |
| Delete a size catalog entry                  |  |
| Unpublish or publish size catalog entries    |  |
| Import size catalog entries                  |  |
| Export Size Catalog entries                  |  |
| Reset the Size Catalog to factory defaults   |  |

| Graphic arts tools                          |  |
|---------------------------------------------|--|
| Fiery graphic arts features                 |  |
| Fiery Graphic Arts Package, Premium Edition |  |
| Control Bar                                 |  |
| Print a control bar by default              |  |
| View and edit a control bar                 |  |

| Create a custom or duplicate control bar                     |  |
|--------------------------------------------------------------|--|
| Export, import, or delete a custom control bar               |  |
| Restore the factory default control bar settings             |  |
| Trapping                                                     |  |
| Set default auto trapping for all jobs                       |  |
| Specify the trap width                                       |  |
| Specify trap color reduction                                 |  |
| Specify trap shape                                           |  |
| Specify trap object types                                    |  |
| Progressives                                                 |  |
| Paper simulation white point editing                         |  |
| Edit Paper Simulation white point values                     |  |
| Preflight                                                    |  |
| Configure and run Preflight check                            |  |
| Fiery ImageViewer                                            |  |
| ImageViewer requirements                                     |  |
| Start ImageViewer                                            |  |
| Fiery ImageViewer toolbar for quick access to common actions |  |
| Adjust the image preview                                     |  |
| Resize the image                                             |  |
| View color values in the image                               |  |
| Object Inspector                                             |  |
| Color Replacement                                            |  |
| Local Color Replacement                                      |  |
| Front and Back Overlay                                       |  |
| Image Position                                               |  |
| Animate ink limit                                            |  |
| Display and print color separations                          |  |
| ImageViewer Edits                                            |  |
| Edit response using curves                                   |  |
| Edit colors using the color wheel                            |  |
| Apply color edits to one or all pages                        |  |
| Apply color edits through a local file                       |  |
| Apply color edits through a server preset                    |  |
| Apply color curve from Curve2/Curve3/Curve4 file             |  |
| Print the job with edits                                     |  |
| Export soft proof to PDF                                     |  |
| Print a proof                                                |  |

| Compare the monitor profile to the output profile           |  |
|-------------------------------------------------------------|--|
| Set Fiery ImageViewer preferences                           |  |
| Changes from Fiery ImageViewer 3.0 to Fiery ImageViewer 4.0 |  |

# Overview

# Fiery Command WorkStation

Command WorkStation is the print job management interface for Fiery servers.

With Command WorkStation, you can connect to multiple Fiery servers and then manage jobs from a single location. The intuitive interface makes complex tasks simple for Operators and Administrators, regardless of the number or types of jobs you process.

Job Center and Device Center are integrated features of Command WorkStation that include tools to search for jobs, preview jobs, assign workflows, and manage printing.

You can use Command WorkStation tools to do the following tasks:

- Import and preview jobs
- View information about Fiery servers
- Specify print options
- View and modify custom workflows
- Manage prepress job workflows
- Use Fiery applications such as imposition software and makeready applications for job preparation and assembly

A number of optional features are available on Fiery servers and all are documented in this Help system. However, optional features only display in Command WorkStation if they are supported by the connected Fiery server; for example, HyperRIP mode.

You can see the Fiery system version installed on the Fiery server in Device Center > General Info. (See The Command WorkStation workspace on page 13).

For more information about Command WorkStation features, see *Utilities*, which is part of the user documentation set.

# The Command WorkStation workspace

The main window provides a summary of activity that is occurring either on all of the connected Fiery servers or on a selected server, and provides access to features.

To get started with adding a Fiery server to Command WorkStation, see Adding and connecting a Fiery server on page 18.

**Note:** The content displayed varies for each Fiery server. The list below provides a general description. For specific information, see the Command WorkStation help for your Fiery server accessed from the Job Center Help menu.

The Command WorkStation main window includes the following areas:

- Main menus: provides access to commands.
- Sidebar: displays button navigation for the following screens (from the top, below the Fiery logo): Home, Job Center, Apps and Resources, and Fiery Smart Search.
  - Home: You can view a high-level status overview of your connected Fiery servers and a snapshot of print production statistics over the last week.
  - Job Center: You can view and manage jobs sent to the connected Fiery server.
    - Servers: displays a list of job queues or job status. Some Fiery servers display available media and consumables. The display for each Fiery server can be collapsed to view additional servers.
    - Job Status: displays the status of jobs that are currently processing and printing. To manage these jobs, click the Processing or Printing queue in the server list.
    - Job Preview: displays the job content (thumbnail) of a processed job. On a Fiery server that is FS300 Pro or later, thumbnails are displayed for spooled jobs as well as processed jobs.
    - Job Summary: provides job information for the selected job, including the job name or title, number of pages or sheets, and number of copies. Other information, such as the time of spooling or processing, media used, preflight or job verification, is displayed according to the selected Fiery server. You can edit some of the job property fields by clicking the pencil icon.
    - Job List: displays the list of jobs and a toolbar of available job actions. Right-click a job to get a complete list of job actions.
  - Apps and Resources: provides access to all installed Fiery applications with a single click, and displays other applications and resources for the Fiery server. You can also access free software trials and downloads, as supported for the selected Fiery server.

Note: An internet connection is required to view the list of available Apps and Resources.

# **Fiery Smart Search**

Fiery Smart Search can search for information and training resources to learn more about Command WorkStation and Fiery features.

- In Job Center, click the Fiery Smart Search icon (magnifying glass) in the bottom-left of Fiery sidebar.
   Fiery Smart Search is always available in the bottom-left sidebar as long as another window is not open on top of Job Center.
- 2 In the Search for Fiery information area, type the search term and press Enter. The list is scrollable by using the mouse or scroll bar. The search window displays 10 results at a time.
- **3** Click a search result. The information opens in your default web browser.

# Job Center

The Command WorkStation Job Center is a centralized location where you can view and manage jobs sent to the connected Fiery server. Job Center includes the Printing, Processing, and Ready to Print queues and the Held, Printed, and Archived, and Completed views.

In Job Center, you can do the following:

- Search for jobs, view job properties, and preview jobs across all Fiery servers. A toolbar provides access to different functions.
- Assign workflows and manage jobs
- Use custom views of the job list for efficient job management
- View jobs in the Completed view, which lists all printed jobs in the Fiery server, regardless of the location of the job
- View the status of all Fiery servers
- View information on the press
- Preview jobs
- View thumbnail icons of jobs
- Edit properties in the Job Summary pane
- Drag and drop jobs from the desktop to Command WorkStation
- Access the *Help* for your Fiery server

### Status of processing and printing jobs

At the top of Job Center, the Processing pane and Printing pane (blue rectangles) show the progress of jobs that are processing and printing, respectively.

You can drag and drop jobs to the Processing pane.

If your Fiery server supports HyperRIP mode, additional status is available. When a job is being processed in page parallel mode (single job mode), the progress bar in the Processing pane of Job Center is divided into sections, representing the progress of each processor currently in use. For job parallel mode (multiple jobs mode), the Processing queue under the job status column additionally displays inline progress bars for each currently processing job.

### Commands for managing jobs in a queue

You can access commands for a job that is displayed in the Held, Printed, or Archived queues in Job Center. Rightclick on a job in a queue to display the list of commands or select one from the Actions menu.

Optional features are displayed only if they are supported by the connected Fiery server.

| Apply Workflow | Displays a list of server presets and virtual printers which can be applied to the selected job. |
|----------------|--------------------------------------------------------------------------------------------------|
| Archive        | Archives a selected job.                                                                         |

| Delete                 | Deletes a selected job.                                                                                                    |
|------------------------|----------------------------------------------------------------------------------------------------|
| Duplicate              | Creates a copy of the selected job.                                                                                                    |
| ImageViewer            | Opens ImageViewer (if supported) displaying the first page of a single job (displays the first selected job if multiple jobs are selected). For more information, see Fiery ImageViewer on page 174.                                                                                    |
| Metrix Quick Impose    | Opens Metrix Quick Impose, which is imposition software that<br>automatically and dynamically determines how many press sheets you need<br>and the optimum layout for each press sheet. For more information, see<br>Metrix Quick Impose on page 121.                                   |
| Preflight              | Opens the Preflight Settings dialog box with a single selected job displayed (displays the first selected job if multiple jobs are selected) and checks most the common areas of output error to ensure that files print successfully. For more information, see Preflight on page 172. |
| Preview                | Opens the Preview dialog box, where you can view images of pages in the job.                                                                                                    |
| Process and Hold       | Sends a selected job from the Held, Printed, or Archived lists to the Processing queue.                                                                                                    |
| Properties             | Opens the Job Properties window, which displays information such as print<br>settings about a selected job. If multiple jobs are selected, properties that are<br>not shared by the selected jobs are blank.                                                                            |
| Remove Raster          | Removes the raster of a selected job from the Held or Archived lists.                                                                                                    |
| Rename                 | Renames a selected job.                                                                                                    |
| Send To                | Moves a job to the queue of another Fiery server. The destination Fiery server must be connected to Command WorkStation, otherwise it is not displayed in the Send To list.                                                                                                    |
| Send to Printing Queue | Sends a selected job to the press for printing.                                                                                                    |
|                        | Note: Send to Printing Queue may not be supported for all Fiery servers.                                                                                                    |
| Send to Ready to Print | Allows you to send the job to the press for printing.                                                                                                    |
|                        | Note: Send to Ready to Print may not be supported for all Fiery servers.                                                                                                    |
| Apply Metrix Quick Set | Opens Metrix Quick Impose where you can create QuickSets or choose from existing QuickSets. For more information, see Metrix Quick Impose on page 121.                                                                                                    |

# **Device Center**

The Command WorkStation shows system information in a single workspace. You can use the Device Center to configure the connected Fiery server and access various print management tools.

To access Device Center, click the More icon (three dots) and select Device Center, or double-click the Fiery server name in the Servers list.

In Device Center, you can do the following tasks:

- View information about the connected Fiery server.
- Set job property defaults, including color defaults.
- View and modify Substrate Catalog, variable data printing (VDP), color profiles, spot color tables, and font settings.
- View and create available virtual printers and server presets.
- View a detailed log of all processed and printed jobs.

Device Center includes the following settings:

- General View information about the connected Fiery server, including the IP address, capacity (amount of hard disk drive space available), and a list of installed options and packages. The General section includes the following features: General Info, Server Configuration, and Tools.
- Color Setup The Color Setup section includes Color Management and may include Control Bar, Trapping, and Halftone Simulation, if these features are supported by the connected Fiery server.
- Resources View and modify Substrate Catalog, variable data printing (VDP), color profiles, spot color tables, and font settings. The Resources section includes the following: Size Catalog, VDP Resources, Profiles, and Fonts, and may include the Substrate Catalog, Spot Pro and Specialty Colors, if these features are supported by the connected Fiery server.
- Workflows View a list of available virtual printers and server presets. The Workflows section includes the following: Job Presets, Virtual Printers, and Image Enhance.
- Logs View a detailed log of all processed and printed jobs. The Logs tab includes the Job Log tab.

# Adding and connecting a Fiery server

# Access levels

You can log on as Administrator, Operator, or any user to whom the Administrator has given access. Administrators can set passwords for each type of user.

- Administrator Has full access to all Command WorkStation and Fiery server control panel functions. An Administrator password is required.
- **Operator** Has access to all Job Center functions. In Device Center, an Operator does not have access to Configure, Backup and Restore, changing passwords, and deleting the Job Log. An Operator can view Substrate Catalog, virtual printers, and color management functions, but cannot edit them. An Operator password is required.
- User name The Administrator creates users and assigns them to groups, and assigns privileges (such as guest privileges or creating server presets) to the groups.

For more information about setting access levels, see *Configure Help* and *Configuration and Setup*, which is part of the user documentation set.

# Connecting to a Fiery server

To use Command WorkStation, you must connect to a Fiery server.

The Servers list of Command WorkStation manages access to any available Fiery server. You can choose to add (and connect to), remove, and disconnect from, a Fiery server.

You can search for a Fiery server by entering the server name or IP address in the dialog box. After the server connection is made and authenticated, the IP address switches to the Fiery server name in the Servers list. Command WorkStation can be connected to more than one Fiery server at a time.

If the connection to the Fiery server is disconnected, Command WorkStation attempts to reconnect automatically. For more information about Autoreconnect, see Set Command WorkStation preferences on page 22.

If any of the Command WorkStation plugin windows are currently open at the time of losing the connection to the Fiery server, the plugin window will display a message to the user, and provide an option to save the job as a flattened PDF.

# Add and connect to a Fiery server

You can add, connect to, and reconnect to a Fiery server.

Before you add a Fiery server, you need its server name or IP address.

If you do not have the server name or the IP address, you can use search to find any available Fiery server on the network. See Search for an available Fiery server on page 19.

- 1 Click the plus sign in the Servers list or in the Home screen. Type the IP address or server name for the Fiery server and then click Add.
- 2 Select the user from the User list, and type the appropriate password.In addition to the default user names of Administrator and Operator, users can log in with their own user names if the network administrator has assigned them as a member of one of the groups.
- 3 Click Login.
- 4 If you previously connected to a Fiery server in the Servers list, select the Fiery server and click Connect.

## Search for an available Fiery server

If you do not know the server name or IP address of a Fiery server, you can search your local area network for a Fiery server. You can either search within the subnet that contains the local computer, or search within a specific subnet or IP address range.

- 1 Click the plus sign in the Servers list.
- 2 If the Add Fiery Server dialog box does not display the results of an automatic search of the local subnet, or if you do not have a server name or IP address, click Advanced Search.
- **3** Do one of the following:
  - To search for Fiery servers within a specific IP address range, select IP Range from the Search drop-down menu.
    - Enter the start of the IP address range in From. To include the beginning of an octet, enter 0. For example, 10.100.10.0.
    - Enter the end of the IP address range in To. To include through the end of an octet, enter 255. For example, 10.100.10.255.
  - To search for Fiery servers within a specific subnet range, select Subnet from the Search drop-down menu.
    - Enter the Subnet Address to indicate the subnet range to include. Enter 0 in the octets where any number is acceptable. For example, 10.100.10.0 will find 10.100.10.1 through 10.100.10.255.
    - Enter the Subnet Mask to indicate any subnet ranges to exclude. Enter 0 in the octets where nothing is excluded. For example, 255.255.0 will exclude everything but the indicated subnet address in the first three octets, and will allow anything in the fourth octet (such as 10.100.10.30).
- 4 Click Go.

Any available Fiery server that matches the search criteria is shown. You can filter the search result list by typing a keyword into the Filter by keyword field.

5 Select the Fiery server from the results list and click OK and then Add to add it to the Servers list.

## Log off the Fiery server

Logging off the Fiery server terminates the connection between the Fiery server and Command WorkStation.

- **1** Select a Fiery server from the Servers list.
- 2 Click the More icon beside the name of the Fiery server and select one of the following:
  - If you are logged in as administrator, click Logout "Administrator".
  - If you are logged in as operator, click Logout "Operator".

#### **View another Fiery server**

You can switch the view from one connected Fiery server to another in Command WorkStation.

• Click any Fiery server in the Servers list to switch views from one connected Fiery server to another.

## **The Servers list**

The Servers list shows information about Fiery servers that are currently connected, or were connected, even if they are currently disconnected.

The Servers list is a "drop zone", which means that you can drag and drop files to the queues in the Servers list. The Servers list is designed so that information about connected printers is displayed immediately below the name of the Fiery server. You can expand an individual Fiery server by clicking the plus sign to the left of the Fiery server name. If you exit Command WorkStation, the Servers list is retained.

#### Consumables

Consumables are limited resources such as substrate or ink that are used (or "consumed") by the press to print jobs.

Information about consumables is available in:

Note: This feaures is available if the connected press supports it.

- The Servers list, below the names of the queues for the Fiery server.
- Device Center > General > General Info > Consumables.

#### **Server information**

To view a detailed list of Fiery server information, choose Device Center > General > General Info.

## **Errors and alerts**

The Servers list provides information about the status of the Fiery server and error messages about on the press.

#### Status messages

Status messages may be about the Fiery server or press. The messages are as follows:

| Idle                 | Fiery server or press is idle.                                 |
|----------------------|----------------------------------------------------------------|
| Busy                 | Fiery server is processing a job.                              |
| Printing             | Fiery server is printing a job.                                |
| Canceling            | Fiery server is canceling a job.                               |
| Sleep                | Press is in Sleep mode.                                        |
| Low Power            | Press is in Low Power mode.                                    |
| Calibration          | Press is performing calibration.                               |
| Maintenance Required | Scheduled press maintenance is required.                       |
| Warming Up           | Press is warming up after waking from sleep or low power mode. |

#### **Error messages**

Error messages are very important messages about issues that impact both the Fiery server and the press and prevent jobs from printing (for example, a paper jam). If multiple errors occur simultaneously, the most critical error appears first. After the first error is resolved, the next error appears.

The following are examples of error messages that may appear:

- Check press power and cable connections
- Press serial communications lost
- Printing suspended

# Customizing Command WorkStation

# Set Command WorkStation preferences

You can set preferences globally for Command WorkStation—for example, to reset the application settings to their original defaults.

- **1** To open the Preferences window:
  - On a Windows computer, click Edit > Preferences.
  - On a Mac OS computer, click Command WorkStation > Preferences.
- 2 Under General, specify any of these general setting preferences:
  - Auto reconnect Select Enable Auto reconnect to automatically reconnect to disconnected servers with saved passwords.
  - Updates Click Check now to open the Fiery Software Manager to check for a more recent version of Command WorkStation software and the Fiery workflow applications online.
  - Reset settings Click Reset to restore application settings to their original defaults.

Note: Fiery servers that have been added will be retained in the Servers list, along with their passwords.

- Clear data Click Clear data to clear saved passwords, for all users and all servers that Command WorkStation has saved passwords.
- Archive Manager Select whether to enable or disable Archive Manager.
- Job Tags Select whether to display tags (a maximum of 10) in the server list.
- Fiery Health Monitor Select Display status in Job Center to show the server health status in Job Center.
- Improvement program To help EFI improve the quality, reliability, and performance of the software by sending anonymous usage data but not your name, address, or any other personally identifiable information, click the relevant check box.

- **3** Under Region, specify any of these regional setting preferences:
  - Language Select the language you want to display Command WorkStation. By default, Command WorkStation uses the local operating system language, if the language is supported. If the language is not supported, Command WorkStation defaults to English.

**Note:** Changing the language of Command WorkStation will also apply to Fiery Hot Folders, and vice versa, if installed on the same client.

• Measurement units - Specify the units of measurement used to display attributes, such as page sizes and custom sizes. This setting does not affect predefined page-size values.

**Note:** If Metrix Quick Impose is installed, the Measurement units setting also applies to the values entered manually in the imposition window.

- 4 Under Export, you can share settings with another Command WorkStation client.
  - Import Click Import to import Command WorkStation settings from another computer.
  - Export Click Export to export Command WorkStation settings to a zip file, which can be used to set up other Command WorkStation clients.
- 5 Click OK to save and close the Preferences window.

# Manage Job Center columns

You can customize column headings for the queues. Change the order of these columns or add/delete them to present information relevant to your particular print environment.

# Change the column display

You can specify sets of Job Center columns, add columns, or remove them.

- **1** Right-click any column below the window title bar.
- 2 Select either Standard Set, VDP Set, or JDF Set.
- **3** Select an item from the menu to add to or remove from the columns.

### Adjust the width of a column

You can change the width of a Job Center column.

• Drag a column border to the left or right.

# Expand or collapse panes

You can expand or collapse the Job Preview, Job Summary, and Servers panes. You can also collapse the individual servers in the Servers pane.

- Do one of the following:
  - Click the arrow icon in the title bar of the Job Preview pane to expand or collapse the window.
  - Click the plus sign or minus sign next to a server in the Servers list.
  - To collapse the entire Servers pane to the left, click the arrow icon in the bottom-left bar.
  - To collapse the entire Job Summary pane to the right, click the arrow icon in the bottom-right bar.

# Customize the toolbar

You can customize the toolbar in Job Center. You can also restore the default toolbar icons.

Some toolbar icons are available only if the Fiery server supports them.

- Right-click anywhere in the toolbar, and select Customize from the submenu that appears. Standard Set is the default set of toolbar icons.
- 2 In the Customize Toolbar window, add or remove toolbar icons by selecting a tool and clicking either Add or Remove to move a tool between the Available Tools list and the Selected Tools list.

You can add the following toolbar icons to the standard set:

- Process and Hold Processes the selected job and keeps it in the Held list.
- Archive Archives the selected job.
- Metrix Quick Impose Opens the Metric Quick Impose window for the selected job

For a list of the standard set icons, see Job Center toolbar icons on page 24.

- **3** Specify the order in which the toolbar icons should be shown by selecting a tool and clicking Up or Down.
- 4 Click Standard Set to return to the default toolbar icons.

# Job Center toolbar icons

The Job Center toolbar displays a standard set of icons.

| Import                 | Opens the Import Files window.                                  |
|------------------------|-----------------------------------------------------------------|
| Send to Press          | Sends the selected job to the press for printing.               |
|                        | Note: Send to Press may not be supported for all Fiery servers. |
| Send to Printing Queue | Sends a selected job to the press for printing.                 |

|                        | <b>Note:</b> Send to Printing Queue may not be supported for all Fiery servers. |
|------------------------|---------------------------------------------------------------------------------|
| Send to Ready to Print | Sends the selected job to the press for printing.                               |
|                        | Note: Send to Ready to Print may not be supported for all Fiery servers.        |
| Properties             | Opens the Job Properties window for the selected job.                           |
| Preview                | Opens the Fiery Preview window with the selected job displayed.                 |
| Delete                 | Deletes the selected job.                                                       |
| Spot Pro               | Opens the Spot Pro window.                                                      |
| Logs                   | Opens the Job Log window.                                                       |
| Substrate Catalog      | Opens the Substrate Catalog window.                                             |

**Note:** Some tools are available only if the Fiery server supports them.

# **Configuring Fiery server settings**

# **Access Configure**

After you start the Fiery server for the first time, or install system software, you must set up the Fiery server. If you do not, default settings are used. Make sure that settings are appropriate for your printing environment. If your network or printing environment changes, you may need to adjust your settings.

You can set up the Fiery server from a client computer using Configure, which you can access from the following locations:

- Command WorkStation
- WebTools (with a supported Internet browser)

# **Access Configure from Command WorkStation**

- 1 From Command WorkStation, connect to the desired Fiery server and log in as Administrator.
- **2** Do one of the following to start Configure:
  - In Device Center, select General Info, then click Configure in the lower right corner.
  - In the Server menu, click Configure.
- 3 From Configure, change current Fiery server setup options.

### **Access Configure from WebTools**

Use Configure to set up the Fiery server. Setup is required the first time the Fiery server is turned on or after system software is installed. You also use Configure to specify information about the network environment and printing preferences for jobs that users send to the Fiery server.

- 1 Open an Internet browser and type the IP address of the Fiery server.
- **2** In WebTools, click the Configure tab.

**Note:** As a security measure, WebTools is designed to work only over Hyper Text Transfer Protocol Secure (HTTPS). By default, WebTools uses a self-signed certificate created by the Fiery server. This causes the web browser to display a certificate error while you access WebTools. It is safe to ignore this message and proceed to access WebTools.

3 Log on with Administrator privileges.

# Locate Help and other information about Configure

In Configure, click the Help icon on the right side of the screen.

For information about setup options in Configure that are not discussed in this Help or *Configure Help*, see *Configuration and Setup*, which is part of the user documentation set.

Note: Some Configure options may not be supported by your Fiery server.

# **Exit Configure**

Some changes won't take effect until you reboot the Fiery server. If a setting change requires a restart, reboot, or other action, the banner at the top of the page will display a message.

**1** Make the appropriate changes.

If you are making multiple setting changes that require a reboot, you can wait to reboot until you have finished making all your setting changes.

**2** Reboot the Fiery server so that the changes take effect.

# View, save, or print server settings

The Server Configuration tab in Command WorkStation lists the current Fiery server settings.

### **View server configuration settings**

From the Server Configuration tab, you can view categories of Fiery server settings or change the Setup options.

- 1 From Command WorkStation, connect to the desired Fiery server and click Device Center > General > Server Configuration.
- **2** Do one of the following:
  - Click the shortcuts on the left side of the page to view settings for a particular category.
  - Click Configure in the bottom-right corner of the window to change current Fiery server Setup options.

## Save the server configuration as a file

You can save the server configuration as a file for each Fiery server you are connected to. This is especially useful if you are managing multiple Fiery servers and want to keep track of any changes made in Fiery server Setup.

- 1 From Command WorkStation, connect to the desired Fiery server.
- 2 Click Device Center > General > Server Configuration.
- **3** Click Save As.
- **4** Specify the file name and location.
- **5** Select PDF or Text for the file type.
- 6 Click Save.

### Print the server configuration page

After you have performed Setup, print the server configuration to confirm your settings, and post it near the Fiery server for quick reference. Users need the information on this page, such as the current default settings.

- **1** Save the configuration file.
- **2** Print the saved file to an office printer.

# **Users and Groups**

You can define privileges for the users who access the Fiery server by assigning them to groups. Several groups are provided by default. All users in a group have the same privileges.

You can view detailed information about users and groups from Configure > User Accounts.

In addition to assigning to a group the users that you have created, you can add users from your organization's global address list. To do so, you must first enable LDAP services on the Fiery server.

#### **Create new users**

If users are not in the global address list or contact list, you can create them manually. Any name that appears in the contact list can become a user that you assign to a group.

The Administrators and Operators groups have a default user named "Administrator" or "Operator," respectively.

- 1 From Configure, select User Accounts.
- 2 Click the Fiery Contact List button.
- 3 In the Fiery Contact List dialog box, click the Add User button.
- 4 In the Create User dialog box, specify the required information. Click Create.

5 Click Close.

## Add users to existing groups

You can add existing users to an existing group, or you can create users and add them to the existing group. You can add users to as many groups as you want.

Creating a user account does not assign any privileges to that user until you add the user to a group.

- 1 From Configure, select User Accounts.
- 2 Select the group to which you want to add users.
- 3 Click Assign Users.
- **4** Assign the user to groups as required, using any of the following approaches:
  - To create a new user and assign them to a group, select Create New User & Assign from the drop-down list, type the appropriate information in the Create User dialog box, then click Save.
  - To assign an existing user account to a group, select Add from Contact List. In the Assign Users dialog, enter the account name under Users of Fiery Contact List, and press return, or select the account if listed and click Add Users.
  - To assign a user from the Global Address List, select Add from Global Address List. If LDAP is configured and enabled, this list contains names from your organization's corporate database. If the Configure LDAP Settings button displays, click the button to configure the LDAP settings to work with Command WorkStation.
- 5 Click Close when you have finished adding user accounts to groups.

### **Remove users from groups**

You can remove a user from a group. Any jobs that the user has already sent to the Fiery server are still processed, and the Job Log retains the name of the user with relevant job information.

After you remove a user from a group, the user still remains in the Fiery Contact List.

Note: You cannot remove the default users named "Administrator" or "Operator."

- 1 From Configure, select User Accounts.
- 2 Select the group in which the user exists.
- **3** Move the cursor over the name of the user you want to remove from the group. Notice that the Edit and Delete icons are displayed.
- 4 Click the Delete icon. The user is deleted from the group, but not from the Fiery Contact List.

# **Change user attributes**

You can change user attributes, such as the user password and email address. If the user is already logged in, your changes affect the user when the user logs out and logs in again.

To change the default Administrator and Operator passwords, you can use the following procedure or configure a new password.

- 1 From Configure, select User Accounts.
- 2 Click the Fiery Contact List button.
- **3** Move the cursor over the name of a user. Notice that the Edit icon is displayed.
- 4 Click the Edit icon. In the Edit User dialog box, edit user attributes and click Save.

# **Change group privileges**

- 1 From Configure, select User Accounts.
- **2** Move the cursor over the name of a group. Notice that the Edit icon displays.
- 3 Click the Edit icon. In the Edit Group dialog box, select or clear privileges and click Save.

Note: These privileges may not be supported on all Fiery servers.

- Calibration Allows members of this group to calibrate the Fiery server. For the default groups, only Administrator and Operator groups have this privilege.
- Create Server Presets Allows members of this group to save a set of print options that users can select for their job.
- Manage Workflows Allows members of this group to create, edit, and delete Server Presets and virtual printers.
- Edit jobs Allows members to edit jobs in the Held or Printed queues.

## **Delete users**

You can delete a user from the Fiery server completely. Any jobs that the user has already sent to the Fiery server are still processed, and the Job Log retains the name of the user with relevant job information.

**Note:** You cannot delete the default users named Administrator or Operator, and you cannot delete the Administrators or Operators group.

1 From Configure, select User Accounts.

- **2** To delete a user from the Fiery server completely, do the following:
  - a) Click the Fiery Contact List button.
  - b) In the Fiery Contact List dialog box, move the cursor over the name of the user you want to delete. Notice that the Edit and Delete icons display.

Note: The Delete icon only displays if you are allowed to delete the user.

- c) Click the Delete icon. The user is deleted from the Fiery server completely.
- d) Click Close.

# About backing up and restoring

You can back up either the Fiery Resources and Settings, or an entire system image of the Fiery server.

For more information about backing up the system image, see *Configuration and Setup*, which is part of the user documentation set.

#### **Back up or restore Fiery server settings**

You can back up or restore Fiery server settings from Command WorkStation. If your Fiery server is FS350 or earlier, you can also back up or restore settings from Configure.

Note: The Restore Fiery Settings and Restore Default Fiery Settings option are not available for every Fiery server.

#### Back up Fiery server settings from Configure (FS350 and earlier)

From Configure, you can choose which Fiery server settings you want to back up.

- 1 From Configure, choose Fiery Server > Backup.
- 2 Follow the on-screen instructions to back up your settings.

#### Back up Fiery server settings from Command WorkStation (FS350 and earlier)

From Command WorkStation, you can choose which Fiery server settings you want to back up.

- **1** Connect to the Fiery server and do one of the following:
  - Click Device Center > General > Tools > Backup & Restore.
  - Select Server > Backup and Restore.
- 2 Click Backup.

- **3** Select the items you want to back up.
- **4** In the dialog box that appears, select a location to save the file and specify a name for the backup file.
- **5** (Optional) Select Add date to file name.
- 6 Click Next, and then click Finish.

#### Back up Fiery server settings from Command WorkStation (FS400 and later)

From Command WorkStation, you can choose which Fiery server settings you want to back up.

We recommend that you save the backup file to a network server, not the Fiery server itself. Otherwise, when you reinstall system software, the backup file is deleted.

Settings can be restored to another Fiery server of the same model and version, but settings such as Server Name, IP address and Network settings are not restored; the existing settings remain untouched. This prevents problems with both Fiery servers co-existing on the same network.

- 1 Connect to the Fiery server as Administrator and do one of the following:
  - Click Device Center > General > Tools > Fiery Resources and Settings.
  - Select Server > Backup and Restore.
- 2 In the new web browser window that appears, click Fiery Resources and Settings.
- 3 Click Backup Now.
- 4 Select the items you want to back up and click Continue.
- **5** In the dialog box that appears, specify a name for the backup file.
- 6 (Optional) Select Add date to file name.
- 7 Click Continue.
- **8** Download the file you want and specify a location for the file. You must choose an .fbf file and a .DAT file.

#### **Restore Fiery server settings from Configure (FS350 and earlier)**

If you previously backed up Fiery server settings, you can restore them from Configure.

- 1 From Configure, choose Fiery Server > Restore.
- **2** Follow the on-screen instructions to restore your settings.

### Restore Fiery server settings from Command WorkStation (FS350 and earlier)

If you previously backed up Fiery server settings, you can restore them from Command WorkStation.

- **1** Connect to the Fiery server and do one of the following:
  - Click Device Center > General > Tools > Backup & Restore.
  - Select Server > Backup and Restore.
- 2 Click Restore.
- **3** In the dialog box that appears, browse to the location of the configuration settings you want to restore and click Open or select a recent backup.
- 4 Click Next and select the items you want to restore.
- **5** Click Next, and then click Finish.
- 6 After the restore operation is complete, reboot the Fiery server if you are prompted.

#### Restore Fiery server settings from Command WorkStation (FS400 and later)

If you previously backed up Fiery server settings, you can restore them from Command WorkStation. Settings can be restored to another Fiery server of the same model and version, but settings such as Server Name, IP address and Network settings are not restored; the existing settings remain untouched. This prevents problems with both Fiery servers co-existing on the same network.

- 1 Connect to the Fiery server as Administrator and do one of the following:
  - Click Device Center > General > Tools > Fiery Resources and Settings.
  - Select Server > Backup and Restore.
- 2 In the new web browser window that appears, click Fiery Resources and Settings.
- 3 Click Restore.
- **4** In the dialog box that appears, click Choose File and browse to the location of the configuration settings you want to restore and click Open.
  - You must choose an .fbf file and a .DAT file.
- **5** Click Continue.
- 6 Select the items you want to restore and click Continue.
- 7 After the restore operation is complete, reboot the Fiery server if you are prompted.

# Viewing jobs

You can view the content of jobs in a number of different ways.

- Spooled, unprocessed jobs: Using Fiery Preview See Fiery Preview on page 36.
- Processed jobs:
  - In the Job Preview pane This is in the Command WorkStation main window. See Viewing jobs in the Job Preview pane on page 34.
  - Using Fiery Preview See Fiery Preview on page 36.
  - Using Fiery ImageViewer Available if supported by the Fiery server. See Fiery ImageViewer on page 174.

# Viewing jobs in the Job Preview pane

The Job Preview pane in Job Center displays specific information of a processed job. Thumbnails for all surfaces in that job are also displayed in the Job Preview pane. You can view a processed job in the Fiery ImageViewer window.

**Note:** A spooled, unprocessed job can be viewed in the Fiery Preview window.

Start Command WorkStation and select a processed job in the Held list to display it in the Job Preview pane. Information about the job is displayed. Some categories of information are editable.

The Job Preview pane is at the right side of the Command WorkStation window. The illustration below shows a processed job. If the job is processed, tools are provided for navigating through the document.

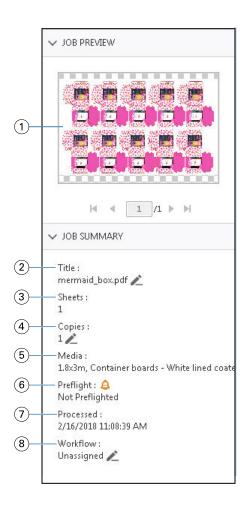

Note: Any field with the pencil icon can be edited.

- 1 Thumbnail
- 2 Name of the job
- 3 Number of sheets in the job after it has been processed
- 4 Number of copies you want to print
- 5 Media information, such as size, media type or media weight
- 6 Preflight information

An icon indicates the status.

- 7 Last action taken on the job, such as spooled, processed, or printed, along with a date and time stamp
- 8 Workflow shows the Virtual Printer, if used. Otherwise, displays Unassigned.

**Note:** The categories of information displayed depend on the capabilities of your Fiery server and the status of the selected job.

# **Fiery Preview**

Fiery Preview is used in the preprocessing workflow to preview and define various print outputs. Fiery Preview provides a method to preview spooled jobs.

Fiery Preview also includes the Version Editor using which you can view spot colors or layers in a file and save different versions.

Use Fiery Preview to perform the following tasks:

- Preview a JDF or PDF job before processing.
- Define a die for the file, which you can then print as a separate job.
- Create different versions of the job based on spot colors or layers using Version Editor.
- Define a spot color or a layer as a die line using Version Editor.

After the job has been processed, you can view the job using ImageViewer.

Note: You can view a job in Fiery Preview even if the job does not have spot colors or layers.

Spooled jobs that are exported from Metrix Quick Impose are listed in the Fiery Command WorkStation Held list as exported layouts. You can import both spooled jobs and exported layouts from Fiery Command WorkStation to Fiery Preview.

# **Using Fiery Preview**

You can preview any PDF or JDF spooled job in Fiery Preview.

Additionally, you can use Version Editor to create different versions if the job has spot colors or layers.

**1** Open a job in Fiery Preview in one of the following ways:

- Right-click the job and select Preview.
- Select the job and choose Preview from the Actions menu.
- Select the job and click the Preview icon in the toolbar.

The job appears in the Fiery Preview window. Thumbnails of the job display in the left pane, and the selected page in the main pane.

The Version Editor button is available in the upper-right corner of the Fiery Preview window.

- **2** In the Fiery Preview window, the menus provided are:
  - File: Preferences and Exit.
    - Preferences: Set the Fiery Preview preferences to factory default.
    - Exit: Exits the window and closes the job without making any changes.
  - View: controls for zooming and navigating through the pages of the job. The viewing options of Fit to window, Fit to width, and Fit to height have corresponding icons in the lower-right corner of the window.
  - Help: Opens the Fiery Preview Help.

You can use the following controls:

- Scroll bar at the side of the window.
- Page number navigation at the bottom of the window.
- Zoom control slider and the drop-down menu to select zoom percentage at the bottom of the window.

The following icons are available in the upper-left corner of the Fiery Preview window:

- Pointer (arrow): Selects a page.
- Pan tool (hand): Moves the job around the window.
- Zoom tool (magnifying glass): Zooms in and out.
- **3** To view the spot colors, layers and versions of a job, click Version Editor.

# **Using Version Editor**

In Version Editor, you can view layers, spot colors, dies, and create versions of the job. Version Editor extracts the spot color or layer settings from the job, and then opens the job where you can add, edit, save, or delete versions. You can also select different spot colors or layers and define them as die lines.

The following icons and controls are the same as in the Fiery Preview window:

- Pointer (arrow): Selects a page.
- Pan tool (hand): Moves the job around the window.
- Zoom tool (magnifying glass): Zooms in and out.
- Scroll bar at the rightmost side of the window.
- Page number navigation at the bottom of the window.
- Viewing options of Fit to height, Fit to width, and Fit to window in the lower-right corner of the window.
- Zoom control slider in the lower-right corner of the window.

The following controls are specific to Version Editor:

- Version: Drop-down menu of the saved versions.
- Save icon: Saves the current version.

- Add icon (plus sign): Allows you to create a new version. You can choose to overwrite the current version or save a new version.
- Delete icon: Deletes versions displayed in the Versions field.
- Spot colors tab: Displays all the spot colors in the original job.
- Layers tab: Displays all the layers in the original job.
- Select die line (pencil tip icon): Selects the die line of the job. You can use XMP data (if available in the job), spot colors, or layers to be used for the die line.

If the die line functionality is supported on the Fiery server, the following icons appear in the Version Editor window when spot colors are defined as die lines:

• Add to die library (arrow with plus sign): Adds the die line to the die library.

Note: Only spot colors can be added to the die library. Layers cannot be added to the die library.

- Eye icon in the Die Line area: Displays or hides the preview of the die line. Click to change.
- Remove icon (minus sign): Deletes the die line.

The following Version Editor controls appear in the Fiery Preview window after you have manipulated a job in Version Editor:

- Die Line (Eye icon): Displays or hides the preview of the die line of the job. The die line can also have XMP (Extensible Metadata Platform) data.
- Export: Exports the selected versions as jobs to the Fiery Command WorkStation Held list. If multiple versions have been saved, you can select all versions in the Export versions to held queue dialog box. The versions are exported to the Held list as separate jobs.

**Note:** The Export icon is available in the upper-right corner of the Version Editor window. It appears both in the Version Editor and the Fiery Preview window only when you create and save a new version of a job.

# Versioning

To create versions of a job, you must start with a file that has been built with either layers or spot colors.

The layers or spot colors can include dies. You can add dies from the layers or spot colors.

If your file is flatwork, such as a package or a label, it must be pre-imposed before saving versions. The step-and-repeat layout is then ready for print when you open it for versioning.

Jobs can be submitted to the Fiery server as different versions. Versions can also be created on the Fiery server from a single job. The press operator identifies and treats each version as a separate job.

Different versions of the same job can use the same finishing method after the job is processed and printed. In this type of preprocessing workflow, the prepress operator needs to identify the different versions present in each file, ensure that each version is ticketed properly, and list them as different jobs in the job list.

# **Creating versions**

You can create versions of a job if the original file has been built with spot colors or layers. If the job is flatwork or a booklet, it must be pre-imposed. The job is then imported into Fiery Command WorkStation Held list.

**Note:** To create versions of a job that has been laid out in Metrix Quick Impose, you must export the job from Metrix Quick Impose as JDF.

To create versions of a job:

- 1 Open the spooled job in Fiery Preview in one of the following ways:
  - Right-click the job and select Preview.
  - Select the job and choose Preview from the Actions menu.
  - Select the job and click the Preview icon in the toolbar.

The job appears in the Fiery Preview window. Thumbnails of the job display in the left pane, and the selected page in the main pane.

- **2** Click the Version Editor icon in the upper-right corner of the Fiery Preview window. The job opens in the Version Editor window.
- **3** Click either the Spot colors tab or the Layers tab.
- **4** Select or clear the check boxes to preview the spot colors or layers.
- **5** To create a version, select the spot color or layer and click the Add (plus sign) icon.
- 6 Enter a name for the version in the Enter version name dialog box and click OK.

If you have previously created a version in the Version Editor for this file, a dialog box opens and asks if you want to save this as the current version. Choose either Yes, overwrite the current version or No, create a new version.

- 7 Click the Export icon to print the versions you have created.
- 8 In the Export versions to held queue dialog box, select the versions you want to print and click OK. If multiple versions have been saved, you can select the versions in the Export versions to held queue dialog box. The versions are exported to the Held list as separate jobs.

Note: The versions you export can be processed and previewed using ImageViewer.

9 In Fiery Command WorkStation, you can select the job and specify job properties.

**10** If you do not want to print the versions at this time, close the Version Editor window.

The versions will be saved as part of the job. The user can choose to export and print the job at a later time.

**Note:** If the version is not exported as a new job, the original imported file will be printed without applying any of the versioning edits.

# Die line

A die line represents the outline or layout of the packaging material that is used to create the final packaging product. Die lines are used in a wide range of markets; mostly in folding carton and corrugated packaging. Based on the die line, content is created, which is sent to a prepress operator in the form of a job.

The Die Printing feature supports an input file containing only one set of die line instructions. An input file can also contain two sets of die line information, for example, a folding carton that requires printing on both the outer and inner surface. For input files that contain two sets of die line information, do the following:

- Remove the second set of die line information. This is usually the mirrored die line information for the inner surface.
- For non-perfecting press, divide the input file into two separate files; the outer (front) and inner (back) surface, each with its corresponding die line information. You can now print the die lines on both sides as each side will be processed and printed on a separate press run.

# Manually define a die line

Jobs can have spot colors and layers that can be defined as a die line. To manually define a die line, do the following:

- 1 Open the spooled job in Fiery Preview in one of the following ways:
  - Right-click the job and select Preview.
  - Select the job and choose Preview from the Actions menu.
  - Select the job and click the Preview icon in the toolbar.
- 2 In the Fiery Preview window, click the Version Editor icon in the upper-right corner.
- **3** In the Version Editor window, click either the Spot colors or Layers tab. The list of spot colors and layers available in the image are listed in each tab.
- 4 Select either spot colors or layers to define as a die line.

Note: You can either select a spot color or a layer as a die line. You cannot select both.

- **5** In the Die Line section, click Select die line (pencil tip icon).
- **6** Select the spot colors or layers to use as a die line. Click OK. The selected spot colors or layers are listed in the Die Line section.
- 7 With the die lines listed in the Die Line section, you can perform the following:
  - Click the Remove icon (minus sign) to delete the die line.
  - Click the Eye icon to display or hide the preview of the die line. Click to change.
  - If spot colors have been defined as a die line, click the Add to die library icon (plus sign) to add the die line to the die library. The die library can have default die lines available for use.

Note: You cannot add layers that are defined as die lines to the die library.

8 Select the job in the Held list. Right-click and choose Process and Hold.

After the job is processed, you can open the job in ImageViewer to view the three surfaces that are generated. The three surfaces are Content, Die + content, and Die.

# Automatic die detection

The Fiery server supports three types of automatic die detection. They are:

- 1 Spot Die Library: Users can save a frequently used spot color as a die line and add the die line to the die library. The Fiery server automatically detects the die line in the die library, and when the job is processed, it is ready to be printed. To enable this automatic detection, the Override using server's die library option needs to be checked in the Job Properties > Job Info.
- 2 ESKO XMP Technical Ink support: A workflow has been developed with ESKO, (a third-party product). ESKO software uses XMP as meta data in their workflows. Information relating to the inks used is defined in the Ink Manager application. Users can define a die in an ESKO workflow as a Technical Ink instead of using a common spot color. For more information on using the Ink Manager application, see the *ESKO Product Documentation*.
- **3** ESKO Automation Engine submission: Die detection is done inside the ESKO Automation Engine prior to submitting the jobs to the Fiery server. Currently, the ESKO workflow supports two surfaces when printing: die (only) and content (only). The Die + content surface is not supported.

When PDFs are received in the ESKO Automation Engine, the die and content surfaces are automatically separated to create two PDFs. The layout setting of N-up is created and mapped to the die setup. N-up imposition is done inside the ESKO Automation Engine. The JDF.zip output is sent to the Fiery server. Fiery server recognizes the job as a JDF archive with two PDFs, namely die and content. Job Properties settings for die line printing are automatically turned on. The user can modify these settings. When the job is processed, the user can open the job in ImageViewer, to view the surfaces that have been generated.

Job information such as Job status, finish, delete, or abort is sent back to the ESKO Automation Engine.

### Automatically detect a die line

You can define a spot color to be automatically recognized as a die line. This is done by adding the die line to the die library. For information about adding a die line to a die library, see <u>Manually define a die line</u> on page 40.

After a die line has been added to a die library, the Fiery server automatically detects the die line and the job is ready to be processed and printed. With automatic detection, you do not need to open Version Editor and manually define the die line for each job.

- **1** Select a job and do one of the following:
  - Double-click the job.
  - Right-click the job and select Properties.
  - Click the Properties icon in the Job Center toolbar.
  - Click Properties in the Actions menu.
- 2 Click the Job Info icon in Job Properties.
- **3** Select the Override using server's die library checkbox in the Die printing section.
- 4 Choose other settings, as required.
- 5 Click Process and Hold.

The job is processed and the three surfaces (Content, Die + content, and Die) are automatically generated.

You can open the job in Fiery ImageViewer to view each of the three surfaces.

# Using XMP data for a die line

Jobs can have XMP (Extensible Metadata Platform) data embedded in them. When jobs that have embedded XMP data, are imported into the Fiery server, the XMP data is retained as part of the job.

- 1 Open the spooled job in Fiery Preview in one of the following ways:
  - Right-click the job and select Preview.
  - Select the job and choose Preview from the Actions menu.
  - Select the job and click the Preview icon in the toolbar.
- 2 In the Fiery Preview window, click the Version Editor icon in the upper-right corner.
- **3** In the Version Editor window, click the Spot colors tab. The list of spot colors available in the image are listed in the tab.
- 4 In the Die Line section, click Select die line (pencil tip icon).
- 5 In the Select die line dialog, select Use XMP data for die line. Click OK. The die line that uses the embedded XMP data appears in the Die Line section.
- 6 Select the job in the Held list. Right-click and choose Process and Hold.

After the job is processed, you can open the job in ImageViewer to view the three surfaces that are generated. The three surfaces are Content, Die + content, and Die. The Die + content and Die surfaces are generated using the XMP data.

# **Die line printing options**

You can view and apply die line settings for the job in Job Properties > Job Info.

The following settings are available.

| Setting                             | Description                                                                                                    |
|-------------------------------------|----------------------------------------------------------------------------------------------------|
| Override using server's die library | Selecting this check box enables the Fiery server to automatically detect the die lines that are saved in the die library. |
|                                     | <b>Note:</b> The die lines are not printed on the sheets of the final product.                                             |
| Print die line                      | Selecting this check box enables printing of the die line and other die line print options listed in this section.         |
| Print die line at:                  | Specify when the die line sheets can be applied to the job. The options are:                                               |
|                                     | • Before job                                                                                                    |
|                                     | • After job                                                                                                    |

| Setting                           | Description                                                                                                    |
|-----------------------------------|----------------------------------------------------------------------------------------------------|
| Die line content:                 | <ul><li>Specify if the die sheets should contain only the die line content, or both the die line and the printable content. The options are:</li><li>Die line only</li><li>Die line and content</li></ul> |
| Print die line to (if supported): | Specify location of the job output. Choose the required output tray from the drop-down menu. Note: This option is available only if the press supports multiple output trays/deliveries.                  |
| Die line copies:                  | Specify the number of copies to be printed with the die line.                                                                                                    |

# Printing

# Import jobs for printing

You can print files by importing them directly into Fiery server queues, or import jobs that have been archived to external locations (other than the Fiery server hard disk).

# Importing jobs into the print queues

Print files by importing them directly to the Fiery server. You can import multiple jobs at a time and maintain the format of the files.

You can import multiple jobs at a time. Importing files to a queue is similar to printing through an application, but importing files maintains the file format and does not convert the job into PostScript. You can import files by dragging and dropping them to

- Connected Fiery servers in the Servers list
- Processing queue
- Held queue

However, for the best control over how files import, use the Import icon in the Job Center toolbar, or the Import Job in the File menu. You are immediately taken to the browse dialog on your computer. When files are selected, they are displayed in the Import Files dialog. In this dialog box, you can easily apply a workflow (server preset or virtual printer) to files at the time of import. Generally, you cannot do this when you import files by dragging and dropping (the Servers list is the only exception to this rule).

1 Drag and drop files or folders from the computer to the Printing or Processing queue, or the Held list.

The supported file types are PS, PDF, EPS, TIFF, PDF/VT, PPML, ZIP, and VPS.

Note: The PPML, ZIP, and VPS file types may not be supported for all Fiery servers.

The Import Files dialog box does not display when you drag and drop files or folders to these locations. The entire contents of folders are imported.

- 2 Drag and drop files to a connected Fiery server in the Servers list, Processing queue or Held list. The Import Files dialog box is opened. See step 5.
- **3** To import files directly from your computer, do one of the following:
  - Click File > Import Job.
  - Click the Import toolbar icon in Job Center.

- **4** In the browse dialog on your computer, select the files you want to upload. The Import Files dialog box is opened.
- **5** Do one of the following:
  - Select Apply default settings to import files with attributes defined in the files. If a setting is not defined, the default setting on the Fiery server is used.
  - Select Use Server Preset and then choose from a list of factory default presets or server presets that are currently published on the Fiery server.
  - Select Use Virtual Printer and then choose from a list of virtual printers that are currently published on the Fiery server.

The Use Server Preset and Use Virtual Printer options above only appear if server presets or virtual printers have been set up on the Fiery server.

- **6** Select a job action. For example:
  - Hold (default)
  - Process and Hold (default)
  - Send to Press/Send to Print Queue/Send to Ready to Print

Other choices may appear based on the capabilities of the Fiery server.

Note: The last chosen action will be displayed.

# Import jobs from external archives and Fiery server hard disk

Import jobs that have been archived to external locations, including the Fiery server hard disk.

- Do one of the following:
  - To manually import jobs, click File > Import Archived Job. Browse to the directory and select the folder containing the archived job. Select the job and then click OK.

If the folder you want does not appear in the list, click Manage to browse to the directory to locate and add the folder, and click OK.

The imported job appears in either the Held or Printed queue.

• Select the file on your computer desktop and drag and drop it into the specified queue in Command WorkStation.

# Setting print options

The print options for a job are accessed from the Job Properties window.

After a print job reaches the Fiery server, an operator can view or change these print options in the Job Properties window of Command WorkStation. For example, an operator might do the following:

- View the job's print settings, including instructions to the operator
- Override settings
- Print a list of the current job properties to a local printer

# **View job properties**

You can view or override the print options for a selected job in either in the Held, Printed or Archived queue.

If you are an operator and have not changed any settings or print options for a job in Command WorkStation, the Job Properties window reflects all the job settings in an imported job.

Jobs that are imported into Command WorkStation will show either the settings included with the job (for PostScript jobs and some JDF jobs) or the default job settings for the Fiery server (for PDF files or jobs imported without job information).

For jobs that are currently in progress, you can view a read-only version of job properties. This includes jobs that are Processing, Waiting to process, Printing, or Waiting to print. This allows you to verify properties of active jobs without having to cancel the job.

### View or override job properties

You can view or change the print options for a job.

Note: You can use inline editing in the Job Summary pane as another way to override job properties.

- 1 Double-click a job in the Held or Printed queue, or select the job and do one of the following:
  - Right-click to select Properties.
  - Click the Properties icon.
  - Click Actions > Properties.

To select multiple jobs on a single Fiery server, use shift-click, ctrl-click (on Windows), or cmd-click (on Mac OS X); then click Properties. After the multiple jobs have opened, specifying a value in the Job Properties window applies it to all jobs by default. The Summary tab allows a side-by-side comparison of the print options for multiple jobs.

2 Click each icon to view the print options for the job properties group.

For some options, changing the setting requires that the job be reprocessed.

**3** If you want to override the print options, make the changes, and then click OK to save your override settings or select Process and Hold, Send to Ready to Print, Send to Press, or Send to Printing Queue to save and send the job with your settings to the press for printing.

Note: The print action or queues listed may not be supported for all Fiery servers.

Some settings cannot be applied instantly to jobs that are processed and held because the job needs to be reprocessed to apply the settings.

#### View a summary of a job's existing print properties

The Job Properties window allows you to print a summary of a job's current properties.

- 1 In the Job Properties window, click the Summary icon.
- 2 To print a list of the job's existing properties, click Print Summary.

**Note:** For information about specific print options and settings and where to set them, see your Fiery server documentation.

### Job actions in the Job Properties window

You can use common job actions, such as Print, and Process and Hold, within the Job Properties window. The default job action is Print.

| Hold                   | Causes the job to be spooled to the Fiery server until the operator takes further action. Held jobs can exist in a pre-processed or processed state.              |
|------------------------|----------------------------------------------------------------------------------------------------|
| Process and Hold       | Causes the Fiery server to queue the job to process and then return the job to the Held queue. You can use this job action to preview any job before printing it. |
| Send to Printing Queue | Allows you to send the job to the press for printing.                                                                                                    |
|                        | Note: Send to Printing Queue may not be supported for all Fiery servers.                                                                                          |
| Send to Ready to Print | Allows you to send the job to the press for printing.                                                                                                    |
|                        | Note: Send to Ready to Print may not be supported for all Fiery servers.                                                                                          |

## **Print option categories**

The Job Properties print options are grouped into categories for quick access.

Quick Access

Contains duplicate print options from the other job properties groups. It is customizable, so most print options can be added or removed from the view. The Quick Access tab lets you find print options quickly without browsing through all of the Job Properties tabs.

| Job Info  | All information about the job, including user information that may be required for page range, proofing, and die printing.     |
|-----------|----------------------------------------------------------------------------------------------------|
| Media     | Attributes and sources of substrate to print.                                                                                  |
| Layout    | Defines the image shift, image origin, mirror or rotate print options for positioning and to compensate for finishing options. |
| Color     | Color settings and additional features (when optional color features are turned on).                                           |
| Image     | All image quality settings supported by the connected Fiery server and press.                                                  |
| Finishing | Print options related only to the finishing capabilities on the press.                                                         |
| VDP       | All Variable Data Printing (VDP) settings.                                                                                     |
| Summary   | A summary of the job's existing print properties.                                                                              |

# Set defaults for all job properties

The Set Defaults feature allows you to customize the Fiery server by modifying the default job properties settings. After the Fiery server has been configured using Set Defaults, it determines the initial settings whenever creating Fiery Hot Folders, Virtual Printers, and Server Presets.

Jobs imported to the Fiery server with Apply default settings selected in the Import Files dialog box, or dragged into the Job Center will also inherit the current default settings as configured with the Set Defaults feature. Once the jobs are in the Fiery server queues, the job properties can be overridden.

You can view or edit default settings for all job properties. To change the default job settings, including color settings, select Set Defaults. The Set Defaults feature can be accessed from the following areas:

- Device Center > Virtual Printers
- Device Center > Server Presets
- Device Center > Color Management
- Server > Set Defaults

Set Defaults opens the Default settings window where you can select the desired default settings for the Fiery server. These settings apply to the Print queue and Hold queue, and act as the defaults for future server presets or virtual printers.

- 1 Click the More icon (vertical three dots) next to the name of the Fiery server, then select Set Defaults, or select Server > Set Defaults.
- **2** In the Default settings window, set options individually and choose whether to lock the option or leave it unlocked.

You can also choose to Lock All or Unlock All.

**Note:** To reset job properties to the settings before they were changed, click Reset.

3 Click OK.

**Note:** To back up the default settings, including color default settings, listed in Set Defaults, ensure you select Virtual Printers in Fiery System Restore. For more information, see Back up Fiery server settings from Command WorkStation (FS350 and earlier) on page 31.

# **Preset print settings**

A preset is a collection of print settings in the Job Properties window that you can access at a later time.

Server Presets can be accessed from Job Properties, and they can be applied to workflows such as Fiery Hot Folders and Virtual Printers.

Job presets are listed in the Presets drop-down menu in the Job Properties window. You can select one of the job presets from the list, or create a new preset based upon the current options selected in the Job Properties window. If a job is not currently using a preset, then the preset field is blank; no text appears in the Presets field. All properties display the initial default settings. When you select a job preset, all settings are updated to reflect the saved preset. If you change any print settings, the Presets list reverts to blank.

There are three types of job presets:

• Local Presets – Saved on the user's local computer.

Local Presets are available in the Presets list whenever you access the Fiery server. They remain on your local hard disk until you delete them.

• Server Presets – Saved on the Fiery server and shared with other users of the Fiery server.

When you apply a Server Preset to a job, the preset settings become part of the job, and remain with the job until you modify them.

If the Server Preset has locked print settings, you can override the print settings in the Job Properties window after you select it for the job. When it is overridden, the Presets field becomes blank.

• **Default Server Presets** – Installed factory presets on the Fiery server and shared with other users of the Fiery server.

### **Applying presets**

Job presets can be applied using one of the following methods:

- Import a job into Command WorkStation using File > Import Job or the Import toolbar icon in Job Center. You can select Use Server Preset and then select a preset from the list in the Import Files window.
- Select a job in the Held, Printed or Archived queue in Job Center and click the Properties toolbar icon. Select a **Local Preset** or **Server Preset** from the Presets list.
- Right-click a job in the Held, Printed or Archived queue in Job Center, select Apply Workflow and then select a preset from the list.
- Select or right-click a job in the Held, Printed or Archived queue in Job Center. In the Job Summary pane, select a server preset from the Workflow list.

### **Editing a preset**

You can use inline editing in the Job Summary pane as another way to edit the preset

### **Create a Local or Server Preset**

If you are an Administrator, you can create, edit, rename, unpublish, publish, and delete Server Presets in Server > Device Center > Workflows > Job Presets. You can save a Local Preset in the Job Properties window only.

You create a Local Preset or Server Preset by choosing the settings in the Job Properties window, and then saving them in the Presets list.

Administrators can save a preset as a Local Preset or Server Preset. Operators can save only a Local Preset.

#### **Create a local preset**

Administrators and Operators can save settings in the Job Properties window as local presets.

- 1 Double-click a job in the Held or Printed queue, or select the job and do one of the following:
  - Right-click to select Properties.
  - Click the Properties toolbar icon in Job Center.
  - Click Actions > Properties.
- **2** Adjust the print settings for each tab as desired.
- **3** Under Presets, choose Save Preset.
- **4** Enter a descriptive name for the preset, and select Local Presets.
- 5 Click Save.

The Local Presets are available any time you access the Job Properties window. They remain on your local hard disk until you delete them.

#### Create a server preset

Administrators can save settings in the Job Properties window as server presets. These presets are saved on the Fiery server and shared with its users.

- 1 Click Server > Device Center > Workflows > Job Presets.
- 2 Click New.
- **3** Enter a descriptive name for the preset.

Spaces are not allowed in preset names.

- **4** Enter a description for the preset (optional).
- **5** Click Define to specify the job properties, and then click Save.

The Server Presets are available any time you access Server > Device Center > Workflows > Job Presets or the Job Properties window. They remain on the Fiery server until an Administrator deletes them.

After a Server Preset is created, the Settings pane (located on the right side) shows the settings modified from the defaults, and locked settings. The Server Preset is published automatically so it can be shared with other users connected to the Fiery server.

# Change presets for print jobs

You can choose a different preset to apply to all jobs. You can also edit or rename a preset, delete a local preset, or revert to the default preset.

You work with presets in the Job Properties window. To display it, double-click a job in the Held or Printed queue, or select the job and click the Properties toolbar icon in Job Center.

#### **Choose a different preset**

You can change the current set of print options to another preset for a job.

- Select any job from the Held queue and do one of the following:
  - Right-click to select Properties. In the Job Properties window, under Presets, select a different preset.

The preset is used until you select another one, or make further changes to Job Properties.

#### Edit a preset

A preset includes most print options that you set in the Job Properties window. You can override a setting in the Job Properties window after choosing a preset.

- To edit a preset, use one of the following methods:
  - Apply a preset to a job, then edit the settings as required and click Save as preset. Type the same preset name as before, and select local or server preset.
  - In Server > Device Center > Workflows > Job Presets, select the preset from the list, and click Edit. Make the required changes in the Job Properties window and then close to save the changes.

#### **Delete a Local Preset**

You can delete a local preset with the Manage Local Presets feature in the Job Properties window.

- 1 In the Job Properties window, under Presets, select Manage Local Presets.
- **2** Select a preset and click Delete.

#### **Rename a preset**

You can rename a local preset with the Manage Local Presets feature in the Job Properties window.

- 1 In the Job Properties window, under Presets, select Manage Local Presets.
- 2 Select a preset and click Rename.
- **3** Enter a descriptive name for the preset and click Save.

#### **Revert to the default preset**

You can apply the default preset to a job to revert the print options to the default settings of the Fiery server. You can apply the current defaults as configured by the Administrator with Set Defaults or Factory Default (previously known as Printer's Default).

- When applying the default settings, do one of the following:
  - To apply the current server default settings in the Job Properties window, under Presets, select Default.
  - To apply the factory default settings in the Job Properties window, under Presets, select Factory Default.

For information about default job properties settings, see Set defaults for all job properties on page 48.

### **Server Presets**

Server Presets provide a consistent set of printing options that all users can use. Users can save Local Presets to their computer, but only an Administrator can save, edit, publish, and delete Server Presets.

Server Presets are accessible from:

- Command WorkStation (select Server > Device Center > Workflows > Job Presets, and from the Properties toolbar icon in Job Center)
- Command WorkStation Job Properties (click the Properties toolbar icon in Job Center)
- Fiery Hot Folders (see Fiery Hot Folders Help)
- Virtual Printers (see Virtual printers on page 136)

An Administrator can create Fiery Hot Folders and virtual printers based on a Server Preset. Editing the Server Preset also changes the settings for those Fiery Hot Folders and virtual printers.

#### **Archived jobs with Server Presets**

Archived jobs retain the job information and the preset name. When an archived job is restored to the same Fiery server from which it was created, the Server Preset is shown in the Preset column header for any of the Job Center queues, such as the Processing and Printing queues.

#### **Tracking edited presets**

If a Server Preset was modified after it was applied to a held, printed, or archived job, the preset name is marked with an asterisk (\*). In other words, the preset was edited by an Administrator since the job was submitted. To use the latest settings, re-apply the preset to the job.

If the Preset column header was added to any of the Job Center queues (Printing, Processing, Held, Printed, or Archived), the asterisk and job name are displayed in the Preset column.

#### Edit, delete or unpublish Server Presets

You can edit, delete, or unpublish a server preset in Server > Device Center > Workflows > Job Presets.

You must be logged on to the Fiery server as Administrator to perform these operations.

If you edit or delete a Server Preset that is currently being used, the changes will affect only future jobs. The changed preset settings are applied instantly to any Fiery Hot Folders or virtual printers using the specified Server Preset.

You can overwrite an existing Server Preset the same way you can overwrite files on a computer. A Server Preset can be overwritten from Job Properties.

Jobs already in the Held or Printed queue of the Fiery server do not automatically reflect edits made to the preset. If you want to update any jobs in the queues of the Fiery server with a newly edited preset, you need to re-apply the preset to the job using Job Properties.

#### **Edit Server Presets**

Administrators can edit server presets. You can edit Server Presets from within Command WorkStation (Server > Device Center > Workflows) or within Job Properties.

- 1 To edit a preset from Device Center, select the preset you want to edit, and click Edit from the toolbar in Device Center > Workflows > Job Presets.
  - a) Enter a description for the change (optional).
  - b) Click Define to change the print settings.
  - c) Click OK.
- 2 To edit a preset from Job Properties, right-click a job in the Held or Printed queue, and select Job Properties.
  - a) Select a server preset from the Presets list for the job.
  - b) Make any changes to Job Properties, which you wish to apply to the preset.
  - c) In the Presets list, select Save Preset, select Server Preset, and type the exact name for the preset.
  - d) Click Save, and then click OK to overwrite the existing preset.

#### **Delete Server Presets**

Administrators can delete server presets.

- 1 Select a preset (unpublished or published) from the list and click Delete from the toolbar.
- 2 Click Yes.

Any Fiery Hot Folders and virtual printers linked to the deleted preset will be disconnected. However, they will preserve the settings of the deleted preset.

#### **Unpublish Server Presets**

An unpublished preset is not available for use in the Job Properties window. After you unpublish a Server Preset, you can publish it again.

- **1** Select a Server Preset with the published icon from the list.
- **2** Click Unpublish in the toolbar.

The preset is shown with the unpublished icon.

**3** Click Yes.

Any Fiery Hot Folders and virtual printers linked to the unpublished preset will be disconnected. However, they will preserve the settings of the unpublished preset.

### **About locked server presets**

You can lock or unlock a server preset's print settings in Server > Device Center > Workflows > Job Presets.

You must be logged on to Fiery server as Administrator to perform these operations.

Locking a setting in a Server Preset ensures that:

- It is applied to all files imported to Command WorkStation using the preset.
- Fiery Hot Folders jobs also inherit the same locked settings (assuming the Fiery Hot Folders uses the Server Preset).
- Virtual printers show the settings as locked. Client printer drivers connected to a virtual printer are unable to modify the setting.

Locks apply only at the time of job submission. After the jobs are at the Fiery server, any locked setting can be edited in the Job Properties window of Command WorkStation.

#### Lock or unlock settings in Server Presets

You must be logged on to Fiery server as Administrator to lock or unlock print settings in Server > Device Center > Workflows > Job Presets.

- 1 Select the preset you want to edit, and click Edit from the toolbar.
- 2 Enter a description for the change (optional).
- **3** Click Define to change the print settings.
- **4** Do one of the following:
  - Click Lock All to lock all the print settings.
  - Click the lock icon to lock a specific print setting.
  - Click Unlock All to unlock all the print settings.
  - Click the lock icon to change it to the unlock icon for a specific print setting.

5 Click OK.

#### **Export and import Server Presets**

You can export Server Presets to a file (Exported Presets.fjp) from one Fiery server, and then import the file on another Fiery server of the same model and version in Server > Device Center > Workflows > Job Presets.

You can also export Server Presets for safekeeping by using the Backup & Restore tool (Server > Device Center > General > Tools). Preset Backup files cannot be restored to a different model Fiery server.

When importing a presets file, the new presets can be merged with existing ones, or can replace existing presets.

You must be logged on to the Fiery server as Administrator to export and import Server Presets.

#### **Export Server Presets**

Administrators can export Server Presets for use on another Fiery server.

- 1 Click Export from the toolbar.
- 2 Browse to a location to save the Exported Presets.fjp file.
- 3 Click Save.

#### **Import Server Presets**

After exporting Server Presets from one Fiery server, Administrators can import them for use on another similar Fiery server.

- 1 Click Import from the toolbar.
- 2 Choose Merge with existing or Replace existing.

If the Server Presets are merged, the presets in the imported file are added to the existing presets on the Fiery server. If there are any duplicate names, the imported presets will have a numeric suffix appended to the end of the preset name, such as FirstTest-1.

If the Server Presets are replacing existing presets, all the current Server Presets are deleted and replaced with the Server Presets contained in the newly imported Fiery Job Preset file.

- **3** Browse to the location of the Exported Presets.fjp file.
- 4 Click Open.

#### **Set Defaults**

The Set Defaults feature allows you to customize the Fiery server by modifying the default properties of a job.

# Job Editor

Job Editor is used in the preprocessing workflow to preview and edit individual jobs before printing.

Note: Job Editor may not be supported for all Fiery servers.

Job Editor is used to perform the following tasks:

- Create a step & repeat (pattern repeats)
- Scale jobs
- Flip and rotate jobs
- Position jobs on the substrate
- Select a job-specific substrate
- Define the print settings

Spooled jobs are listed in the Fiery Command WorkStation Held list. You can open a maximum of five jobs simultaneously in Job Editor. Each job is displayed on a separate tab in Job Editor.

# **Open Job Editor**

In Job Editor, you can preview and edit any spooled or processed job in the Held list.

- In Job Center, do one of the following:
  - Right-click the job, and click Edit.
  - Select the job and select Actions > Edit.
  - Select the job and click the Edit icon in the toolbar.
  - Double-click on the thumbnail image of the selected job.

The job opens in the Job Editor window.

#### **Job Editor window**

Job Editor allows you to preview and edit your job before printing.

The menu bar provides the following menus:

- File: Options to save, process, and cancel jobs. You can also close Job Editor from this menu.
- Edit: Options to undo or redo a performed action. Select Measurement Unit to change the unit of measurement to temporarily override the default unit of measurement.

**Note:** You can specify the default unit of measurement from Job Center > Edit > Preferences > Region > Measurement units.

- View: Options to scale the view of the image. These viewing options also have corresponding icons in the lowerright corner of the window. Settings such as Snap To and Visual Aids that help with job alignment on the substrate are also available.
- Help: Opens the Fiery Command WorkStation Help.

The following tabs are available on the right of the Job Editor window:

- Job Info: Includes the Job Notes area where job-specific information can be captured.
- Layout: On the Step and Repeat panel, you can create multiple copies (clones) of a job and apply flip, offset, rotate and drop settings to design seamless repeat patterns required in the textile industry.
- Substrate: The Substrate Settings panel allows you to select a job-specific substrate that overrides the setting configured in Job Properties.
- Printer: On the Print Settings panel, you can specify the required number of print copies, a print length, or a print range.

The toolbar provides the following controls:

- Save: Saves the job with its current settings.
- Transform tool: Activates the scaling, positioning, rotate, flip and margin settings.
- Crop tool: Activates the settings which enable you to select a focal point of an image and remove unwanted space around it.
- Pan tool: Moves the job around the window.
- Zoom tool: Zooms in and out.
- Undo: Cancels/reverts the last performed action.
- Redo: Performs/repeats the last undone action.

The status bar provides the following controls:

- Connected to: Displays the IP address of the connected Fiery server.
- Job Info: Provides a quick view of the details and settings specified for the job.
- Page navigation: Controls to navigate through the pages of the job.
- Scaling options: Scales the view to the required size.

#### **Visual aids**

Visual aids help align jobs on the substrate. Visual aids do not appear on the printed output of the job.

The following visual aids are available:

- Rulers—Displays rulers along the top and left edges of the preview. You can change the unit of measurement in the Edit menu.
- Guides—Are non-printable lines. You can lock guides at their current position.
- Grids—Displays horizontal and vertical lines that do not print. The grid spacing is fixed, but adapts automatically according to the selected zoom factor. Activating snapping causes nearby jobs to snap to the grid.
- Sheet Margins—Displays the non-printable margins as defined by the printer's firmware. By ensuring that jobs are within the non-printable margins, you can avoid unwanted cropping in the printout.

- Page Frame—Displays a black border around each job. This helps you to view the white space around a job and check whether it overlaps other jobs in a nesting layout.
- Mouse Tracker—Displays the current cursor position as x/y coordinates.

#### Show visual aids

You can show or hide visual aids in the preview window.

• Click View > Visual Aids, and then click an item.

#### Set ruler coordinates

By default, the ruler's 0, 0 coordinates are located at the upper left corner of the sheet. You can move the 0, 0 coordinates—for example, to the corner of a job.

• Drag the pointer from the top left corner of the ruler area to the required position.

You can reset the 0, 0 coordinates by double-clicking the ruler intersection area.

#### Work with guides

Guides are nonprintable lines that help you to position jobs at exact coordinates on the substrate. You can lock guides at their current position.

- Do any of the following:
  - Create a guide: Drag the pointer from the horizontal or vertical ruler.
  - Move a guide: Drag the guide to a new position.
  - Remove a guide: Drag horizontal guides to the horizontal ruler and vertical guides to the vertical ruler.

#### **Turn on snapping**

You can assign some visual aids a magnetic property, which causes jobs in their proximity to snap to them. You can apply snapping to grids or guides.

• Click View > Snap to, and then click an item.

### **Editing jobs**

In Job Editor, you can scale, crop, rotate, flip, and realign jobs on the substrate. Visual aids are available in the preview window to help you position jobs exactly.

Note: The settings you make in Job Editor override the default settings of the same name made in Job Properties.

## Scale a job

You can scale jobs by a percentage, by typing new dimensions, or by dragging. You can also scale jobs to the media width or height.

Jobs that do not fit on the media are indicated by a red border. To print oversize jobs, you must scale them down.

By default, scaled jobs retain their original proportions. You can deactivate proportional scaling by clicking the Proportional button in the toolbar.

- 1 On the toolbar, select the Transform Job tool.
- **2** Do one of the following:
  - Scale freely: Rest the pointer on a corner of the job. The pointer changes into a double-headed arrow. Drag the job to the required size.
  - Scale by typing dimensions: In the toolbar, under Scale, type a width and height.
  - Scale by any percentage: In the toolbar, under Scale, click the % button, and type a percentage in the width or height box.
  - Scale by a default scaling factor: Right-click the job, click Scale and click an item. The following scaling factors are available: 10%, 25%, 50%, 100%, 125%, 150%, 200%.
  - Scale to media width: Right-click the job, and click Fit to Width. The job is scaled proportionally to the printable width of the substrate.

### Align a job on the sheet

You can align a job to the sheet edge, or you can reposition a job by adding margins, by typing x/y coordinates, or by dragging.

By default, the job is positioned in the top, left-hand corner of the sheet, while taking the printer margins into account.

- 1 On the toolbar, select the Transform Job tool.
- **2** Do one of the following:
  - On the toolbar, under Position, type x/y coordinates for the top, left-hand corner of the page.

By default, Job Editor displays the x/y coordinates of the printer's non-printable left and top margins. You can make Job Editor ignore the printer margins by typing x/y values of "0".

- On the toolbar, under Align, click a horizontal and vertical alignment type.
- On the toolbar, under Margin, type a top, bottom, left, or right margin width (step and repeat only).

You can apply identical margins to all four sides by clicking the Link all Margins button, and defining a top margin only.

### Rotate a job

You can rotate jobs by 90, 180, or 270 degrees.

- 1 On the toolbar, select the Transform Job tool.
- **2** Do one of the following:
  - On the toolbar, click Rotate Clockwise or Rotate Counterclockwise. The job is rotated by 90 degrees in the selected direction.
  - Rest the pointer near, but not directly on, a page corner until the pointer changes into an arrowed circle. Then, drag in the direction you want to rotate. The job snaps to 0 degrees, 90 degrees, 180 degrees, or 270 degrees, whichever is nearest.

### Flip a job

You can flip a job along its horizontal or vertical axis.

- 1 On the toolbar, select the Transform Job tool.
- 2 On the toolbar, click Flip Horizontal or Flip Vertical.

### Crop a job

You can enhance the focal point of an image, by removing distracting background elements around it.

- **1** On the toolbar, select the Crop Job tool.
- 2 In the preview, drag the pointer to select the section that you want to crop.

You can cancel the selected cropped area by pressing ESC.

- **3** Fine-tune the selected section (optional), by doing any of the following:
  - Reposition the crop box: Hold down ALT, and drag the pointer from the center of the crop box.
  - Resize the crop box: Drag the edge of the crop box.
  - Adjust the margin widths between the edge of the job and the crop box: In the toolbar, type new margin widths.
- 4 Press ENTER.

You can return a cropped job to its original state by clicking the Reset Crop button in the toolbar.

### Step and repeat

A step and repeat consists of one rapport file and multiple copies (clones) that are arranged on the substrate to create a seamless pattern repeat for textile printing.

You can create a step and repeat from single-page jobs, but not from multi-page jobs.

## Create a step and repeat

You can create multiple copies (clones) of a job and use the flip, offset/drop, and rotate settings to create a seamless pattern repeat.

Before you begin: Make all job settings before you create a step and repeat. You cannot modify the original job after you have created a step and repeat. If you want to modify the original job, you must delete all the copies first.

1 In Job Editor: On the Layout tab, expand the Step and Repeat panel. In the panel header bar, select the check box to activate the settings.

If you cannot activate the settings, make sure that the job width is less than the substrate width. You cannot create a step and repeat from a job that is equal to or wider than the width of the selected substrate. In this case, either scale the job down, or select a wider substrate.

- 2 Under Offset/Drop, define the amount of horizontal or vertical shift. Do one of the following:
  - Drop size: Select the amount of drop as a fraction of the image width or height. As an example, 1/1 equals no shift, 1/2 equals a 50% shift, and 1/4 equals a 25% shift.
  - Percentage (%): Type the required amount of drop as a fraction of the image width or height if you do not want to use one of the fixed drop sizes.
  - Custom: Type the required amount of vertical or horizontal drop in the unit of measurement selected for Job Editor.
- **3** Under Repeat size, select the required number of horizontal and vertical copies.
  - In a vertical direction, you can:
    - Fill the media width
    - Type the number of repeats
    - Define a custom width
  - In a horizontal direction, you can:
    - Type the number of repeats
    - Define a custom height
- 4 Click Save.

#### Modify a step and repeat

To modify a step and repeat, you must first delete all the copies (clones).

- 1 In Job Editor: On the Layout tab, expand the Step and Repeat panel. In the panel header bar, clear the check box to deactivate the settings.
- **2** Make your required changes to the original image.
- **3** In the panel header bar, reselect the check box to activate the settings.

# Select a substrate

You can override the default substrate selected in Properties, either by selecting a different substrate from the Substrate Catalog, or by defining a new custom substrate size.

- Under Substrate Catalog, do one of the following:
  - Select a default substrate from the Substrate Catalog.
  - Select Non-defined. Then, under Substrate size, click Add (+), type a name and the required substrate width.

The size of the substrate after post-treatment (heating, washing) is displayed for your reference. You can configure the amount of size correction that is needed due to shrinkage or stretch in Job Properties.

# **Print from Job Editor**

You can print an edited job or a step and repeat directly from Job Editor. The available settings vary depending on whether you are printing a single-page job, a multi-page job, or a step-and-repeat job.

Before printing, make sure that you have saved your changes.

- 1 In Job Editor: On the Printer tab, expand the Print Settings panel.
- **2** Do one of the following:
  - Single-page job: Type in the number of required copies.
  - Step-and-repeat job: Do one of the following:
    - Select Copies, and type in the number of required copies. One copy is equal to the repeat size configured on the Step and Repeat panel.
    - Select Print length, and type in the length of substrate to be printed.
    - Select Range, and type in the range of page numbers to be printed.
  - Multi-page job: Do one of the following:
    - Select Copies, and type in the number of required copies.
    - Select Range, and type in the range of page numbers to be printed. Type individual page numbers in ascending order and separated by commas, or type a range of pages separated by a hyphen.
- **3** Do one of the following:
  - Select File > Process and Hold.
  - Select File > Rush Process and Hold.
  - Select File > Send to Ready to Print

Jobs are displayed in Job Center in the corresponding queue.

- **4** Do one of the following:
  - Processed and held jobs: Select the job and select Actions > Send to Ready to Print. At the press software, retrieve the job for printing.
  - Ready to print jobs: At the press software, retrieve the job for printing.

If multiple jobs are ready for printing, rushed jobs go straight to the front of the print queue in the press software.

# Remove raster data from a job

Raster data is automatically removed from a job if you choose an action for which it is necessary (for example, to change a job property that requires reprocessing).

Raster data is generated and linked with a job that is processed or processed and held.

When you select a processed job and choose Process and Hold, the raster is automatically removed so the job will open as a spooled job. Choosing Remove Raster is not necessary, unless you want to save disk space.

This icon indicates a processed job with raster data.

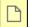

This icon indicates a spooled job without raster data.

If you must remove the raster data manually, follow the steps below.

- 1 Select the processed or held job in the Held list.
- **2** Do one of the following:
  - Right-click to select Remove Raster.
  - Click Actions > Remove Raster.

# Determining the last printed page

If a job has been canceled or has failed to print successfully, you can determine the last printed sheet, so that you can readily resume printing the job.

- 1 In Command WorkStation, right-click anywhere in a column heading.
- 2 Select Add New > Other > Number of Pages Printed. This information also appears on the Job Log.

# Managing jobs

# Search for jobs

Search for and locate jobs on a connected Fiery server using search parameters, such as job title, user or date.

The Search function allows you to quickly locate jobs on the currently selected Fiery server. It is part of the Job Center tool bar and applies to the jobs in the current view. Search for jobs in the Held, Printed, Archived, Processing, or Printing queues.

You can search for jobs doing one of the following:

- Simple job search To do a basic search of the content for all the columns in the current view, even if the columns are not visible on screen (because of the scroll bar), use the Search field. For example, if you type "Letter," you can find jobs that have the word "Letter" in the job title, and also jobs that have "Letter" as part of the media name in the Output paper size column.
- Advanced job search To search by multiple criteria (columns) simultaneously, click the arrow next to the magnifying glass icon and select Advanced Search. The Advanced Search window displays the current set of columns and allows searching only across these columns.

# Simple job search

You can use the Search field in any view to find jobs. When you switch from one view to another, the previous search criteria are cleared.

- 1 Type your search criteria in the Search field located above the Job Center toolbar icons.
- **2** Press Enter or click the magnifying glass icon (Search icon) to locate the jobs that meet the specified search criteria.

The typed text is not case-sensitive.

The search for the specified value is conducted across all the columns in the current view, even if the columns are not visible on screen (because of the scroll bar).

**3** After you have executed a search, you can clear the current search criteria by clicking Clear or switching to another view. This allows you to search by different criteria.

# Advanced job search

You can use the Advanced Search function to search by multiple criteria (columns) simultaneously in the current view.

- 1 To search for jobs, do one of the following: Click the arrow next to the magnifying glass icon and select Advanced Search.
- 2 Select the search criteria and click OK to locate the jobs that meet the specified search parameters.

To save a view that displays all the jobs in all queues on the selected Fiery server, do not select any search criteria, only click OK.

- **3** Click Save Search to save the search results as a filter or view.
- **4** Select one of the following:
  - Filter (Current view) to save the search criteria as a filter for the current view (see Filter a job list on page 65).
  - View (All jobs) to save the search criteria as a view and give it a descriptive name.

**Note:** The view will be listed under the default queues for the selected Fiery server in the Servers list. If you saved a view for all jobs on the selected Fiery server, type a descriptive name, such as "All jobs".

**5** Click OK to save the search filter or view.

You can create up to 10 custom views.

# Viewing job thumbnails

Thumbnail view displays previews of the first page of each processed job to help you visually identify the job.

- Click the icon in the upper-right corner of the Job Center toolbar 🗄 品.
- To sort the jobs, right-click anywhere in a blank area of the background (in other words, not on a job), and select the sort criteria and sort order (ascending or descending).
- You can use common keyboard shortcuts for selecting multiple jobs and for copying and pasting.
- To view additional job information, move your mouse over the thumbnail icon of the job.

# Filter a job list

You can filter current views to display only jobs that match specific attributes.

In the default queues and custom views, and in the Job Log, each column displays an attribute of the job. You can filter the job list to restrict the display to only jobs that match specified values for one or more attributes.

You can specify different filters for different job lists and servers. Filters remain until you change them or delete them.

- 1 Click and select Create Filter.
- **2** Specify the search criteria and click OK.
- **3** Click Save Search to save the search results.
- 4 Select Filter (Current view), type a descriptive name for the view, and click OK.
- **5** Click and select a filter for the current view.

Optionally, click Edit to type or select a value in one or more additional fields to further restrict the list.

- **6** You can manage the filtered views as follows:
  - Click Clear to clear the applied filter for the current view and display all jobs in the list.
  - Click Delete to completely remove the filter.

# Assign job tags to a job

You can add one or more tags to a job, which can help you to sort and organize jobs. You create a tag, choose the name and color of the tag, and then assign it to a job. Tags are saved with jobs for a particular Fiery server. After you assign tags to jobs, the color icons for the tags appear in the Job Status column.

You can apply a maximum of five tags per job, with a maximum of 50 tags per Fiery server.

**1** To assign a tag to a job, select the job and do one of the following:

a) Actions > Tags.

b) Right-click the job and select Tags.

You can also select more than one job at a time.

- 2 Select an existing tag, or click Add New.
- **3** To assign a different or additional tag to a job that has already has a tag assigned to it, you can use the same method as when you originally assigned the tag, or in the Job Summary pane, click the pencil icon next to the Tags section.
- 4 To view all jobs that have the same tag, click the tag name under the list of queues in the Servers pane. The first 10 created tags are listed under each Fiery server with the tag name, tag color, and number of jobs that use the tag. To change the order of the tags, select Manage Tags.

# Manage job tags

1 Click the right arrow next to the Tags header in the Servers pane

2 Select Manage tags.

You can move tags up and down in the list, or ensure your favorite or frequently used tags are at the top. By default, a tag named Priority is provided. You can use this tag or create your own tags. The Priority tag cannot be deleted unless you have already created at least one other tag.

# Using the Completed view

The Completed view lists all jobs in the Fiery server which have been printed, regardless of the location of the job.

For example, a job sent to Print and hold will be displayed in the Hold queue and the Completed view. After the job is deleted from the Hold queue, it will also disappear from Completed view, and vice versa.

Jobs that are canceled while printing or that have errors are not displayed in Completed view.

This view is added by default, but can be hidden by selecting the Completed view and then clicking the Hide button above the toolbar. After the Completed view has been hidden, it can be re-enabled by selecting Server > Show Completed View.

# **Export Current View**

In any of the views in Command WorkStation, you can export the current job list view as a text file. This text file contains all the information displayed onscreen, including the contents of columns added to that view from the usual queues Printed, Held, etc.), as well as from custom views that you create by filtering.

Create the view by adding columns, removing columns, and filtering jobs.

- 1 Select File > Export Current View.
- **2** Select the format of the text file.

# Move jobs to another queue

You can move or drag jobs to the Processing queue from the Held and Archived queues.

• Select any job from the Held or Archived queue, click Actions, and then select an action such as one of the following:

**Note:** The job actions available for the connected press are shown.

- Hold Sends a job to the Held queue.
- Process and Hold Processes a job but does not print it.
- Archive Archives the job to the Archived queue.

You can also select a job in one of the queues and drag it into another queue.

# Send jobs to another Fiery server

With the Send To command, you can transfer jobs to another connected Fiery server.

When you transfer a job to an identical Fiery server model and version, raster data is transferred (if available). When you transfer a job to a different Fiery server, only the source file is transferred, not the raster data; jobs need to be reprocessed on the target Fiery server before printing. When transferring a job, review and re-specify, if necessary, all job properties, because non-identical Fiery servers may behave differently.

- **1** Do one of the following:
  - Select any held job in the Job Center and drag it to another Fiery server in the Servers list.
  - Select any held job in the Job Center and click Actions > Send To.
  - Right-click any held job in the Job Center and select Send To.
- **2** Select a Fiery server.

The job is transferred to the selected server.

# Archive jobs

Archiving jobs stores jobs with their settings for later use, which allows you to reprint the job quickly without having to import and set up the job again. You can save raster images so that the job can be printed again without having to reprocess it. Archive jobs can be stored in any folder that your computer can access, such as a network folder or a local folder, and can be backed up with your other files.

#### Archiving jobs with Archive Manager

Archive Manager moves archived jobs from the Fiery server to a folder that you choose, ensuring jobs are preserved even if the Fiery server is upgraded or reloaded.

- Simple and safe archiving solution for all your Fiery server jobs
- Archive jobs outside of the Fiery server
- Share archive jobs easily across more than one Fiery server
- Share archives with multiple Command WorkStation users
- Find archived jobs faster, even when the Fiery server is offline
- List all archived jobs in one view

After you archive jobs with Archive Manager, the Archived queue is no longer listed under the name of the Fiery server. Instead, all archived jobs will be available in this Archive Manager window.

### **First-time setup with Archive Manager**

1 In the upper-left corner of Command WorkStation, click Archive Manager.

- 2 Click Get started.
- **3** Click Browse and select a location where Archive Manager will store the archived jobs, and then click Select Folder.
- **4** Type a descriptive name for the location in the Display name field.
- 5 Click OK.
- 6 Click Migrate.
- 7 In the Migrate archive jobs window, ensure that the source locations are valid.

For more information, see Folders inaccessible during migration on page 70.

The locations at the top half of the window are the source location and folders where archived jobs are currently stored. The single location that you select at the bottom half of the window is the destination in Archive Manager where the jobs will be moved. Moving jobs to the new location allows them to be managed by Archive Manager, backed up for safekeeping with other files and folders, and preserved even if the Fiery server is reloaded or upgraded.

8 Click Migrate.

If the Fiery server has jobs remaining to be migrated (because the operation was skipped or canceled), Command WorkStation will still display the Archive queue. To resume the migration process, click the blue Migrate button on the Archived queue.

# Archive jobs with Archive manager

Migrating jobs is a one-time event. After you have migrated jobs to an archive folder, you can archive subsequent jobs to the same location or to another location.

- **1** Do one of the following:
  - Select any job in the Held or Printed queue and drag it to Archive Manager.
  - Select any job in Job Center and click Actions > Archive.
  - Right-click any job in Job Center and click Archive.
- **2** Choose an archive location.

You can choose to preserve thumbnails and previews, if available.

Note: This increases the file size of the archived files.

**3** To specify another location, click Edit Locations, and click Add in the Manage Locations window. Browse to the folder where you want to archive the job and click Select Folder.

# **Understand archived jobs**

An archived job contains the original source file that was received by the Fiery server, along with the job properties (the job ticket) that were set for the job.

Job tickets may reference server-based resources such as color profiles, entries for Paper Catalog (or Substrate Catalog), and calibration settings. Although these server resources are not saved with the archived file, the job ticket

refers to them. If the job ticket points to a resource that is no longer available, the job will use the default settings for that resource.

Archives contain server-specific information and settings, which are fully applied only when you restore the job to the same server from which the job was created. You can restore or import an archive job to a different server. If the server is a different model, the job ticket settings that are common to both servers will be retained, and other settings that are not present will be replaced by the server default settings.

When you archive a job, you can save thumbnails and previews of processed jobs, which also saves the raster images of the job, so that the job does not need to be processed later. Preserving thumbnails and previews increases the file size of the archived files.

# Folders inaccessible during migration

If a location is not available, jobs cannot be migrated with Archive Manager.

- Verify that the folder is available on your computer or network. Locations may be unavailable because the folder has been renamed, moved or deleted.
- Verify that you have read/write access. Archive Manager relies on your computer operating system to handle authentication. Try to open the folder in Windows Explorer or the macOS Finder.
- Locations on other computers may be listed as a familiar path such as C:\users\admin\desktop, but the path may be to another user's computer. To access these jobs, use Command WorkStation on the other computer to access the job.

# **Manage archive locations**

- 1 In the upper-left corner of Command WorkStation, click the Settings icon 🗭 in the Jobs pane, above Archive Manager.
- 2 Click the icon for the action that you want to perform.

| Add            | Click Add to add a folder of existing archived jobs into Archive Manager, or to store archive jobs in the future.                 |
|----------------|----------------------------------------------------------------------------------------------------|
| Remove         | Removes the location.                                                                                                    |
| Edit           | You can change only the display name of the folder, not the location. If the folder has been moved, add it again as a new folder. |
| Set as default | Makes that location the default location where jobs are archived.                                                                 |

# **Share archives**

Archive Manager folders can be on the network, a cloud replication service, or your local computer. Back up archive folders in the same manner that you would use for any other file or folder.

To share archives over the network, use a network folder that all users can access. Open this folder first on your computer to make sure it is available. On each computer that uses Command WorkStation, add this network folder as an Archive Manager location. Ask your network administrator to back up the Archive Manager network folder.

Archive jobs can be shared with more than one Fiery server. For example, you can use a job archived from Fiery server #1 on Fiery server #2. If both are of the same model and version, all job properties are retained. If the destination Fiery server is a different model or version, the raster images are discarded (if present), and you will need to process the job again before printing. Any job properties that are not available on the destination Fiery server will not be used. Verify the properties of the job before printing.

# Search archived jobs

You can search all archived jobs by title, user name, media size or any other information that is displayed in the columns.

- 1 In the upper-left corner of Command WorkStation, click Archive Manager.
- 2 In the search box, type the search criteria.

Archive Manager displays the first 50 jobs. To display more jobs, click the > and >> buttons.

To display more attributes about jobs, right-click the column header and add the column.

# Use archived jobs

After you have archived a job, you can use it as if it were still on the Fiery server.

- 1 In the upper-left corner of Command WorkStation, click Archive Manager.
- **2** In the All Locations menu in the upper-left corner of the window, select All Locations or a specific location. A maximum of 50 jobs is displayed. To see more jobs, use the arrows in the upper-right corner of the job list.
- **3** Right-click the job and choose the action that you want to perform on the archived job.

If more than one Fiery server is connected, you can also select the Fiery server to which you want to send the job. To ensure that you retain all the job properties, select the same Fiery server from which the job was archived, which is listed in the column Source server.

# **Disable Archive Manager**

- Do one of the following actions.
  - a) From Edit > Preferences > Archive Manager, clear Enable Archive Manager.
  - b) From the introduction screen, click No thanks.

If you disable Archive Manager after migration, the migrated jobs remain in the locations/folders used by Archive Manager. To use these archived jobs, select File > Import Archived Job and browse to the location of the folder.

# **Archive jobs without Archive Manager**

Archive jobs internally to the Fiery server hard disk or externally to removable media or networked drives.

After you archive a job, it appears in the Archived queue of Job Center.

- **1** Do one of the following:
  - Select any job in the Held or Printed queue and drag it to the Archived queue.

**Note:** You cannot drag jobs from a computer to the Archived queue. You can only drag jobs to the Archived queue if they are already on the Fiery server

- Select any job in Job Center and click Actions > Archive.
- Right-click any job in Job Center and click Archive.
- **2** Do one of the following:
  - Select Set Defaults in the directories list.
  - You can choose to preserve thumbnails and previews, if available.

Note: This increases the file size of the archived files.

- You can choose to always prompt for archive locations and options.
- To specify another location, click Add. Browse to the folder to which you want to archive the job and click Select Folder.
- **3** Click OK to archive the job.
- **4** At any time, access Archive Settings from the Server menu or click the More icon next to the server name in the Servers list.

You can edit archive settings even if you previously cleared the check box Always prompt for archive locations.

# **Clear Server**

Clear Server allows you to clear various types of jobs, logs, and VDP resources from the Fiery server in order to make space available. Clear Server is available under the Server menu in Command WorkStation.

Note: This operation cannot be undone.

# Drag and drop file management

Move files around with drag and drop functionality.

You can drag and drop files into a number of different regions. This functionality gives you the ability to move files from a computer to Command WorkStation. This is an ease-of-use feature for file management and job workflow.

The following areas support drag and drop from your computer to Command WorkStation:

- Held queue (when in focus in the main window)
- Processing queue (when in focus in the main window)
- Held queue of any connected Fiery servers in the Servers list
- Processing pane at the top of Job Center

The following areas support drag and drop within Command WorkStation:

- Held queue
- Processing queue
- Archive Manager
- Archived queue
- Between servers in the Servers list using the Send To command (Actions > Send To)

Note: You must be logged on to two Fiery servers.

• Processing pane at the top of Job Center

# Estimate ink usage

With Command WorkStation, you can estimate the cost of ink that will be used for jobs, as well as the volume of ink and the area coverage. Estimates are provided only for processed jobs that have associated raster data.

# Set cost and job columns

- **1** Log in as administrator.
- 2 From the Server menu, select Ink Estimation Settings.

The window shows all colorants that are supported by the Fiery server, not just those that are currently installed or configured on the connected printer.

- **3** Choose a currency symbol.
- 4 Click the Edit icon (pencil) next to a name and enter the cost.

You must enter a value to receive a cost estimate. To obtain the latest cost, contact your vendor. To receive an estimate of specialty colorants, enter only the costs of the colorants for which you are paying separately. Any colorants that are already included, such as by a maintenance contract, can be entered as zero.

- 5 Click OK.
- 6 To add the relevant columns to Job Center, right-click any column header in the Job List and select the columns that you want (Estimated Cost, Estimated Volume, Estimated Coverage). Estimated Coverage is based on input document size.

## **Estimate costs**

**1** Select a processed job in the Job List.

If the job is not processed, right-click it and select Process and Hold. For the estimate to be correct, you must use the same job property settings that will be used when the job is printed.

- 2 Right-click the job and choose Estimate Ink, or select the job and choose Actions > Estimate Ink.While a job is being estimated, a progress bar shows the progress of the estimate next to the job title in the Held list.
- **3** To cancel an estimate in progress, right-click the job and choose Cancel cost estimation, or click the X in the progress bar.
- **4** To view the completed estimate, do one of the following:
  - View the Estimated Ink column in the job list.
  - Click the Details link at the bottom of the Job Summary pane.
  - Right-click the job and select Ink Estimation Details.
  - Select Actions > Ink Estimation Details.
  - For completed, printed jobs, add the columns to the Job Log.
- **5** To view completed estimates for all the jobs in the job list, select File > Export Current View, and save the file to your computer.

#### Change the number of copies after the estimate

If you change the number of copies for a job after the cost estimate is complete, the estimated cost is updated automatically.

#### Change cost or job properties after the estimate

If you change the cost after the estimate, the job must be re-processed and re-estimated. If you change the job properties (except the number of copies) after an estimate in such a way that the job requires reprocessing, the current estimate is cleared and you must request a new estimate.

# Fiery JDF Jobs

# About Fiery JDF and JMF

Fiery JDF adds support for various JDF intent and process elements. You can use Command WorkStation to view JDF settings and resolve errors, such as media mismatch, during job processing.

Job Definition Format (JDF) is an open standard, XML-based file format that allows you to automate the print production process by passing data between different applications. By simplifying data exchange, JDF makes digital production faster and more efficient, while also facilitating faster movement of job details. A JDF electronic ticket specifies how a job is to be handled and produced from customer concept to final production.

Think of the JDF file as an electronic version of a customer's specifications for a particular job. For instance, a job ticket with the customer's request for a job with the specifications "100 copies of a 10-page document on 20# letter-size white paper, printed duplex, black-and- white" would be represented in a standardized XML format readable by JDF-enabled devices, in other words, the JDF ticket.

Job Messaging Format (JMF) is the communication protocol used in a JDF workflow. JMF messages contain information about events (start, stop, error), status (available, offline, and so on), results (count, waste, and so on). Fiery JDF turns on integrated, bi-directional communication of JDF intent or JDF process job tickets between JDFsubmitting applications a Fiery server using JMF.

Support for JMF allows the Fiery server to provide feedback on the status of the JDF job and production data (such as time of delivery/printing and materials used) to the JDF-submitting application.

# **Fiery JDF Setup**

Fiery JDF must be turned on in Configure (Job Submission > JDF Settings) to allow JDF jobs to be submitted to the Fiery server. You can specify JDF parameters when you configure the Fiery server.

- Use Job settings from virtual printer Select a virtual printer, if desired.
- Job action Choose from Hold, Process and Hold, Send to Ready to Print, or Send to Printing Queue.
- **Override JDF job with the above settings** Override settings specified in the JDF job ticket.
- Job Closing Specify Auto Close or Manual Close to close JDF jobs back to the emitter after they are printed.
- Required for Closing Specify what information is required for closing.
- Common Global Paths Add, edit, or remove file search paths over SMB for common resources.

For information about how to specify JDF settings in Configure, see Configure Help.

# **Enabling JDF-submitting applications**

Fiery JDF contains an enablement mechanism to test and certify JDF-submitting applications. The specific JDFsubmitting applications are turned on for Fiery JDF either in the Fiery server or by a JMF (Job Messaging Format) message sent from the JDF-submitting application.

If a JDF-submitting application has not been turned on, the following indicators alert users to jobs from applications not yet tested and supported:

- A warning status message is displayed for the job in the Command WorkStation job list.
- A warning message is displayed in the JDF Details window.
- A JMF comment is returned to the JDF-submitting application with information on how to certify the application.

# Fiery JDF workflow

When a job is processed, the Fiery server uses JMF (JDF's Job Messaging Format) to send back status and audit information to the JDF job-submitting application.

When a JDF job is submitted to the Fiery server, the job is checked for any errors or conflicts. If there are none, the operator can select additional print actions from the Actions menu in Command WorkStation, or choose to print the job directly.

When an error is found, the job is shown with an error in the Job Status column.

You can choose to fix or ignore JDF ticket conflicts in the Job Errors window. If a conflict is ignored, the job may print but with missing JDF information.

After a JDF job is printed, a job completion message is automatically returned to the submitting application if the Fiery server has been configured for Auto Close. For Manual Close, the operator needs to close the job through the Command WorkStation window after the job has finished printing.

# Submit the JDF job

You can submit a JDF ticket through a Hot Folder filter or traditional JDF-submitting application using the JMF URL of the Fiery server.

- **1** Send a job to a Fiery server from a JDF-submitting application.
- **2** The job is sent through JMF (Job Messaging Format). The submitting application sends the job to the JMF URL of the Fiery server.
- **3** Enter the JMF URL of the Fiery server in the following format:

http://<host>:<port> (for example, http://192.168.1.159:8010)

# **Display JDF column headings in Command WorkStation**

When a JDF job has been received by the Fiery server and displayed in the Command WorkStation Held or Printed queue, you can select a JDF set of column headings to display useful information about the JDF job.

• To display column headings for a JDF job, right-click in the column heading bar and select JDF Set.

The default JDF set of headings is added. Right-click in the column heading bar and click Add New > JDF to see additional JDF categories.

# Fiery JDF jobs and virtual printers

Virtual printers can be defined on the Fiery server and referenced inside a JDF ticket as a NamedFeature.

In Fiery JDF Setup, you can specify a virtual printer for job submission. The job would then use the job settings in that virtual printer, if so configured in the Fiery server (in the JDF section of Configure). Any settings in the JDF ticket override the "unlocked" virtual printer settings.

For more information about virtual printers, see Virtual printers on page 136.

# Specify JDF settings for a job

You can set options for a JDF job in the JDF Settings window when you select a JDF job in the Held or Printed queue.

• To open the JDF Settings window, right-click and select JDF Settings or click Actions > JDF Settings.

The following tabs are available from the JDF Settings window:

- Media Displays the media attributes of the JDF job next to the corresponding Substrate Catalog entry. Media for the JDF job can be mapped manually to a Substrate Catalog entry in this tab. See Enabling JDF-submitting applications on page 76.
- Job Info Displays information found in the JDF ticket. Allows you to specify additional MIS details and add comments.
- Run List Displays the customer-supplied files used to generate the content of the JDF job. Allows you to add, edit, and reorder the files in the window.
- Close Job Allows the job to be manually closed by the operator.

The following actions are available in every tab:

- Close Job Closes the job, according to the parameters set in Configure.
- View Paper Ticket This option is turned on if the JDF-submitting application included a human-viewable copy of the original job ticket.
- OK Saves the settings and closes the window.
- Cancel Closes the window without saving any changes to settings.

# Job Info tab

The Job Info tab displays JDF information about the job being submitted. The Job name, Job ID, and Source fields are automatically populated. The following areas are automatically populated and are read-only:

- Job Header
- Scheduling
- Customer Info

#### **MIS Details**

The MIS Details area allows you to select a setting from the menu for each of the following categories:

- Chargeable Specifies if the job should be charged.
- Work Type Specifies if and how the job should change.
- Work Type Details Specifies the reason for the change. Certain values of Work Type Details are valid only with certain values of Work Type. For example, if Work Type is set to Original, then Work Type Details is ignored.
- Operation Mode Specifies the type of operation mode.

#### Comments

The Comments area is populated with JDF comments as read-only, but you can add comments by clicking the Add button and typing your comments in the blank field.

The comments appear in the Job notes area in the Job Info tab of the Job Properties window.

## **Run List tab**

The Run List tab displays the location of the PDL files used to generate the content page artwork to populate a JDF job. The file paths are displayed in the order that they are pulled to print the job. Each path supports one file type per job. Different protocols are supported.

- Supported protocols: HTTP, FTP, SMB, MIME, local files
- Supported file types: PDF, PostScript, PPML, VDP, ZIP

**Note:** Multiple file types are not supported for the same job. If your first entry is connecting to a PDF file, then all files for the job should be PDF.

You can add paths, edit the path names, or remove the path.

**Note:** You cannot remove validated paths that are required for the job from the Run List. At least one valid entry is required for a job.

If the JDF ticket has the file names, but the files cannot be located in the path defined in Configure, an alert icon is displayed. You can then select Edit and insert the correct path.

# **Close Job tab**

When Manual Close is turned on in Configure, the operator must close jobs in order for the submitting application to receive production information on the job, even if the job was canceled.

Other users can close jobs to record and return the actual completion status of the job to the sender. Print MIS Solution users receive production status during the run, and receive audit detail for costing when the job is closed out of the Fiery server.

You can close a job manually at any time during the Fiery JDF workflow, provided that any required information has been provided.

In Fiery JDF Setup, you specify either auto or manual closing for jobs, and what information, if any, is required to close a job.

The Close Job tab displays the following fields, which are automatically populated:

- Substrate Catalog Lists the media specified in the JDF ticket. You can change this entry if a different media was used.
- Employee ID Comes from the login the user used when logging in to Command WorkStation.
- Media Product ID Refers to the Product ID in Substrate Catalog.
- Planned Sheets Comes from the JDF ticket.
- Actual Sheets Comes from the Fiery server Job Log.

You can override the entries for these fields if required, except for Media Product ID and Planned Sheets.

# Add JDF job media to the Substrate Catalog

When a JDF ticket is submitted to the Fiery server, the server attempts to automatically map the specified media for the JDF job with a corresponding entry in the Substrate Catalog on the Fiery server.

If automatic media mapping fails, you can view the JDF job media in the JDF ticket and manually select a Substrate Catalog media entry for the job.

- 1 If you want to add the media used in the JDF job, select it from the JDF ticket and add it to the Substrate Catalog in the Media tab of the Job Properties window.
- 2 Select Add/Map to Substrate Catalog from the Map to Substrate Catalog menu.

For general information about adding new media to the Substrate Catalog, see Create a Substrate Catalog entry on page 147.

# **Resolve media conflicts in JDF jobs**

If a JDF ticket uses media that cannot be automatically mapped to the Substrate Catalog, Command WorkStation displays an error for the job. You can add the media for the JDF job to the Substrate Catalog to resolve the problem, either by mapping it to an existing media entry or adding it as a new entry.

- 1 Right-click the selected JDF job and select JDF Settings or click Actions > JDF Settings.
- **2** Select Fix the JDF conflict.
- **3** In the Media tab of the JDF Settings window, select a corresponding media entry from the Map to Substrate Catalog menu or select Add/Map to Substrate Catalog, and click OK.

The parameters of the media specified for the JDF job are listed alongside the parameters of the Substrate Catalog media entry selected. You can now print the job.

# Managing color

# Color print options

Color print options control the color management applied to a print job.

The color print options accessed from the Device Center > Color Setup > Color Management in Command WorkStation show the default color print settings for the Fiery server. A default color print setting is applied if the color print setting has not otherwise been specified for the job. A user can override the default settings for a job by changing them in Job Properties, unless the settings have been locked.

For more information about default job settings, see Set defaults for all job properties on page 48.

Calibration is determined by the output profile, not by a print option. The calibration setting displayed is the one associated with the selected output profile.

For more information about printing with color print options, see *Color Printing*, which is part of the user documentation set.

Various resources for helping you manage color workflows in Command WorkStation are available. You can find links to training videos and other materials for making the most of the color tools. See:

- Learning solutions at Learning@EFI
- Color settings best practices flowchart and video

## View or edit default color settings

You can view or edit default settings for most color print options.

All color print options are displayed in one window, with the basic settings at the top, followed by Color input and Color settings below. The Color settings are for the most advanced users.

- **1** Open Device Center in one of the following ways:
  - Click the More icon (three vertical dots) next to the server name in the Servers pane.
  - Double-click the server name in the Servers pane.
  - Click Server > Device Center.
  - Right-click the server name and select Device Center.
- 2 Under Workflows, click Job Presets or Virtual Printers, and then click Set Defaults.

**3** In the Default settings window, set options individually and choose whether to lock the option or leave it unlocked.

You can also choose to Lock All or Unlock All.

4 Click OK.

Various resources for helping you manage color workflows in Command WorkStation are available. You can find links to training videos and other materials for making the most of the color tools. See:

- Learning solutions at Learning@EFI
- Color settings best practices flowchart and video

## **Color mode settings**

The Color mode settings specify the output color space (CMYK, for example). If you change the Color mode setting, color management options are reset to the server default settings.

The whole job will be printed in grayscale, CMYK, or CMYK+ (if available).

**Note:** CMYK output refers to press output of at least four process colors. If your press or printer supports RGB output, and not CMYK output, all references to CMYK in the *Fiery Command WorkStation Help* do not apply. For information about a press or printer that supports RGB output exclusively, see the product-specific documentation.

The possible settings for CMYK or CMYK+ are:

- CMYK for a color document.
- Grayscale for a grayscale or black-and-white document.
- CMYK+ prints color output with CMYK colorants plus additional colorants where available, using all colorants as process colors. One to three additional colorants may be available for your Fiery server, if supported.

Note: CMYK+ is not available for all Fiery servers.

## **Output profile**

The Output profile print option specifies the output profile used to process a job. Color data in a print job is converted to the color space of the printer, which is described by the output profile.

In addition, the calibration that is associated with the output profile is applied to the job before printing.

The Fiery server includes one or more default output profiles, each created for a specific media type. You can also import your own output profiles to the Fiery server.

#### Use job defined settings

Rather than select a specific output profile for your job, you can let the Fiery server determine the output profile automatically. The color mode and media type used in the print job determine the profile, or if the job uses media from Substrate Catalog, the output profile specified in Substrate Catalog is used.

For more information on default output profiles, see Setting a default color output profile on page 83 and How does the Fiery server decide which output profile to use? on page 83.

#### **Device link profiles**

If a CMYK-to-CMYK or RGB-to-CMYK device link profile is available for the specified output profile and source profile, Device link profile selected is displayed below the Output profile drop-down list box. When a device link profile has been selected, the specific device link profile name is displayed below the Source profile drop-down list box. The other source settings in the area are disabled as they are not applicable in the device link profile workflow.

In this case, the selected output profile is not used for color management, since the device link profile is used.

For more information on device link profiles, see Device link profiles on page 84.

#### Setting a default color output profile

If you do not want to manually select an output profile for every job, you can specify an output profile as the default. You can also override the default setting for a specific job.

Your preferred output profile must be specified according to the Use job defined settings rules.

For jobs not using Substrate Catalog, or when Substrate Catalog specifies Server's default:

• Go to Device Center > Resources > Profiles. Under Output Profiles, select your preferred output profile and associate it with all the available media types.

Note: Association of output profiles with media is only possible if the Fiery server workflow supports it.

You can override the default for a specific job by going to Job Properties > Color > Output profile. Instead of Use job defined settings, select a profile from the list. You can also set a specific output profile as the default by accessing Set defaults from the Server menu in Command WorkStation.

**Note:** The default output profile displayed in the Color tab of the Default Settings window is that set by the Fiery server. The note displayed there ("Use job defined settings" is always the default profile selection.) refers to the Output profile menu in the Job Properties window.

#### How does the Fiery server decide which output profile to use?

The Fiery server takes a number of factors into account when deciding which output profile to use for a job.

These factors are dependent on the implementation of Substrate Catalog on the Fiery server, which determines how the user will select the media for a job.

Substrate Catalog can be implemented in one of three ways:

- Substrate Catalog must be used for media selection.
- Substrate Catalog is optional for media selection.
- Substrate Catalog is not available for media selection.

Note: Implementation of Substrate Catalog is dependent on how it is supported on the Fiery server.

The Fiery server runs the following tests to determine which output profile to use.

- 1 Is the Output profile in Job Properties set to the automatic output profile selection?
- 2 Is Substrate Catalog used?
- **3** Which output profile is set most closely to the settings for your job?

#### Is the Output profile in Job Properties set to the automatic output profile selection?

For automatic profile selection, the Output profile print option in the Color tab of the Job Properties window must be set to Use job defined settings. The option is displayed as Use job defined settings because more settings than the media alone are considered. For example, if Color mode is set for CMYK+, the Color mode might be used in addition to the media itself to determine the profile.

If a specific output profile is selected, it will be used. Make a specific selection when you are not satisfied with the automatic selection or when you want to experiment with other profiles.

#### Is Substrate Catalog used?

If the output profile association is set to Server's default, the third test will be used.

#### Which output profile is set most closely to the settings for your job?

Check the association between the available output profiles and the job settings. Go to Device Center > Resources > Profiles and expand the Output Profiles section.

Print options are dependent on the connected server. For example, the Media type print option is often available but not always.

Options in the Description column in Profile Manager (Device Center > Resources > Profiles) typically do not match one-for-one the large number of equivalent job settings.

For instance, Job Properties may offer multiple coated options, while there might be only one output profile setting associated with coated media type. In this case, the output profile associated with coated will be used for all coated media.

To change which output profile will be used by default with a media type, double-click the output profile of your choice, then check the media type this profile is compatible with. A single output profile can be specified for many, or all of the available media settings.

#### **Device link profiles**

To be selected for a print job, a device link profile must reside on the Fiery server and be associated with a specific source profile and output profile.

When you select the source profile and output profile settings associated with a device link profile, the Fiery server bypasses its normal color management and applies the device link conversion to the color data in the job. The source profile and the output profile are not used.

Profiles that do not reside on the Fiery server do not appear as settings. A device link profile that is not associated with a source profile setting and an output profile setting cannot be selected for a job. Therefore, even though the source profile and output profile that are associated with a device link profile are not used to calculate color conversions, they must reside on the Fiery server.

Device link profiles are disabled when any of the Color input settings shown in the following table have been enabled or specified:

| RGB-CMYK device link            | CMYK-CMYK device link            |
|---------------------------------|----------------------------------|
| Use RGB embedded profiles       | Use CMYK embedded profiles       |
| RGB rendering intent            | CMYK rendering intent            |
| Print RGB gray using black only | Print CMYK gray using black only |

| RGB-CMYK device link | CMYK-CMYK device link    |
|----------------------|--------------------------|
|                      | Black point compensation |

#### RGB source, CMYK source, and Grayscale source

The RGB source, CMYK source, and Grayscale source print options allow you to define the color spaces of the RGB, CMYK, and grayscale data, respectively, in your document so that the appropriate color conversion occurs on the Fiery server.

Commonly used color spaces are available on the Fiery server. For others, you can import CMYK and RGB custom profiles to the Fiery server. Custom grayscale profiles cannot be imported.

#### **RGB** source

When you specify a profile for RGB source, the Fiery server overrides source color space definitions or profiles that other color management systems may have specified. For example, if your document contains an embedded RGB profile, the RGB source setting overrides it.

When you specify an RGB source profile, the output from the Fiery server is consistent across platforms. The RGB source options are as follows:

- EFIRGB Specifies an EFI-defined color space recommended for users who have no detailed information about their RGB data.
- sRGB (PC) A Microsoft and Hewlett-Packard recommended color space designed for typical home and office applications.
- Apple Standard Specifies the color space of an older Mac OS computer monitor.
- Adobe RGB (1998) An Adobe-defined color space, used in some prepress workflows as the default working space for Adobe Photoshop.
- eciRGB v2 The European Color Initiative (ECI) recommended color space for use as an RGB working color space and color data exchange format for ad agencies, publishers, reproduction, and printing houses.
- Fiery RGB v5 An EFI-defined color space recommended for users of office applications. This color space is similar to EFIRGB but is larger and can provide a more desirable blue output.

In cases where you do not want RGB source to override another specified source color space, select the Use RGB embedded profiles option.

If the Use RGB embedded profiles option is enabled, the Fiery server honors objects in the document with RGB profiles, and objects without profiles are color managed with the RGB source profile from Job Properties.

#### **CMYK** source

The CMYK source option can be set to any CMYK source profile that is present on the Fiery server.

To properly manage color in a printed image that was separated using an ICC profile, the same profile must be specified for printing the image.

The CMYK source profile setting you specify depends on the CMYK profile or press standard for which the CMYK data was separated. This option affects CMYK data only.

- For images that were separated using a custom separation (such as a separation produced with an ICC profile), select the profile used for RGB to CMYK conversions in the prepress workflow on the Fiery server with the CMYK source setting.
- For images that were separated for a press standard, select the press standard as the CMYK source setting.

If the job contains an embedded CMYK profile, select the Use CMYK embedded profiles option. The embedded profile is applied to CMYK data.

The CMYK source option can be set to any CMYK source profile that is present on the Fiery server.

If you do not want CMYK data in a job to be converted to the output color space, you can select one of the following settings:

- Bypass conversion This setting sends the original CMYK data in the job to the printer without conversion, but with calibration applied.
- ColorWise OFF This setting sends the original CMYK data in the job to the printer without calibration applied and without converting the CMYK data. The CMYK data is still subject to the total ink or toner limit, however.

The ColorWise OFF setting is available for a specific job but it cannot be the default setting on the Fiery server. You select this setting for a specific job.

**Note:** When you print with the ColorWise OFF setting, make sure that the options you choose in your application do not cause the application to modify CMYK data. You must specify no color management in the application when you print with the ColorWise OFF setting.

#### **Grayscale source**

The Fiery server supports separate processing of jobs with Device Gray and ICC Based Grayscale through their own color conversion.

The Grayscale source profile setting provides factory-installed grayscale profiles to use for source-to-output profile color conversion. Users cannot import their own grayscale ICC profiles.

If the job contains an embedded profile associated with grayscale objects in the document, select the Use Gray embedded profiles option.

The Grayscale source option can be set to any of the factory-installed grayscale source profiles that are present on the Fiery server.

#### Use RGB/CMYK/Gray embedded profiles

You can specify whether the Fiery server uses the source profile (either RGB or CMYK or grayscale) that is embedded in the print job rather than the source profile specified in the print settings.

#### RGB

If you turn on Use RGB embedded profiles, the Fiery server honors the embedded RGB profile information for objects tagged with an RGB profile and uses the RGB source profile for RGB objects without an RGB profile. If you turn off this option, the Fiery server uses the profile specified in the RGB source option.

#### СМҮК

If you turn on Use CMYK embedded profiles, the Fiery server honors the embedded CMYK profile information for objects tagged with a CMYK profile and uses the CMYK source profile for CMYK objects without a CMYK profile. If you turn off this option, the Fiery server uses the profile specified in the CMYK source option.

#### Gray

If you turn on Use Gray embedded profiles, the Fiery server honors the embedded gray profile information for objects tagged with a gray profile and uses the source gray profile for gray objects without a gray profile.

#### **Black point compensation**

The Black point compensation option lets you control the output quality of shadow areas for CMYK source colors.

Black point compensation works by scaling the source colors so that the darkest point in the source profile maps to the darkest point in the output profile. Use Black point compensation to enhance details in shadows when the CMYK source space is larger than the gamut of the printer. In proofing applications, when the CMYK source space is smaller than the gamut of the printer, do not use this option.

**Note:** For RGB source colors, black point compensation is always applied to Relative Colorimetric. Black point compensation does not apply to Absolute Colorimetric. Photographic already scales the saturated colors and shadow detail to the color capabilities of the output device, so black point compensation is not relevant.

#### **CMYK rendering intent**

The CMYK rendering intent option specifies how CMYK input data is converted to the available color gamut of the output color space. This conversion can be optimized for the type of color image being printed.

The Fiery server also provides support for a fifth rendering intent, Pure Primaries.

**Note:** If you experience tone reproduction problems, use the Photographic setting.

| Rendering intent                                                                                                    | Best used for                                                                                   | Equivalent ICC rendering intent |
|----------------------------------------------------------------------------------------------------|-------------------------------------------------------------------------------------------------|---------------------------------|
| Photographic - Typically<br>results in less-saturated output<br>than presentation rendering<br>when printing out-of-gamut<br>colors. This style preserves<br>tonal relationships in images,<br>and scales the grayscale tonal<br>range in the source to the<br>available tonal range in the<br>output device. | Photographs, including scans and images<br>from stock photography and digital camera<br>images. | Image, Contrast, and Perceptual |

| Rendering intent                                                                                                    | Best used for                                                                                                    | Equivalent ICC rendering intent |
|----------------------------------------------------------------------------------------------------|----------------------------------------------------------------------------------------------------|---------------------------------|
| Presentation - Creates<br>saturated colors but does not<br>match printed colors precisely<br>to displayed colors. In-gamut<br>colors, such as flesh tones, are<br>rendered well. This style is<br>similar to Photographic<br>rendering intent, and can be<br>used to increase contrast for<br>grayscale content.                                                                                                    | Artwork and graphs in presentations. This<br>style can be used for mixed pages that<br>contain presentation graphics and<br>photographs.                                                                                                    | Saturation, Graphics            |
| Relative Colorimetric - Provides<br>white point transformation<br>between the source and<br>destination white points. For<br>example, the bluish-white color<br>(gray) of a monitor is replaced<br>by paper white. This style<br>avoids visible borders between<br>blank spaces and white objects.<br>Relative Colorimetric is the<br>default rendering intent for<br>grayscale and is best suited for<br>preserving the appearance of<br>gray. | Advanced use when color matching is<br>important, but you prefer white colors in the<br>document to print as paper white. This style<br>may also be used with PostScript color<br>management to affect CMYK data for<br>simulation purposes.                                                                                                    | Relative Colorimetric           |
| Absolute Colorimetric -<br>Provides no white point<br>transformation between the<br>source and destination white<br>points. For example, the bluish-<br>white color (gray) is not<br>replaced by paper white. This<br>style can introduce gamut<br>clipping in high light and<br>shadow details.                                                                                                    | Situations when exact colors are needed and<br>visible borders are not distracting. This style<br>may also be used with PostScript color<br>management to affect CMYK data for<br>simulation purposes.<br>Setting CMYK rendering intent to Absolute<br>Colorimetric simulates the white of the<br>paper using CMYK values rather than<br>leaving the paper white areas of the page<br>unprinted. This has the same effect as the<br>former Paper Simulation feature. | Absolute Colorimetric           |
| Pure Primaries - Uses pure<br>colorants, free from<br>contaminating colorants that<br>are introduced when color<br>management tries to match the<br>appearance of a color on image<br>systems with different color<br>capabilities.                                                                                                    | When source content is made up of one or<br>two process colorants, they remain as one or<br>two process colorants in the final print. This<br>rendering intent does not achieve<br>colorimetric accuracy, and content is not<br>expected to match that of other print<br>systems.                                                                                                    | Pure Primaries                  |

#### **Grayscale rendering intent**

The Grayscale rendering intent option specifies how grayscale input data is converted to the available color gamut of the output color space. This conversion can be optimized for the type of gray objects being printed.

To control the appearance of text, graphics, and images in grayscale, select the appropriate rendering intent. The Fiery server allows you to select from the four rendering intents currently found in industry-standard ICC profiles.

**Note:** If you experience tone reproduction problems, use the Photographic setting.

| Rendering intent                                                                                                    | Best used for                                                                                                    | Equivalent ICC rendering intent |
|----------------------------------------------------------------------------------------------------|----------------------------------------------------------------------------------------------------|---------------------------------|
| Photographic - Preserves<br>relationships between various<br>colors in an image when<br>performing gamut compression.                                                                                                    | High-gamut photographic images,<br>especially when converting to a small<br>gamut printer space. Typically not<br>required for grayscale images. | Perceptual                      |
| Presentation - Increases color<br>saturation when performing gamut<br>compression.                                                                                                    | Vector artwork and graphics for<br>presentations. Generally not used for<br>grayscale source rendering.                                          | Saturation                      |
| Relative Colorimetric - Preserves<br>in-gamut colors and remaps out-<br>of-color gamut colors only when<br>performing out-of-gamut<br>compression. Maps source white<br>point to destination white point<br>(no "paper simulation").             | Precise color matching of vector artwork<br>and logos. Best choice for grayscale<br>source rendering.                                            | Relative Colorimetric           |
| Absolute Colorimetric - Preserves<br>in-gamut colors and remaps out-<br>of-color gamut colors only when<br>performing out-of-gamut<br>compression. It does not map the<br>source white point to destination<br>white point ("paper simulation"). | Proofing jobs. Generally not used for grayscale source rendering.                                                                                | Absolute Colorimetric           |

## **RGB rendering intent**

The RGB rendering intent option specifies how RGB input data is converted to the available color gamut of the output color space. This conversion can be optimized for the type of color image being printed.

To control the appearance of images in artwork, or RGB photographs from Adobe Photoshop, select the appropriate rendering intent. The Fiery server allows you to select from the four rendering intents currently found in industry-standard ICC profiles.

| Rendering intent                                                                                                    | Best used for                                                                                                    | Equivalent ICC rendering intent |
|----------------------------------------------------------------------------------------------------|----------------------------------------------------------------------------------------------------|---------------------------------|
| Photographic - Typically<br>results in less-saturated output<br>than presentation rendering<br>when printing out-of-gamut<br>colors. This style preserves<br>tonal relationships in images.                                                                                                    | Photographs, including scans and images<br>from stock photography and digital camera<br>images.                                                                                                    | Image, Contrast, and Perceptual |
| Presentation - Creates<br>saturated colors but does not<br>match printed colors precisely<br>to displayed colors. In-gamut<br>colors, such as flesh tones, are<br>rendered well. This style is<br>similar to the Photographic<br>rendering intent.                                                 | Artwork and graphs in presentations. This<br>style can be used for mixed pages that<br>contain presentation graphics and<br>photographs.                                                                                               | Saturation, Graphics            |
| Relative Colorimetric - Provides<br>white point transformation<br>between the source and<br>destination white points. For<br>example, the bluish-white color<br>(gray) of a monitor is replaced<br>by paper white. This style<br>avoids visible borders between<br>blank spaces and white objects. | When color matching is important, but you<br>prefer white colors in the document to print<br>as paper white. This style may also be used<br>with PostScript color management to affect<br>CMYK or RGB data for simulation<br>purposes. | Relative Colorimetric           |
| Absolute Colorimetric -<br>Provides no white point<br>transformation between the<br>source and destination white<br>points. For example, the bluish-<br>white color (gray) is not<br>replaced by paper white.                                                                                      | Situations when exact colors are needed and<br>visible borders are not distracting. This style<br>may also be used with PostScript color<br>management to affect CMYK or RGB data<br>for simulation purposes.                          | Absolute Colorimetric           |

**Note:** If you experience tone reproduction problems, use the Photographic setting.

## Print RGB/CMYK gray using black only

When the Print RGB gray using black only option is turned on, any RGB color that has equal R, G, and B values is printed as K-only black instead of CMYK black. Similarly, when Print CMYK gray using black only is turned on, any CMYK color, where C, M, and Y are 0 (zero), and K is any value, is printed as K-only black instead of CMYK black.

You can turn on Print RGB gray using black only or Print CMYK gray using black only for either Text/Graphics or Text/Graphics/Images. "Graphics" refers to vector graphics. "Images" refers to bitmap images.

**Note:** You can also turn on Print gray using black only for the Grayscale source profile, with the same options of Text/Graphics and Text/Graphics/Images.

The following limitations apply:

- The Print RGB gray using black only and Print CMYK gray using black only options have no effect on a job that is sent as separations.
- If CMYK rendering intent is set to Pure Primaries, Print CMYK gray using black only does not affect the output.
- If Separate RGB/Lab to CMYK source is turned on, Print RGB gray using black only is turned off. Likewise, if Print RGB gray using black only is turned on, you cannot turn on Separate RGB/Lab to CMYK source.
- If Black Text and Graphics is set to Pure Black On or Rich Black On, it takes precedence over Print RGB gray using black only and Print CMYK gray using black only for 100% black text and graphics.
- If a gray is specified as a spot color, Print RGB gray using black only and Print CMYK gray using black only do not affect that gray.

#### Separate RGB/Lab to CMYK source

The Separate RGB/Lab to CMYK source option determines how RGB colors (as well as Lab and XYZ colors) are converted to CMYK. This option defines the color spaces that are used by the Fiery server to separate the RGB data into CMYK values.

• When Separate RGB/Lab to CMYK source is turned on, all RGB colors are first converted to the CMYK color space defined by the CMYK source print option before being converted to the CMYK color space of the printer (as defined by the Output profile print option). The result is a simulation of the RGB colors that would be output from a printer with the characteristics defined by the CMYK source profile.

With Separate RGB/Lab to CMYK source, for example, if a high-quality ICC profile is available for another printer, your printer can simulate the behavior of that other printer.

• When Separate RGB/Lab to CMYK source is turned off, all RGB colors are converted directly to the CMYK color space of the press (as defined by the Output profile print option).

#### **Spot color matching**

The Spot color matching option provides automatic matching of spot colors in a job with their best CMYK equivalents.

• When Spot color matching is turned on, the Fiery server uses a built-in table to generate the closest CMYK matches of spot colors that the printer can produce. (New tables are generated automatically for each output profile that you add to the Fiery server.)

With Fiery Spot-On, the Fiery server uses the CMYK matches determined through Command WorkStation Spot Colors.

- The Use spot group menu allows you to select a spot color group that Fiery server searches first for spot color definitions during file processing. When new spot color groups have been created in Device Center > Resources > Spot Colors, the new groups are listed in the Use spot group menu. If a spot color is not found in the selected list, the Fiery server searches all other spot color groups for a matching spot color name. If the name is not found, the spot color is rendered with the alternate color in the document.
- When Spot color matching is turned off, the Fiery server processes the spot color using the alternate color space definition and this can be CMYK, RGB, grayscale, or Lab. In this workflow, the spot color definitions in the spot color library on the Fiery server are ignored.

**Note:** A spot color that is not included in the built-in table is simulated using the alternate color that is provided in the document.

For jobs that include spot colors, turn Spot color matching on unless you are printing proofs of process color press simulations. In that case, turn Spot color matching off and select the appropriate CMYK, RGB, or grayscale source setting.

#### **Black text and graphics**

The Black text and graphics option affects black text and vector graphics. When you set this option to Pure Black On, the black generated by applications (RGB=0, 0, 0 or CMYK=0%, 0%, 0%, 100%) is printed using black only.

With Black text and graphics set to Pure Black On, black text and line art are not misregistered, since only one colorant is used. This setting also eliminates blasting, which is an undesirable effect that occurs when excess amounts of ink or toner, combined with certain types of paper stock, cause objects to spread beyond their defined boundaries.

For some jobs, we recommend setting Black text and graphics to Normal. For example, if a job includes gradient fills that use black, the Normal setting gives the best result.

If you set Black overprint (for pure black) to Text or Text/Graphics, Black text and graphics must be set to Pure Black On.

Note: Use Black text and graphics only when printing composites, not separations.

The following table describes the behavior of Black text and graphics with black defined in different color spaces.

| Color                                                                            | Black text and graphics = Normal                                                                                                    | Black text and graphics = Pure Black On<br>or Rich Black On                                           |
|----------------------------------------------------------------------------------|----------------------------------------------------------------------------------------------------|----------------------------------------------------------------------------------------------------|
| RGB=0,0,0 (all other RGB<br>values are unaffected by Black<br>text and graphics) | Printed according to the definition for<br>RGB=0,0,0 in the output profile. This may<br>be a rich black (one that uses multiple<br>colorants) if the output profile specifies a<br>rich black, or K-only if the output profile<br>specifies K-only for RGB=0,0,0. The output<br>is affected by calibration. | Printed as 100% K (Pure Black On) or 100%<br>K plus 50% Cyan (Rich Black On) using<br>black and cyan. |

| Color                                                                                         | Black text and graphics = Normal                                                                                                    | Black text and graphics = Pure Black On<br>or Rich Black On                                                                                                    |
|-----------------------------------------------------------------------------------------------|----------------------------------------------------------------------------------------------------|----------------------------------------------------------------------------------------------------|
| CMYK=0%,0%,0%,100% (all<br>other CMYK values are<br>unaffected by Black text and<br>graphics) | Printed as K-only or as a rich black using all<br>colorants, depending on the CMYK source<br>and CMYK rendering intent settings.<br>If CMYK rendering intent is set to Pure<br>Primaries, CMYK=0%,0%,0%,100% prints as<br>100% K and the amount of black is limited<br>by the CMYK source profile and calibration.<br>If CMYK source is set to Bypass conversion,<br>CMYK=0%,0%,0%,100% prints as 100% K<br>and the amount of black is limited by the<br>CMYK source profile and calibration.<br>If CMYK rendering intent is set to Relative<br>Colorimetric, CMYK=0%,0%,0%,100% is<br>printed as a rich black using all colorants<br>according to the output profile. The output<br>is affected by calibration.<br><b>Note:</b> Setting CMYK source to ColorWise<br>OFF disables the CMYK Source profile and<br>calibration. In this case, the black is not<br>limited by calibration. | Printed as 100% K (Pure Black On) or 100%<br>K plus 50% Cyan (Rich Black On) using<br>black and cyan, regardless of the CMYK<br>source and CMYK rendering intent settings. |
| Spot colors (unaffected by Black text and graphics)                                           | Standard spot color processing                                                                                                    | Standard spot color processing                                                                                                    |

**Note:** PostScript applications may convert elements defined as RGB=0, 0, 0 to four-color CMYK black before sending the job to the Fiery server. These elements are not affected by the Black text and graphics option.

#### Black overprint (for pure black)

The Black overprint (for pure black) option specifies whether black text, or black text and vector graphics (where black is defined as RGB=0, 0, 0, or as CMYK=0%, 0%, 0%, 100%) print over colored backgrounds. If you turn off this option, black text, or black text and graphics knock out colored backgrounds. Knocking out can create a white edge around objects, or a white space, caused by the misalignment of color plates.

Note: You can set Black overprint (for pure black) only if Black text and graphics is set to Pure Black On.

The Black overprint (for pure black) option has the following settings:

- Text Black text overprints colored backgrounds, eliminating white gaps and reducing the halo effect from misregistration of colors.
- Text/Graphics Black text and graphics overprint colored backgrounds, eliminating white gaps and the halo effect from misregistration of colors.
- Off Black text and graphics knock out colored backgrounds.

Note: PostScript applications may perform their own black overprint conversions before printing.

An example of how you might use this setting is a page that contains black text on a light blue background. The background blue is CMYK=40%, 30%, 0%, 0%. The black text is CMYK=0%, 0%, 0%, 100%.

- With Black overprint (for pure black) set to Text or Text/Graphics, the final text or graphic portions of the page are overprinted, or combined with the underlying color. Black colors generated by applications (for example, RGB=0, 0, 0 or CMYK=0%, 0%, 0%, 100%) are printed using black only. This means that black text and line art do not exhibit halftone artifacts (as long as the printer is calibrated correctly). No transition in cyan and magenta occurs and the quality of the output is improved, because it does not show artifacts near the edges of text.
- With Black overprint (for pure black) set to Off, the border of the text or graphic is on an edge that has cyan and magenta on one side (outside the object) and black on the other side (inside the object). This transition may cause visible artifacts due to the practical limitations of the printer.

**Note:** The reproduction of CMYK components is affected by the CMYK source setting and calibration when CMYK is not 0%, 0%, 0%, 100%.

# Profiles

Profile Manager in Command WorkStation allows you to manage the ICC profiles that reside on the Fiery server. Color Editor (in Profile Manager) allows you to create a custom profile from an existing CMYK profile and use the AutoGray feature to adjust the gray balance of output profiles.

The Fiery server uses the following types of profiles for color management:

- An RGB source profile defines the source color space for RGB (and Lab) colors in a print job. Typical devices using RGB profiles are monitors, scanners, and digital cameras. An RGB source profile enables the Fiery server to convert RGB colors in a print job to the CMYK color space of the printer accurately.
- A CMYK source profile defines the source color space for CMYK colors in a print job. Typical devices using CMYK profiles are printing presses and digital printers. A CMYK source profile enables the Fiery server to convert CMYK colors in a print job to the CMYK color space of the printer accurately.
- A grayscale source profile defines the source color space for grayscale colors in a print job. Typical devices using grayscale profiles are printing presses and digital printers. A grayscale source profile enables the Fiery server to convert grayscale colors in a print job to the grayscale color space of the printer accurately.
- An output profile describes the color characteristics of the printer when printing to a specific media type. An output profile is associated with a calibration that describes the expected color output densities of the printer. The output profile and its associated calibration are applied to all color data in a print job.
- A device link profile describes the conversion from a specific source color space to an output color space. With device link profiles, the complete conversion from the source device to the destination device is defined, and the Fiery server does not calculate the conversion.

The Fiery server supports two kinds of device link profiles: RGB source to CMYK destination and CMYK source to CMYK destination.

A device link profile must be associated with a source profile setting (CMYK Device Link for a CMYK-to-CMYK device link profile or RGB/Lab Device Link for an RGB-to-CMYK device link profile) and an Output Profile setting, otherwise the device link profile cannot be selected for a job.

## **View profile properties**

Profile Manager in Command WorkStation displays information (such as device or paper type) for the profiles on the Fiery server.

A check mark to the left of a profile name indicates that the profile is the default profile. For example, a check mark next to the sRGB (PC) profile under RGB Source Profiles means that sRGB (PC) is the default setting for the RGB Source option. You can change the default profile in the Color Management window.

A lock icon to the left of the profile name indicates that the profile is factory-installed and cannot be deleted or edited.

- 1 In Device Center, click Profiles under Resources.
- 2 In Profile Manager, click the profile to select it. The properties of the selected profile are shown on the right side of the window.

# **Compare profile gamuts**

If Fiery Color Profiler Suite is installed on your computer, you can use Fiery Profile Inspector to compare the gamuts of two profiles. Profile Inspector displays the gamuts in three-dimensional models, allowing you to see the colors that do and do not overlap between the two gamuts. For example, one profile might have a wider range in the blue hues.

- 1 In Device Center, click the Resources tab, click Profiles and select a profile.
- 2 While pressing the Ctrl key, select the second profile (both profiles are selected).
- **3** Right-click either profile and select Compare Profiles.

Profile Inspector opens in a separate window. For more information, click the Help icon in Profile Inspector.

#### Import or export profiles

Profile Manager in Command WorkStation allows you to import profiles to the Fiery server to make the profiles available for printing jobs on the Fiery server. Use the export function to back up profiles, so that no custom profiles are lost, for example, when the Fiery server software is updated.

You can also export a profile to your computer to use it with an ICC-aware application, such as Adobe Photoshop.

#### **Import profiles**

You can import a source profile (RGB or CMYK), an output profile, or a device link profile to the Fiery server. You cannot import a grayscale profile.

**Note:** On Windows, a profile must have a file name extension of .icc or .icm to be selectable for importing. On Mac OS, a profile must have a file type of "profile."

- 1 In Device Center, click Profiles under Resources tab, and then click Import.
- **2** Select a folder in the Location list.

- **3** Browse to the location of the profile to import.
- **4** Select the profile, and click Open.
- 5 If the Profile Settings dialog box is displayed, select settings for this profile and click OK.You set the profile settings when the imported profile is a new profile (not a replacement of a profile already on the Fiery server).

#### **Export profiles**

You can export a profile from the Fiery server as a backup measure or to use the profile with an ICC-aware application such as Adobe Photoshop.

- 1 In Device Center, click the Resources tab, and then click Profiles.
- 2 Select the profile and click Export.
- 3 Browse to the desired location on your computer and click Select Folder to save the profile.

## **Create or delete profiles**

Profile Manager in Command WorkStation allows you to create new output profiles and device link profiles and delete profiles that are no longer needed.

You must have Fiery Color Profiler Suite installed on your computer to create new profiles.

#### **Create output profiles**

If Fiery Color Profiler Suite is installed on your computer, you can use Fiery Printer Profiler to create an output profile.

**Note:** You can also create an output profile by editing an existing output profile in Color Editor and saving it as a new profile.

You can start Fiery Printer Profiler from Profile Manager in Command WorkStation.

- 1 In Device Center, click the Resources tab, and then click Profiles.
- 2 Click New and select Output Profile.

Printer Profiler opens in a separate window. For more information about using Printer Profiler to create an output profile, see the online Help for Printer Profiler.

**Note:** You can also start Fiery Printer Profiler from Command WorkStation Calibrator, after you create a new calibration setting.

#### **Create device link profiles**

If Fiery Color Profiler Suite is installed on your computer, you can use Fiery Device Linker to create a device link profile.

You can start Fiery Device Linker from Profile Manager in Command WorkStation.

- 1 In Device Center, click Profiles under Resources.
- 2 Click New and select Device Link.

Device Linker opens in a separate window. For more information about using Device Linker to create a device link profile, see the online Help for Device Linker.

#### **Delete profiles**

You can delete profiles that are no longer needed. Deleting profiles also helps to free up disk space on the Fiery server. You cannot delete locked profiles.

- 1 In Device Center, click the Resources tab, click Profiles, and select the profile.
- 2 Click Settings, set Label in Driver to Unassigned, and then click OK.

Note: Label in Driver is not available for models of Fiery server. If this option does not appear, skip this step.

**3** Click Delete, and then click Yes to confirm.

## **Edit profile settings**

Profile settings are attributes that determine how the Fiery server uses the profile. For example, you can assign a description or media type to a profile. Profile settings do not affect the content of the profile.

- 1 In Device Center, click the Resources tab, and then click Profiles.
- 2 Select a profile and click Settings.
- **3** In the Profile Settings window, set the options as needed and click OK. The selections that are available depend on the type of profile and the model of Fiery server.
  - Profile Description A description that identifies the profile. The description cannot be changed if the profile is locked.
  - Media Type One or more media settings that an output profile is associated with. These settings are used when the output profile for a job is determined by its media settings (rather than set to a specific output profile).

If Media Type is not shown, use Substrate Catalog to configure media-defined profiles.

• Calibration - The calibration to associate with an output profile.

• CMYK Source Profile or RGB Source Profile - The source profile setting associated with a device link profile. A device link profile is selected for a job by a specific combination of source profile and output profile settings. A CMYK-to-CMYK device link profile has a CMYK Source Profile setting. An RGB-to-CMYK device link profile has an RGB Source Profile setting.

**Note:** Edits made to a CMYK source profile do not apply when a device link profile associated with the CMYK source profile is used.

• Output Profile - The output profile setting associated with a device link profile.

# **Edit profile content**

Command WorkStation provides Color Editor for editing CMYK profiles.

In Color Editor, you can edit a CMYK profile (CMYK source or output profile). Use Color Editor to fine-tune the density curves of a profile.

If you have the Fiery Color Profiler Suite option installed on your computer, you can edit profiles in Fiery Profile Editor, accessed from Command WorkStation. You can edit the color data that define the gamut of an output profile.

## **Edit profiles in Color Editor**

With Color Editor, you can adjust features such as CMYK density curves and target densities.

Edits made with Color Editor are for printing with the Fiery server only. They do not affect the profile if the profile is used in another context.

- 1 In Device Center, click the Resources tab, and then click Profiles.
- **2** Select a profile and click Edit.
- **3** Select Color Editor.

**Note:** If Fiery Color Profiler Suite is not installed on your computer, you can skip this step. Color Editor will open automatically.

**4** In Color Editor, adjust the density curves. For fine adjustments, work with only one or two colors at a time.

The curves on the graph map the input percentage to the output percentage for each of the four color channels (C, M, Y, and K). The percentages refer to the size of the CMYK halftone dots.

- To show or hide the C, M, Y, or K curves, click the "eye" icon for each color.
- To bring a curve to the front, click its color bar, next to the "eye" icon.
- To adjust the brightness of the curves that are shown, use the plus and minus buttons.
- To adjust a curve, drag a point on the curve, click a point and type new numbers in the Input and Output fields, or click a point and use the arrow keys to move it.

Note: Adjust the curves after you adjust the brightness.

**5** For output profiles: Optionally, if your Fiery server stores the calibration target in the output profile, you can edit the maximum densities of the calibration target (the D-Max values) for each color (C, M, Y, and K).

If the D-Max values are not shown, then your Fiery server stores the calibration target separately from the output profile. In this case, you can view and adjust the D-Max values in Calibrator.

**WARNING** Even if you can edit the maximum density values, we recommend that you only view them. A calibration target represents the ideal values for calibration, and the output profile contains these values. The calibration target should not be changed unnecessarily.

- **6** Optionally, print a test page.
- 7 When you are finished, click Save and enter a description for the new profile.

**CAUTION** If you do not enter a new description, the edited profile overwrites the original. If you edit and save a locked profile, you can only save it as a copy. A locked profile cannot be overwritten.

## **Edit profiles in Fiery Profile Editor**

If Fiery Color Profiler Suite is installed on your computer, you can use Fiery Profile Editor to edit an output profile. With Profile Editor, you can adjust global color features such as rendering intent and CMYK density curves, as well as adjust specific hues, colors, or even a specific data point in the profile gamut.

- 1 In Device Center, click the Resources tab and then click Profiles.
- 2 Select an output profile, click Edit, and then select Fiery Profile Editor.

For more information about using Fiery Profile Editor to edit a profile, click the Help icon in Profile Editor.

## Print a test page

After editing a profile in Color Editor, you can print a test page that shows images with and without your edits. The test page is either your own sample image or the comparison page provided by the Fiery server.

#### Print the comparison page

You can print the comparison page provided by the Fiery server. The comparison page shows a variety of images and color patches printed with and without the profile edits.

- 1 In Device Center, click the Resources tab, and then click Profiles.
- 2 Select a profile and click Edit. If Fiery Color Profiler Suite is installed on your computer, select Color Editor.
- **3** In Color Editor, click Test Print.
- 4 Select Comparison page, select the desired settings for Paper Size and Input tray, and click Print.

#### Print a sample image

You can create a sample image to print as a test page. The sample image is a user-defined CALIB.PS file in the Hold queue.

- 1 In a graphics application, create a file to be used as the sample image.
- 2 Save the sample image as a PostScript or Encapsulated PostScript (EPS) file called CALIB.PS.
- **3** In Command WorkStation, import the file to the Hold queue of the Fiery server.
- 4 In Job Center, double-click the CALIB.PS job and set the job properties for printing the page.
- 5 In Device Center, click the Resources tab, and then click Profiles.
- 6 Select a profile and click Edit. If Fiery Color Profiler Suite is installed on your computer, select Color Editor.
- 7 In Color Editor, click Test Print.
- 8 Select Sample image page and click Print.

# Spot colors in Spot Pro

Spot Pro is a comprehensive program for creating, managing, and editing spot colors. Spot Pro allows you to edit spot color definitions on the Fiery server and create custom spot color definitions. Spot colors are a part of the Spot Pro feature. If Spot Pro is available for your Fiery server and is enabled, you can adjust and manage lists of spot colors and their CMYK equivalents.

Command WorkStation has an internal spot color library which automatically manages the spot colors of all major spot color manufacturers. If you load a job that contains a spot color that is not known to Command WorkStation, you must define it before you can print the job correctly.

Spot Pro pre-loads the Fiery server libraries of named colors such as those from PANTONE, HKS, TOYO, and DIC. The spot color libraries store the original colors with their device-independent definitions (L\*a\*b\* values). For each output profile on the Fiery server, Spot Pro computes the best available CMYK reproduction of each spot color. Each time a new profile is generated or updated, Spot Pro automatically recalculates the best CMYK equivalents and converted L\*a\*b\* values.

You can create a list of "substitute" colors. These are colors that, when called for in a document by their RGB or CMYK values, are substituted with a different color having the CMYK values from the Spot Pro color definition. This permits exact color control and overrides individual RGB and CMYK colors.

## **Start Spot Pro**

You can start Spot Pro from Device Center in Command WorkStation.

You can add spot colors to a new or existing custom color group. You cannot add new spot colors to a system group.

- **1** Start Spot Pro in one of the following ways:
  - In Job Center, click Spot Pro from the toolbar.
  - Click Server > Spot Pro.

- Click the More icon (three vertical dots) next to the server name in the Servers pane.
- In Device Center, click Resources > Spot Pro.
- 2 Click Launch Spot Pro.
- **3** Do one of the following:
  - To create a new spot color, from the toolbar, click New > Spot Color.

Spot Pro retrieves information from the connected printer and uses it to check whether new spot colors can be accurately reproduced.

• To open an existing spot color group, click Open in the toolbar, and browse to a spot color group. Spot Pro can import spot colors from the following file formats: Adobe Swatch Exchange (.ASE), CXF, ICC, and ICM.

# The Spot Pro workspace

The main window displays a list of spot color groups and a list of named spot colors within each group. When a named spot color is selected, a preview of the spot color is shown.

The Spot Pro main window includes the following areas:

• Spot Pro group pane

The order of the spot color groups defines the search order for the spot color on the Fiery server.

Spot Pro color groups cannot be auto-sorted by name, type, or lock-status.

The latest group is added on the top (or listed first) of the list.

By default, the Fiery server searches for a color from the top of the list and will apply the first matching named spot color definition to the job. You may override this search setting on a job-by-job basis, by selecting a different group in the Job Properties window.

Each spot group can be moved up or down manually on the list to change the color search sequence.

You may right-click the group name and select Move up or Move down to move one step at a time or select Move top or Move bottom to move the group name to the top or bottom of the list which changes the search order.

• Spot Pro colors pane

The column width can be adjusted.

The newest color will be added to the top (or listed first) of the list.

You may right-click the spot color name and select Move up or Move down to move one step at a time or select Move top or Move bottom to move the spot color to the top or bottom of the list which changes the search order. • Spot Pro color preview pane

For the selected spot color, a preview is shown for the original and converted spot color.

The gamut warning and  $\Delta E$  are also shown for the selected spot color.

The orignal and converted L\*a\*b\* values, computed based on the selected output profile.

The separation values for the selected spot color are displayed.

To edit a spot color, click the Edit icon ( 🖍 ) to open the Spot Pro Editor window.

Select one or multiple spot colors and click the Duplicate icon ([]) to open the Spot Pro Duplicate window. The duplicated spot colors can be saved to an entirely new group where you can specify a new group name or append them to an existing custom group.

• Spot Pro color editor pane

You can edit the selected spot color. The spot color can be edited by modifying the  $L^*a^*b^*$  values, LCH values, device separation based on the selected output profile, and variations.

## Spot Pro group types

Spot Pro has two color group types, system colors and custom colors, and substitute color groups.

#### Spot color groups - system colors

System spot color groups and all colors in the groups are locked and can be edited, but they cannot be deleted or renamed. In order to edit the name of the spot color, duplicate the color(s) and save into a custom spot color group.

#### Spot color groups - custom colors

You can create at least one custom spot color group or as many as needed.

All spot colors in the custom group can be edited, copied, cut, deleted, etc. The colors in the same custom spot group must have an unique name; however, colors in different custom spot color group may have the same name.

#### Substitute color groups

Substitute color groups can be created for custom substitute colors.

#### Specialty color groups

One or more specialty color groups are available by default depending on the supported specialty colors for the printer.

Spot Pro has an alternative way to link or associate different or multiple spot colors to one spot color through the alias feature.

# **Spot Pro color types**

The user defined output profile is used to display color separation values and color swatches.

Spot Pro generates all separation values automatically when a color is created or duplicated. You may select a different output profile to see its respective separation values, and/or choose to change the separation values of one or more output profiles. You can also apply the color separation of one output profile to multiple or all output profiles.

#### Apply separation values of one output profile to other output profiles

Keep in mind the following:

- If separation values are applied to other output profiles, it may result in an inaccurate colorimetric spot color reproduction.
- If separation values are applied to dissimilar color space or dissimilar media or substrate, it may result in an inaccurate or undesired result.
- **1** In the Spot Pro, do one of the following:
  - Right-click a group and select Apply to.
  - Right-click a color or shift-click multiple colors, and select Apply to.
  - Click the Apply to icon next to the output profile field.
- **2** Choose the output profile(s) to apply the separation values.
- 3 Click Save.

# **Customizing Spot Pro**

## **Spot Pro Preferences**

You can set preferences for Spot Pro.

- 1 To open the Spot Pro Preferences window, click the Preferences toolbar icon.
- **2** Specify the  $\Delta E$  tolerance.
- **3** Specify  $\Delta E$  format.
  - dE 2000 A variant of CIELAB that CIE recommended in 2000. This method uses KL = KC = KH = 1.0.
  - dE CIE76 A distance based formula for color difference, defined by CIE (International Commission on Illumination) in 1976.
  - dE CMC The ratio of differences in lightness to chroma and to hue calculated using the ISO standard ISO 105-J03. Values for lightness and chroma weights are 1.0 for use with perceptibility data.
  - dE 94 A variant of CIELAB that CIE TC1-29 recommends as the color difference formula. For graphic arts applications, this method uses K1 = 0.045 and K2 = 0.015.
- **4** Click Factory Default to use the default preference settings.

## **Manage Spot Pro columns**

You can customize column headings for the system spot color or custom spot color. Change the order of these columns or add/delete them to present information relevant to the spot colors in a group.

#### Change the column display

You can add columns or remove them.

- 1 Right-click any column in the Spot Pro colors pane.
- **2** The column selections are as follows:
  - For a system spot color, select Show color swatch, Lab original, Lab converted, Separation, or ΔE.
  - For a custom spot color, select Show color swatch, Lab saved, Lab converted, Separation, or ΔE.

**Note:** When the  $\Delta E$  column is added, a warning icon shows when a  $\Delta E$  value exceeds the tolerance set in the Spot Pro Preferences window.

Note: The Patch & Name column cannot be removed or moved.

**3** Select an item from the menu to add to or remove from the columns.

#### Adjust the width of a column

You can change the width of a Spot Pro column.

• Drag a column border to the left or right.

#### Change the order of the columns

You can change the width of a Spot Pro column

• Right-click a column, drag it to change the position of the column in the Spot Pro colors pane.

Note: The Patch & Name column cannot be removed or moved.

#### **Spot Pro toolbar icons**

The Spot Pro toolbar displays a standard set of icons.

New

Shows a sub-menu with the available selections depending on the currently selected group.

**Note:** The Spot group option is available for a system spot group, custom color group, and substitute color group.

| Spot color                                  | Creates a new spot color in the currently selected spot color group.                                                                                                    |
|---------------------------------------------|----------------------------------------------------------------------------------------------------|
|                                             | <b>Note:</b> The Spot color option is available for a system spot group, specialty color group, and custom color group.                                                                                                    |
| Substitute group                            | Creates a group for substitute spot colors.                                                                                                    |
|                                             | <b>Note:</b> The Substitute group option is available for a system spot group, specialty color group, custom color group, and substitute color group.                                                                                                    |
| Substitute color                            | Creates a new substitute color in the currently selected substitute color group.                                                                                                    |
|                                             | <b>Note:</b> The Substitute color option is available only for a substitute color group.                                                                                                    |
| Delete                                      | Deletes the selected color group or named spot colors from the color group.                                                                                                    |
|                                             |                                                                                                    |
| Print/Ready to Print/Send to Print<br>queue | Depending on the Fiery server, for the selected spot colors or the selected spot color group, you can initiate Print, Ready to Print or Send to Print queue.                                                                                                    |
| •                                           | spot color group, you can initiate Print, Ready to Print or Send to Print                                                                                                    |
| queue                                       | <ul><li>spot color group, you can initiate Print, Ready to Print or Send to Print queue.</li><li>Optimizes the selected colors or all colors in a selected group for a selected</li></ul>                                                                                                    |
| queue<br>Optimize                           | <ul> <li>spot color group, you can initiate Print, Ready to Print or Send to Print queue.</li> <li>Optimizes the selected colors or all colors in a selected group for a selected media or substrate and output profile.</li> <li>Opens a spot color or spot color group from a user-specified location. It also allows opening custom or user-created libraries to and from Adobe</li> </ul> |

# Search for a spot color

You can easily search for and locate a spot color and the show the various libraries where the spot color is present.

You can use the Search color field to find a named spot color or a list of spot colors based on the search criteria. The spot color results are shown under the group names with small swatches next to spot color names.

## Search for spot colors

You can search for custom spot colors and spot colors from the internal spot color library.

1 Type your search criteria in the Search color field located next to the Spot Pro toolbar icons.

You can search for parts of a named spot color. For example, if you search for "red", Spot Pro will find all spot colors with "red" anywhere in their name.

2 Press Enter or click the magnifying glass icon (Search icon) to locate the spot colors that meet the specified search criteria. The typed text is not case-sensitive.

If the search criteria is less than three characters, the search results are limited to the currently selected group. You may search in all the groups by clicking the Search all Spot Color Libraries link. If the search criteria is three or more characters, the search is executed throughout all the spot color groups. The results are displayed in pages limiting to 500 results at a time.

**3** A spot color can be selected from the search results. The search term remains in the Search color field with an 'X' icon.

If you click the Search color field area again, the search result will show again. You can choose to narrow the search or select another result from the list.

**4** After you have executed a search, you can clear the current search criteria by clicking the 'X' icon to clear the search field and the search results, or the search result will be cleared automatically when you choose another major action such as a toolbar action, edit a spot color, or close the Spot Pro window. This allows you to search by different criteria.

# Edit a spot color

You can define the L\*a\*b\* values, the CMYK values of a spot color by typing the numerical values, by selecting a visual match from a pattern of color swatches, or by measuring the color of a physical object using a measurement device.

The Spot color matching print option automatically matches spot colors with their best CMYK equivalents or L\*a\*b\* values so that spot colors can be simulated using the CMYK colorants. However, you may want to adjust the default CMYK equivalents or L\*a\*b\* values to achieve a better match for your specific printing conditions. You can modify spot color definitions using Spot Pro.

Both system and custom spot colors may be edited. The system spot color names may not be renamed or deleted.

- **1** Start Spot Pro in one of the following ways:
  - Click Spot Pro from the toolbar in Job Center.
  - Click Server > Spot Pro.
  - Click the More icon (three vertical dots) next to the server name in the Servers pane.
  - In Device Center, click Spot Pro under Resources.
- 2 Click Launch Spot Pro.
- <sup>3</sup> Find the spot color and click Edit icon ( 🖉) .

You can rename a custom spot color or a custom spot color group.

- **4** Do one (or a combination) of the following:
  - To edit the L\*a\*b\* values directly, click in the L\*, a\*, or b\* field and type a new value. Use the Tab key to move from one field to the next. A preview of the converted color is displayed next to Original.

**Note:** You can click the arrow next to L\*a\*b\* to switch the editing mode to CIE LCH to edit the LCH values directly. In the LCH mode, you may modify lightness, hue or chroma for the selected spot color.

• Click Measure to measure the L\*a\*b\* values and follow the on-screen instructions.

Spot Pro supports the ES-1000 and ES-2000 measurement instruments.

• To edit the CMYK percentage values directly, click in the C, M, Y, or K field and type a new value. Use the Tab key to move from one field to the next. A preview of the converted color is displayed next to Original.

The separation values are computed based on the selected output profile for the given media or substrate. This may be particularly useful to remove contaminants or visual artifacts, such as spotting, or a cloudy appearance caused by black or cyan dots. For CMYK+ profiles, the respective ink separation is available for editing. For example, CMYK and Orange and Violet separation values may be edited when a CMYKOV output profile is selected.

• To edit the spot color visually, the currently selected color is reflected in the center patch of the center hexagon in the lower area of the Spot Pro color editor pane.

The active controls for changing the color are the poly-hexagonal shapes. The target color is highlighted. The hexagons to the left and right represent the next variation of saturation or brightness. The color variations arrows (red, green, blue, cyan, magenta, yellow) show the direction of the color hue shift from the center patch. Clicking on an arrow moves the targeted color in the direction of the arrow.

To control the magnitude of variation in the neighboring patches, move the slider closer to Fine (for smaller variation) or Coarse (for larger variation). The Fine or Course slider provides the increment of edit that will occur per click. The default setting is in the middle.

**Note:** When you select certain colors, an exclamation point icon may appear in the upper-right corner of the Spot Pro color editor pane. This icon indicates that one or more colorants have reached their maximum values.

**5** To print a test page, click the arrow next to Variations and select Print.

You may choose the patch layout for the variations, and select the media or substrate source.

Matching spot colors accurately on a monitor is very difficult. Always print a test page to get the proper color match.

- **6** Do one of the following:
  - Click Done to finish editing and to exit the Spot Pro color editor pane.
  - Click Cancel to abort editing, exit the Spot Pro color editor pane, and return to the Spot Pro color preview pane.
  - Click Save to save your edits and switch to a different spot color, without leaving the Spot Pro color editor pane.
  - Click the Reset icon ( $\bigcirc$ ) to revert to the original value of the spot color when created, which is shown in the Original.

# **Spot color variations**

You can print a selected spot color and twenty neighboring colors that have slightly different hues and saturation or brightness levels from the original spot color. You can choose a spot color variation to replace the original spot color in your jobs.

It is useful to print spot color variations because a perfect  $\Delta E$  match does not always result in a perfect visual match, due to the non-uniformity of the L\*a\*b\* color space. A spot color that looks color accurate on one media may yield a visibly incorrect color result on a different media.

When you create spot color variations, Spot Pro displays three groups of seven color patches in a honeycomb pattern. The center patch of the middle group is the original spot color. Each of the surrounding six color patches is a variation of the original spot color in the hue directions of cyan, green, yellow, red, magenta, and blue respectively.

The two outer groups of color patches represent an increase and decrease either in saturation or in brightness, whichever you select.

#### **Create spot color variations**

You can modify the appearance of a spot color, print and compare the color reproduction of twenty neighboring colors that have slightly different hues and saturation or brightness levels, and choose one to use.

To print variations, you require a media size that is at least 20 cm (8 inches) wide.

By default, spot color variations are imported into the Command WorkStation Job Center as "held" jobs, which means you must start the print process manually. You can configure the workflow settings to print jobs automatically on import.

1 In Spot Pro, under Group, select a custom spot color.

The currently selected color is reflected in the center patch of the center hexagon in the lower area of the Spot Pro color editor pane under Variations.

The active controls for changing the color are the poly-hexagonal shapes. The target color is highlighted. The hexagons to the left and right represent the next variation of saturation or brightness. The color variations arrows (red, green, blue, cyan, magenta, yellow) show the direction of the color hue shift from the center patch. Clicking on an arrow moves the targeted color in the direction of the arrow.

2 Select a tuning mode, Saturation or Brightness.

The tuning mode allows you to make changes to a spot color based on brightness or saturation.

Move the Less arrow or More arrow to increase or decrease the percentage of saturation or brightness.

**3** To control the magnitude of variation in the neighboring patches, move the slider closer to Fine (for smaller variation) or Coarse (for larger variation).

The Fine or Course slider provides the increment of edit that will occur per click. The default setting is in the middle.

**Note:** When you select certain colors, an exclamation point icon may appear in the upper-right corner of the Spot Pro color editor pane. This icon indicates that one or more colorants have reached their maximum values.

4 To print a test page, click the arrow next to Variations and select Print.

You may choose the patch layout for the variations, and select the media or substrate source.

Matching spot colors accurately on a monitor is very difficult. Always print a test page to get the proper color match.

- **5** Select one of the following pattern layouts:
  - Color search pattern Prints three groups of color patches that are arranged similarly to the honeycomb pattern.
  - Color neighbor pattern Prints color patches in a 3 x 7 grid. The middle patch of the top row shows the original spot color. Furthermore, the grid pattern provides details of each color patch's color values.
- **6** Select the media or substrate source.
- 7 Click OK.

You can print color neighbor patterns for multiple iterations, and then select which color patch to use from each chart by typing in the desired color values.

**Note:** If you print the color search pattern, do not exit Spot Pro until the chart has been printed and you have selected the color patch you want to use.

- 8 Identify the spot color patch with the best color reproduction and do one of the following:
  - Click once on the corresponding patch.

This step updates the spot color definition at 100%.

**Note:** Be aware that the selected color patch becomes the new basis for further spot color variations. Therefore, if you inadvertently click a color patch more than once, further spot color variations are created, based on that color patch. Click Reset icon (**O**) to return to the original spot color and its variations.

• Type the color values of the corresponding patch.

This step is only possible if you have printed the color neighbor pattern.

#### Delete a spot color or color group

You can delete a spot color or color group (and the spot colors in the group) if it is not locked.

- 1 Open Device Center in one of the following ways:
  - Click the More icon (three vertical dots) next to the server name in the Servers pane.
  - Double-click the server name in the Servers pane.
  - Click Server > Device Center.
  - Right-click the server name and select Device Center.
- 2 Click Spot Pro under Resources, and click Launch Spot Pro.
- 3 Right-click the spot color or group and select Delete.
- 4 Click Yes to confirm.

# Edit a spot color in a job

You can edit a spot color in a job from the Command WorkStation Held list. The Fiery server will detect a job that includes spot colors.

Select a spooled job in the Held list, and right-click to select View/Edit Spot color or from Actions > View/Edit Spot color or click the Edit icon ( ) in the Job Summary pane to open Spot Pro.

Note: The View/Edit Spot color option is available only for a PDF job that contains spot colors.

The Job Summary pane will list the number of available spot colors in the job under Spot color(s).

**2** You can do one of the following when editing a spot color in a job:

**Note:** The available spot colors in the job are listed and have been associated to the correct spot color library, spot color group, or the named ICC profile.

• Resolve a missing spot color by adding it to the Fiery server, or aliasing it to an existing spot color on the Fiery server.

Add a missing spot color by defining the L\*a\*b\*, LCH or device CMYK values and adding it to an existing group or creating a new group to add it to.

**Note:** For printers that support CMYK+ configurations, you can define CMYK colorants plus additional colorants.

- All spot colors can be added to an existing custom group or new custom group. Missing spot colors may be added one by one, by defining or aliasing.
- Resolve duplicate spot colors when the existing group already has a spot color with the same name as one of the spot colors being saved.

If a spot color with the same name exists in the existing group, you can choose not to have the existing spot color replaced with the new edits.

- Manage Alias spot colors. All the Alias mapping that exists on the server is shown. All Alias edits need to be 'updated' and may take a while to refresh on the server.
- For printers that support specialty color, you can add specialty colors to spot colors.

**Note:** Specialty colors cannot be turned on or off with the job-based spot color editor, and require to be turned on or off from the job properties.

- Print a swatch book by printing all the spot colors in the job. Missing spots are identified as an 'empty' patch with the spot color name printed underneath the patch.
- **3** Click Save to save your changes, click Done to save and apply the changes to the job, and close the Edit Spot Color window, or Cancel to exit without saving.

# Spot Pro aliasing spot colors

Spot Pro supports mapping or aliasing spot colors on the Fiery server. Any spot color can be mapped to an alias that creates a fixed link to an existing spot color to ensure that two spot colors use the same color values, even if they have different names.

Advanced users can link or map different or multiple spot colors to one spot color through the alias feature.

With the Alias feature in Spot Pro, you can do the following:

- Create an alias between one Pantone spot color and another Pantone spot color, or an HKS spot color to Pantone spot color.
- Create an alias to any custom spot color on the Fiery server.
- Create multiple alias spot colors to an original spot color present on the Fiery server, without having to add those spot colors on the Fiery server.
- Delete the alias or spot color and the original spot color will not be deleted.
- Delete the alias link between one alias or multiple original spot colors if the alias is deleted.
- View the number and the names of the linked spot colors to the original spot color.
- Edit an original spot color with an alias link and all links to it will be updated.

#### Note:

The Fiery Graphic Arts Package, Premium Edition must be installed on the Fiery server with Fiery System Software FS 400 and later.

## **Alias spot colors**

The mapping or linking of alias spot colors to an original spot color on the Fiery server can be accomplished in a few steps.

Keep in mind the following when creating an alias spot color:

- An alias spot color must have a unique name across all the spot color groups.
- An alias spot color with the same name cannot be in two different spot color groups.
- If the original spot color is changed, then the links to the other alias spot colors will be updated.
- A spot color of the same name, even if in different spot color groups, cannot be linked to two different spot colors. When an alias link is created for a spot color, then all spot colors with the same name even across multiple groups will have the same alias link. Similarly, when an alias link is deleted for a spot color, then all the spot colors with the same name will also have their alias links deleted.
- The alias spot colors, both the spot color and the spot color it is being mapped to, should not have the "@" character in the spot color name.
- The alias information will need time to refresh when the user switches between output profiles. Until the refresh operation is complete, the user will not see the updated alias information.
- The import and export of spot colors with alias links are not supported for the .ASE and .CXF file formats. When exporting spot colors with alias links, the links are neither exported nor imported.

#### Create an alias link to an original spot color

An alias creates a fixed link between two spot colors with different names, and ensures that both use the same color values.

- 1 In Spot Pro, click the Alias icon  $\begin{pmatrix} r \\ \Box \end{pmatrix}$  on the tool bar.
- 2 Type the original color in the Original color area and click the plus sign to add it.

You can add more than one orginal color at a time. An original color can be an existing or non-existing color.

If the color resides on the Fiery server, then it will be shown with the Present tag and a light green background color. If the color is not present, then it will be shown with the Not Present tag and a light red background color.

- <sup>3</sup> In the Alias to search field, type a name of a spot color and click the magnifying glass ( $\mathbf{Q}$ ) to perform the search.
- **4** In the results list, select the color that you want.

The spot color selected as the alias is reproduced instead of the original spot color. It is shown as the converted color and the link to the spot color is listed. A job that contains the alias spot color will print with the separation values of the original spot color.

**Note:** The information and fields associated with  $L^*a^*b$ , separation, and variations are disabled for the alias spot color.

5 After selecting the alias color, click Add Alias.

The original color will show the alias color that it is mapped to in the table.

- 6 If you need to edit or delete an alias spot color, do one of the following:
  - Click the Edit icon ( ∠) next to the alias spot color.

In the Original color area, you can add a spot color to the existing list of spot colors that are mapped to the alias spot color or you can remove a spot color by clicking the 'X'.

You can change the alias spot color in the Alias to field.

When you are finished, click Update Alias.

- Click the Delete icon  $(\mathbf{\overline{u}})$  next to the alias spot color in the table to remove it from the job.
- 7 Click Apply & Close to save the information on the Fiery server.

#### Viewing a spot color with an alias

In the Spot Pro window, the Alias column will display if there is an alias for the given spot color.

If a spot color has other spot color linked to it as the alias, those spot colors will be shown in a popup balloon from

the exclamation icon in the Alias column. You can click or hover on the exclamation icon ((i)) to see number of colors and list of spot colors mapped to it. The Spot Pro Preview pane will also show the alias link to the selected spot color.

The Alias column will list if there is an alias for the given spot color.

When a spot color does not have an alias, None will be listed in the Alias column.

#### Delete an alias link between spot colors

- In Spot Pro, click the Alias icon (<sup>f</sup><sub>□</sub>) on the tool bar to open the Alias window to delete and manage any alias spot colors.
- **2** You can delete the alias link by selecting the Delete icon  $(\mathbf{\overline{u}})$ .
- **3** Click Done to save the information on the Fiery server.

Note: The spot color returns to its original separation values.

## Specialty colors and alias spot colors

In Spot Pro, specialty colors are not supported when aliasing to a spot color which has specialty edits.

For example, if spot color A is aliased to spot color B and spot color B has the Gold and Silver specialty color edits with values 50 and 20 respectively, then spot color A will not be updated with the specialty color values from spot color B. Spot color A would be updated only with zero ('0') for the Gold and Silver values.

# Specialty color and spot color mixing

Spot Pro supports adding, editing or mixing specialty colors to process spot colors. Specialty colors are not supported for every Fiery server. More than one specialty color can be added or edited depending on the capability of the printer or press.

A specialty color mixed with a spot color can be saved as Named ICC Profiles but cannot be saved in .ASE Adobe libraries.

Advanced users can edit or create a spot color and add specialty colors to it so that unique effects can be generated using silver, gold, neon pink etc. for printing symbols or monograms.

Spot Pro supports editing with specialty color on two types of Fiery servers, where:

- The specialty color must be installed on the printer or press to be available in Spot Pro.
- The specialty color must be licensed and does not need to be installed on the printer or press to be available in Spot Pro.

When Spot Pro is launched, the Specialty Colors feature is disabled by default. The specialty toner must be loaded and configured on the Fiery server and you must turn on the Specialty Colors feature for a specific color group in Spot Pro to use it.

#### Note:

The Fiery Graphic Arts Package, Premium Edition must be installed on the Fiery server with Fiery System Software FS 400 and later.

## Mix specialty color and spot colors

You can edit a spot color with a specialty color component; for example, you may choose to edit/define a spot color with CMYK + silver component by specifying the % for the specialty color.

- 1 In Spot Pro, select a spot color and click the Edit icon ( 💋).
- **2** Select the Color Definition tab.
- **3** Edit the spot color separation (%) values.

The preview patch will display an exclamation ( $\triangle$ ) icon as a visual indication that the patch has some silver/gold/specialty color in it.

When you edit the specialty color value, the new color is shown as the converted patch color, which is a preview patch of the original color mixed with the specialty color.

#### Note:

A green check mark ( $\blacklozenge$ ) is shown next to the spot color group name if a specialty color was added to one or more spot colors and turned on for the group. A yellow exclamation mark ( $\diamondsuit$ ) is shown next to the spot color group name if a specialty color was added to one or more spot colors and turned off for the group.

4 Click the Reset icon (3) to revert to the original value of the spot color when created, which is shown in the Original.

## Visual inspection for spot colors using a specialty color

You can perform a visual inspection of a spot color that includes a specialty color.

There are two ways to view spot colors with a specialty color:

- You can print a swatch book. By printing the patch, you can see the visual appearance of how the user defined specialty color, for example silver or gold, looks on the spot color.
- A job includes a spot color, such that the specialty color option must be turned on in the Job Properties window of Command WorkStation.

## Specialty color mixing and output profiles

Editing with specialty color is offered for all the spot color groups (custom and factory), it is not limited to just one group. It is not supported for substitute color groups.

Keep in mind the following when using specialty color values per output profile:

- The specialty color values will stay with the specific output profile. For example, when the user edits a spot color with silver, and changes the output profile, the silver will not be retained for that profile. Specialty color information is output profile specific. If the user changes the output profile, the specialty color information changes.
- The specialty color information is retained on the Fiery server for each output profile and is retrieved when the corresponding output profile is selected.
- Specialty color printing is supported only for swatch book and is not available for variation print.

#### Limitations

- 1 Variations for spot colors with a specialty color component will not reproduce the specialty color component.
- **2** Optimization of spot colors with a specialty color component will not reproduce the specialty color component, due to the limitations of measurement devices not returning reliable measurements. Spot colors will be optimized to reproduce as accurately possible to the original without a specialty color component in it.
- **3** For installed specialty colors, if more than one specialty toner slot is enabled and if the toner slots are configured with the same specialty toner, then Spot Pro will display only one specialty toner in the user interface.
- **4** For licensed specialty colors, if two specialty toner slots are enabled and if the toner slots have any common specialty colors, then only the unique specialty colors in slot 2 will be listed.

For example, if two slots, then S1 and S2 are enabled, and

- If S1 and S2 have the same list of specialty colors, then only one slot will be displayed in Spot Pro.
- If S1 and S2 contain common specialty colors configured as below:
  - S1 White, Gold, Silver
  - S2 White, Silver, Pink, Clear

then Spot Pro will display S1 slot with White, Gold and Silver colors, whereas S2 slot will only contain the unique colors - Pink and Clear.

• If both S1 and S2 contain different specialty colors with no items common between them, then both the slots are displayed with all the configured color.

# **Optimize spot colors**

Spot Pro optimizes one or more selected spot colors for a given media or substrate and an output profile. Optimization may reduce the color difference ( $\Delta E$ ) and provide a better colorimetric match.

Before you begin, connect your measuring instrument to the computer.

Spot Pro supports all measurement instruments from FieryMeasure.

- 1 In Spot Pro, select one or more spot colors.
- 2 Click Optimize.
- **3** Select the measurement device and specify the desired settings.
- 4 Click Next to the Job Properties window.
- **5** Set the media or substrate source.

Note: Do not change the color settings.

- **6** Click Print to print a chart of the spot colors to be optimized.
- 7 Follow the on-screen instructions to measure the chart.
- 8 Click Next.

Spot Pro displays the achieved average  $\Delta E$  and the maximum  $\Delta E$ .

**9** Click Iterate to repeat the optimization procedure until no further optimization is possible. In the optimization table, click the best set of results, and then click Finish to save your optimization.

# Gamut warning

The color gamut describes the full range of colors that the printer can reproduce. During job processing, spot colors that are out of gamut are mapped to the nearest possible color within the available color gamut. The deviation in color is displayed as a  $\Delta E$  value. If a spot color cannot be reproduced within the user specified tolerance, a gamut warning will be shown.

Spot Pro supports specifying the tolerance in different  $\Delta E$  formulae ( $\Delta E2000$ ,  $\Delta E76$ ) by allowing spot colors that lie within this tolerance area to be accepted as "in gamut".

Spot Pro will show the color graded  $\Delta E$  for each spot color, which will be in the user specified  $\Delta E$  format.

The  $\Delta E$  column shows if the spot color can be accurately reproduced. Green indicates "in gamut". Red indicates "out of gamut". Be aware that it is possible for a spot color to yield a  $\Delta E$  that exceeds the defined tolerance limit for that color, but still be within the printer's gamut.

If a spot color is out of gamut, you may be able to reduce the  $\Delta E$  value. Try the following:

- Switch to a different media or substrate. In this way, you can quickly find out which combination will produce the best results.
- Optimize a spot color.

# Spot colors with gradation curve editing

The Spot color gradation editor feature allows you to edit the spot color gradations at varying percentages (%) to define a spot color reproduction curve so that accurate spot colors at non-100% can be achieved.

Spot color gradation supports all spot colors.

By default, spot colors are defined with 100% and 0% color values. The full-tone color is represented by 100%. The color of the media is represented by 0%. By default, the unmeasured value for substrate white equals 0%.

If your job requires a gradient of a spot color to be printed and find that it is reproduced too bright or too pale in the printout, you can modify the intensity by adding or subtracting the tone value of the spot color along the gradation curve.

#### Note:

The Fiery Graphic Arts Package, Premium Edition must be installed on the Fiery server with Fiery System Software FS 400 and later.

#### Use color gradation editor

The spot color gradation editor will modify the brightness of the gradients for a spot color.

**Note:** If a spot color has a specialty color component in it, both the process colors and specialty color component will be affected by the gradation curve.

- 1 In Spot Pro, select a spot color and click the Edit icon ( 💋).
- 2 Select the Gradation tab.
- **3** In the Input and Output table, type a gradient between 1 and 99.

The values in the table represent a percentage of the color tint. The values 0 (zero) and 100 cannot be modified.

The values are applied to the primary process colors and specialty colors and are shown on the tonal curve.

**Note:** You can have a maximum of up to 15 values including 0 (zero) and 100. Add a row with the "+" icon. After the fifteenth row is added, the "+" icon is unavailable.

- **4** To modify a gradation point along the curve, drag the point upward (to add color), or downward (to subtract color). You can also type the required coordinates directly in the table.
- **5** To delete a gradient, select a row in the table and press Delete key.
- **6** To reset the gradation curve, click the Reset icon  $(\Im)$  to revert to the original values of 0 (zero) and 100.

# Color swatch pages and swatch books

You can print a swatch page for an individual spot color containing all its neighboring spot colors. You can also print a swatch book for a color group containing all of the spot colors in the group or selected colors in the group.

#### Spot color matching

When you print a spot color swatches or a swatch book, the output profile and the media or substrate source combination are the primary job properties necessary to print accurately. You select the output profile, in the Spot Pro color pane window, and the media tray or media source, in the print swatch book workflow after clicking Print in the toolbar or in the right-click menu. Default job properties for the rest of the settings are used, which do not have considerable impact on the color accuracy.

#### Calibration

Calibrating the Fiery server ensures consistent and reliable color output. Calibration adjusts for variations in the color output of the printer, which changes over time and under different printing conditions.

# Print a color swatch page or swatch book

You print a color swatch page for a single spot color. You print a swatch book for a group of spot colors.

## Print a swatch book of one or more spot colors

When you print a swatch book, you select one or more spot colors and a layout.

1 In Spot Pro, select one or more spot colors.

You can hold the shift key to select consecutive colors or hold the ctrl or command key to select or deselect specific colors.

To select spot colors from multiple spot color libraries, drag the spot colors from the internal spot color libraries to the custom spot color section.

2 Click Print or right-click to select Print from the menu.

Note: Depending on the Fiery server, you may have a Print, Print to queue or Send to printing option.

3 Select a patch size.

The size in shown in mm or inches based on the Command WorkStation regional settings.

4 Select a chart size.

Custom chart sizes width and height can be defined between 5.0 inches and 39.37 inches.

The chart size will also be limited to the largest media that the printer or press can handle.

- **5** Select a media or substrate source.
- 6 Click Job Properties to specify additional print settings.
- 7 Click OK to print a spot color swatch book.

If the chart size dimension is greater than the paper size available through the paper source, a warning message will appear and the OK button will be disabled.

The job appears as a multiple page PDF file in Command WorkStation Job Center. In the printed job, the spot color name, and the CMYK color values are printed under each color patch.

#### Print a swatch book of all spot colors in a group

When you print a swatch book, you select a spot color group and a layout.

1 In Spot Pro, select one color group.

Note: Only one color group can be printed at a time.

2 Click Print or right-click to select Print from the menu.

Note: Depending on the Fiery server, you may have a Print, Print to queue or Send to printing option.

3 Select a patch size.

The size in shown in mm or inches based on the Command WorkStation regional settings.

4 Select a chart size.

Custom chart sizes width and height can be defined between 5.0 inches and 39.37 inches.

The chart size will also be limited to the largest media that the printer or press can handle.

- **5** Select a media or substrate source.
- 6 Click Job Properties to specify additional print settings.
- 7 Click OK to print a spot color swatch book.

If the chart size dimension is greater than the paper size available through the paper source, a warning message will appear and the OK button will be disabled.

The job appears as a multiple page PDF file in Command WorkStation Job Center. In the printed job, the spot color name, and the CMYK color values are printed under each color patch.

# Substitute colors

The Substitute Colors feature is used to map a color in a job to a different color in the printed job.

Color substitutions affect only text, vector graphics, and line art. They have no effect on raster images.

When a color is defined as a substitute color, the settings for an RGB color (such as RGB source) or CMYK color (such as CMYK source) have no effect. The color is converted with a process similar to spot color conversion.

**CAUTION** You cannot use the Substitute Colors and Postflight features at the same time. These print options are constrained.

Substitute colors are not supported for CMYK+ color mode and associated output profiles.

Using the Substitute Colors feature involves the following tasks:

- Configure the substitute color values in Command WorkStation.
- Print a document with the Substitute colors print option turned on.

#### Create and edit substitute colors

A substitute color resides in a special type of spot color group called a substitute group. For a substitute color, you specify the CMYK value of the original color and the CMYK value of the color that substitutes for the original color.

- 1 Start Spot Pro in one of the following ways:
  - Click Spot Pro from the toolbar in Job Center.
  - Click Server > Spot Pro.
  - Click the More icon (three vertical dots) next to the server name in the Servers pane.
  - In Device Center, click Spot Pro under Resources.

- 2 Click Launch Spot Pro.
- **3** Click New and select Substitute Group.

For a substitute group, type a name for the group and click OK.

If a substitute group already exists, select the substitute group and proceed to 5.

- **4** Select the location in the color list where you want the new substitute color to be placed.
- 5 Click New and select Substitute Color to create a substitute color.
- **6** Select a color mode for specifying the original color value.
- **7** Select a tolerance degree for the original color.

Tolerance determines how close a particular color must be to the original color to match. Small and Large are defined as follows:

| Color mode              | Small tolerance range | Large tolerance range |
|-------------------------|-----------------------|-----------------------|
| СМҮК (0-100%)           | +/- 0.25%             | +/- 0.5%              |
| RGB (Device Code 0-255) | +/- 0.25              | +/- 1                 |
| RGB (0-100%)            | +/- 0.25%             | +/- 0.5%              |

**Note:** Tolerance does not affect the substituted color.

- 8 Type the values for the original color. Use the Tab key to move from one field to the next.
- **9** Type the values for the converted color.

**10** Do one of the following:

- Click Done to finish editing and to exit the Spot Pro color editor pane.
- Click Save to save your edits and switch to a different spot color, without leaving the Spot Pro color editor pane.
- 11 To edit a substitute color, in the Spot Pro color editor pane, click Edit icon ( ). Make the necessary changes and do one of the following:
  - Click Done to finish editing and to exit the Spot Pro color editor pane.
  - Click Save to save your edits and switch to a different spot color, without leaving the Spot Pro color editor pane.

# **Metrix Quick Impose**

Metrix Quick Impose is an imposition software that automatically and dynamically determines how many press sheets you need and the optimum layout for each press sheet.

The Metrix Quick Impose software has two versions, Metrix Standard and Metrix Premium. The license for Metrix Standard is preactivated on the Fiery server. To use the Metrix Premium version, you must activate the license.

Note: Metrix is an option and is available if the Fiery server supports it.

Metrix is installed as part of the software utilities of the Fiery server and can be accessed either from Fiery Command WorkStation or from the Metrix application. Metrix can be installed on any client computer and if you do not have Metrix installed on your client computer, you will not be able to open the Metrix Quick Impose window.

In the Metrix Quick Impose window, you can set or modify properties and export the job using an export profile such as PDF, JDF, PDF proof, or JDF proof.

# Using Metrix Quick Impose

Metrix Standard is the basic version that works with a single Fiery server. With Metrix Standard, you can open a single job at a time in the Metrix Quick Impose window. Users of Metrix Standard have access to Auto Layout, a feature that optimizes substrate usage with minimum user interaction.

Metrix Premium is the licensed version that has the capability of working with multiple presses and enables the user to open multiple jobs simultaneously. Users of Metrix Premium have access to the Auto Plan and Auto Production features. Auto Plan is an extension of the Auto Layout feature, wherein users can simultaneously process multiple jobs. Auto Production distributes jobs across multiple presses, depending on the capabilities of the press.

## **Standalone Metrix**

You can open the standalone Metrix application directly without having to open Metrix Quick Impose from Fiery Command WorkStation.

See Open standalone Metrix on page 121.

## **Open standalone Metrix**

You can open the standalone Metrix application for either Metrix Standard or Metrix Premium. To use the standalone Metrix application for Metrix Premium, you must activate the license. You must also be connected to the Fiery server.

You can directly open the standalone Metrix application without having to use Fiery Command WorkStation.

Note: Before opening the standalone Metrix application, you must shut down Fiery Command WorkStation.

- Browse to the location of the Metrix application and double-click the Metrix.exe file. The default location is:
  - Windows: C: > Program Files > EFI > Metrix
  - Mac OS: Go > Applications > EFI > Metrix

The Metrix application opens.

- 2 Click File > Open Project or click the Open icon in the tool bar.
- **3** In the Open Project window, select From Fiery.
- **4** Select the Fiery server from the Select Fiery menu. The Fiery server lists all PDF jobs.
- 5 Click the job you want to open. The Metrix window opens. You can drag and drop a PDF job to the Metrix Properties window to open Metrix Quick Impose, provided a Fiery server and a Substrate Catalog entry have been added.
- **6** Specify properties as required.

# Open Metrix Quick Impose from Fiery Command WorkStation

Opening Metrix Quick Impose for your job automatically imposes the job on the selected sheet size. Binding and folding specifications are incorporated into the layout.

Note the following before opening a job in Metrix Quick Impose:

- The job must be PDF file format.
- If the job is flatwork, it must have either one or two pages.

**Note:** If the job has two pages, the information will be imposed on the front and back of a single page. If the job has one page, the information will be imposed only on the front.

- The PDF job must have an even number of pages, specifically, 2, 6, or divisible by 4. If the job has an odd number of pages, users will be prompted to add blank pages to the job to satisfy this requirement.
- The document size cannot be bigger than any substrate size supported by the press.
- Substrate Catalog entries must be defined.
- Import a job into the Held list in Fiery Command WorkStation.
   Do not process the job, because processed jobs cannot be opened in Metrix Quick Impose.
- **2** Open the spooled job in Metrix Quick Impose in one of the following ways:
  - Right-click the job and select Metrix Quick Impose.
  - Select the job and choose Metrix Quick Impose from the Actions menu.

The job opens in the Metrix Quick Impose window and a layout is automatically created. Thumbnails are generated in the background, so you can preview the content of the laid out job in Metrix Quick Impose.

You can set the properties for the layout. Pause Layout Generation stops the constant generation of layouts whenever a change is made to properties.

# The Metrix Quick Impose window

The Metrix Quick Impose window displays the layout of your job.

Your job is automatically imposed according to default properties. You can edit any of the fields in the properties list that have a white background. Items with a gray background cannot be edited.

| Element                 | Description                                                                                                  |
|-------------------------|----------------------------------------------------------------------------------------------------|
| Layout                  | Preview of imposition of the job on the sheet. Measurements of the sheet are also displayed with the layout. |
| Navigation arrows       | Moves through the sheets.                                                                                    |
| Preview button          | Toggles the preview from wire frame to actual content.                                                       |
| Side 1/Side 2 controls  | Toggles the preview from side 1 to side 2 of the sheet, if it is a two-sided job.                            |
| Properties thumbnail    | Displays the original job with measurements.                                                                 |
| QuickSet field          | Allows you to select from any saved QuickSets, or create new ones.                                           |
| Pause Layout Generation | Pauses the generation of layouts. This can save time when you are making changes to properties.              |
| Properties list         | Items in white are editable.                                                                                 |
| Launch Metrix button    | Opens Metrix.                                                                                                |
| Export button           | Exports the job as JDF, JDF Proof, PDF, or PDF proof to the Command WorkStation Held list                    |
| Cancel button           | Exits the Metrix Quick Impose window and closes the job without making any changes.                          |

# Properties in Metrix Quick Impose

A number of properties can be modified in the Metrix Quick Impose window.

The properties displayed vary according to the properties of the job. If a property field is grayed out, you cannot make changes.

| Item         | Options                                               | Description                                                                                              |
|--------------|-------------------------------------------------------|----------------------------------------------------------------------------------------------------|
| Project Name | Enter text                                            | The user enters a name for the project.                                                                  |
| Product Name | Select jobs to display                                | Shows all open jobs.                                                                                     |
| Customer     | List of available customers from the Metrix database. | Customers entered into the Metrix database can be selected to associate with the currently open project. |

| Item                 | Options                                                              | Description                                                                                                    |
|----------------------|----------------------------------------------------------------------|----------------------------------------------------------------------------------------------------|
| Product Type         | Flat<br>Folded<br>Bound - Saddle Stitch<br>Bound - Perfect<br>Diecut | <ul> <li>The type of finished product. This is determined by the sheet size and the number of pages in the job.</li> <li>A bound saddle-stitched, or perfect job is dependent on the available folding equipment.</li> <li>Note: For a one page job, only the Flat option is displayed in the drop-down menu. For jobs that have pages in the range of two-seven, the Flat or Folded option can be displayed. For jobs that consist of eight pages or more and the page count is divisible by four, the Bound options are displayed.</li> <li>Note: The Diecut option is available when the job contains:</li> <li>A spot color separation.</li> <li>A spot color separation with a name recognized by the die name library on the Fiery server.</li> <li>If the spot color separation is recognized by the Fiery server, Product Type is set to Diecut by default.</li> </ul> |
| Die Cutter Tool      | Name of matched die<br>lines.                                        | Die Cutter Tool is only available if Diecut is selected as the Product Type.<br>If the die line matches an existing outline from the die name library on the<br>Fiery server, the name of the matching die line and the percent it matches<br>will be available from the menu.<br>Match Manually is available by default.                                                                                                    |
| Binding Side         | Left<br>Left (Calendar)<br>Right<br>Right (Calendar)                 | If the job requires bound work, you can specify the side of the binding edge<br>in the layout.<br><b>Note:</b> If the job is flat work, the Binding Side property field will not be<br>displayed.                                                                                                    |
| Combine Pages        | Cannot be edited                                                     | Can be used to create a folded product from a two-page flat job, such as a map, when changing the number of pages field from 2 to 16, 24, 32, etc.                                                                                                    |
| Required<br>quantity | Enter number of copies required.                                     | The default is 1,000.                                                                                                    |
| Finished Width       | Enter size                                                           | The width of the finished job. If you change the height or the width of the finished job, Metrix Quick Impose changes the layout. Scaling is not possible. If you make the height and width smaller, Metrix centers and crops the content.                                                                                                    |
| Finished Height      | Enter size                                                           | The height of the finished job.                                                                                                    |

| Item                       | Options                                                                     | Description                                                                                                    |
|----------------------------|-----------------------------------------------------------------------------|----------------------------------------------------------------------------------------------------|
| Product Grain              | Either<br>Either-All Same<br>Horizontal<br>Vertical                         | <ul> <li>Product grain, which is the parameter in Metrix, is different from the sheet grain, which is the parameter in Job Properties. The following options are available in the drop-down menu:</li> <li>Either: The pages will be laid out both horizontally and vertically to best fit the sheet size.</li> <li>Either-All Same: The layout of all pages will be the same to best fit the sheet size.</li> <li>Horizontal: The pages will be laid out in the horizontal direction based on the grain direction of the substrate.</li> <li>Vertical: The pages will be laid out in the vertical direction based on</li> </ul> |
|                            |                                                                             | the grain direction of the substrate. <b>Note:</b> Product Grain is read-only when Product Type is set to Diecut.                                                                                                    |
| Bleeds (All<br>Edges)      | Enter measurement                                                           | Bleeds are the space between the products on the sheet.<br><b>Note:</b> Bleeds is read-only when Product Type is set to Diecut.                                                                                                    |
| Number of Pages            | Cannot be edited unless<br>creating a folded product<br>from a 2-page flat. | Number of pages in the PDF.                                                                                                    |
| Largest Text<br>Components | Drop-down list of<br>available number of pages<br>on a signature.           | Indicates the number of pages that can fit per signature in a job. This option is dependent on the page size and the sheet size of the substrate.                                                                                                    |
| Fold                       | Cannot be edited                                                            | Folds are determined by the number of pages and the JDF folding sequence<br>that will be used. The user can choose any of the JDF folding sequences that<br>have already been defined in the Metrix database or create a new sequence<br>as required.                                                                                                    |
| Binding Machine            | Either perfect binding or                                                   | This option is displayed only if your job requires bound work.                                                                                                    |
|                            | saddle stitch                                                               | Binding Machine options are displayed depending on the options selected<br>in the Product Type field. The Binding Machine options are:                                                                                                    |
|                            |                                                                             | Perfect Binder: Displayed when Bound - Perfect is selected in the Product Type field.                                                                                                    |
|                            |                                                                             | Stitcher Trimmer: Displayed when Bound - Saddle Stitch is selected in the Product Type field.                                                                                                    |
| Stock                      | Select a stock from the<br>Stock Selector in Metrix.                        | Clicking Stock opens the Stock Selector in Metrix. You must have Substrate<br>Catalog entries already defined before opening a job in Metrix Quick<br>Impose.                                                                                                    |
| Sheet Size                 | Choose the sheet size of the stock you selected.                            | When you have selected a stock, the Sheet Size menu displays all the sheet sizes available for that stock.                                                                                                    |

| Item                     | Options                                                                 | Description                                                                                                    |
|--------------------------|-------------------------------------------------------------------------|----------------------------------------------------------------------------------------------------|
| Printing Method          | One-Sided<br>Sheetwise<br>Work and Turn<br>Work and Tumble<br>Perfected | The printing method for this layout. Perfected is available only when the selected press is capable of perfecting as defined in the Metrix database.                                                                                                    |
| Side 1 Press             | Cannot be edited                                                        | Connected Fiery-driven press                                                                                                    |
| Press Inspection<br>Zone | True<br>False                                                           | Designated area on the sheet for press calibration marks.                                                                                                    |
| Mark Set                 | No Mark Set<br>Default marks set<br>Marks sets created in<br>Metrix     | Metrix automatically loads a default marks set when connected to the Fiery server. The default marks set is included with the installation.                                                                                                    |
| Export Profile           | JDF<br>JDF proof<br>PDF<br>PDF proof                                    | The export profile generates layouts for the press. If you select PDF or JDF, each PDF or JDF is a separate layout. If you select PDF proof or JDF proof, all layouts are combined in the file. The profile is exported to the Command WorkStation Held list. See Export a job from Metrix Quick Impose on page 128. |

# Create QuickSets

You can create QuickSets in Metrix Quick Impose or choose from existing QuickSets.

To create a new QuickSet, choose the properties you want for the job. You can also choose an existing QuickSet from the list.

**Note:** When you choose an existing QuickSet, only those QuickSets that have the same Product Type and the same number of pages as your job are displayed.

- 1 In the QuickSet field, type the name you want to give your QuickSet. The Save icon becomes available.
- 2 Click the Save icon. The QuickSet is added to the list.
- **3** To delete a QuickSet, select it and click the Delete icon.

- **4** To apply a QuickSet, select a spooled job from the Fiery Command WorkStation Held list, and do any one of the following:
  - Right-click a spooled job and select Apply Metrix QuickSet.
  - Select Apply Metrix QuickSet from the Actions menu.

**Note:** The arrow next to Apply Metrix QuickSet displays the list of available QuickSets. For jobs that have been previously imposed, the Apply Metrix QuickSet option is not displayed. This prevents the job from being imposed twice.

Metrix applies the QuickSet to the job and a new job is created with MTX\_LYT as part of the filename and submitted to the Fiery Command WorkStation Held list.

When applying QuickSets, note the following:

- The Apply Metrix QuickSet option will not be displayed when multiple jobs are selected.
- If you specify the number of copies in Job Properties, the Required Quantity field will not be overwritten by the QuickSet. If the number of copies is not specified, it will default to 1000.

# **Export Profiles in Metrix Quick Impose**

Jobs that have been modified in Metrix Quick Impose can be exported to the Fiery Command WorkStation Held list in preparation for printing.

To export jobs from Metrix Quick Impose, you must select an export profile. The following export profiles are available:

- JDF
- JDF Proof
- PDF
- PDF Proof

Depending on the export profile that you choose, the following are applicable:

- In the Fiery Command WorkStation Held list, the exported layouts will have MTX\_LYT as part of the file name, with the file extension as either .pdf or .jdf, depending on your selection. If you choose JDF or PDF, each layout will be numbered, as in "MTX\_LYT01", "MTX\_LYT02", and so forth.
- If you select PDF or JDF, each PDF or JDF is exported as a separate layout. A file with layers needs to be exported as JDF. If the file contains layers and if PDF is selected, then the Export button will be disabled.
- If you select PDF proof or JDF proof, only one file will be created with all the layouts for the job. When you export the job, registration marks are added.

• If you select PDF proof or JDF proof and export the job, the Copies column in Fiery Command WorkStation will display the number 1. The Copies column indicates the number of sheets required to print the required quantity of the finished product.

If you select PDF or JDF, depending on the number that you entered in the Required Quantity field in the Properties list in the Metrix Quick Impose window, the Copies column in Fiery Command WorkStation displays the number of copies (sheets) required to print the job. For example, if the job is to print 1000 postcards, enter the number 1000 in the Required Quantity field in the Properties list in the Metrix Quick Impose window. When you export the job as PDF or JDF, based upon the imposition method applied, the number of copies (sheets) required to print the job will be calculated and displayed in the Copies column in Fiery Command WorkStation.

• When you export a job from Metrix Quick Impose, the properties of the job are written into the Metrix database. If you delete the job, it is deleted from the Metrix database and from the Fiery server.

## **Export a job from Metrix Quick Impose**

Open a spooled job in Metrix Quick Impose and select the editable properties that you want to change.

When you are satisfied with the layout of your job, you can export the job to the Fiery Command WorkStation Held list.

- **1** Select from the following Export Profiles:
  - JDF
  - JDF Proof
  - PDF
  - PDF Proof
- **2** Click the Export button.

The exported layout is listed in the Fiery Command WorkStation Held list with MTX\_LYT as part of the file name and a file extension of either .pdf or .jdf, depending on your selection. If JDF or PDF is selected as an export profile, each exported layout will be numbered, for example "MTX\_LYT01", "MTX\_LYT02", and so forth.

- **3** To preview an exported layout, open the spooled job in Fiery Preview in one of the following ways:
  - Right-click the job and select Preview.
  - Select the job and choose Preview from the Actions menu.
  - Select the job and click the Preview icon in the toolbar.

The job opens in the Fiery Preview window. If the job has layers and you exported it as JDF, you will be able to create versions in Fiery Preview.

**4** Process and hold the job. After the job is processed, right-click and choose ImageViewer to view the job.

# Multi-up layout for existing die in Metrix

The Multi-up layout for existing die feature identifies matching die cutting tools based on the spot color separation within a job. Die cutting tools are matched to an existing n-up die cut tool thereby enabling the placement of the job content to a layout saved on the Fiery server.

You can access the Multi-up layout feature from Metrix Quick Impose. The Multi-up layout for existing die feature searches the die name library on the Fiery server for a matching spot color separation to identify the exact or closest die line in your job.

You can also manually choose a die line for your job by:

- Selecting a die line from the die cutting tool database.
- Adding a new die line.
- Creating a variation of an existing die line.
- Importing an existing die line.

If multiple named spot color separations are identified as an exact or close match to an existing named spot color separation in the die name library, you can select your preferred n-up option.

If no matching die line is found for your die cutting tool, the Matching Dies dialog box displays "No Match Found".

## The Select Die Cutting Tool window

The Select Die Cutting Tool window allows you to perform a variety of tasks without exiting Metrix Quick Impose.

In the Select Die Cutting Tool window, you can:

- Manually choose a die cutting tool.
- Add a new die cutting tool.
- Create a variation of an existing die cutting tool.
- Import a die cutting tool.
- Export a die cutting tool.
- Search the die cutting tool library for specific die cutting tools.

**Note:** The Edit and Delete options are unavailable from the Select Die Cutting Tool window. To edit or delete an existing die cutting tool, you can click Launch Metrix from the Metrix Quick Impose window, close the job, and open the Metrix Database window.

#### **Open the Select Die Cutting Tool window**

Open the Select Die Cutting Tool window in one of the following ways:

• Select Match Manually from the Die Cutting Tool menu in the Properties pane if your job is automatically matched to a die line layout.

**Note:** If the spot color separation is matched to multiple die lines, the Die Cutting Tool menu will list all matching die lines from the database and the percentage by which the die lines match.

• Click Match Manually in the Matching Dies window if your job is automatically matched to multiple die lines or did not match any die lines saved to the Fiery server.

## Add a new die cutting tool item

You can manually add a new die cutting tool to the die cutting tool database. In the Select Die Cutting Tool window:

- 1 Click Add New.
- **2** Specify the properties in the New Die Cutting Tool window.

The Anchor to option in the Previews pane allows you to further control your die cutting tool placement on the sheet when you choose one of the following:

- Die File: Moves the die cutting tool on the sheet closer to the right feed edge.
- Bounding Box: Moves the die cutting tool on the sheet within the displayed bounding box.
- 3 Click OK.

#### Add a new die line from spot color separations

You can add a desired die line manually from your 1-up or n-up input files in the Add Dieline Color from window.

- Click Die Color in the Matching Dies window to open the Add Dieline Color window.
   Alternatively, click 1-up Die or Multi-up Die in the Previews pane in the New Die Cutting Tool window.
- 2 Select the desired die line from the Possible Dieline colors pane.
- 3 Click Add.
- 4 Click OK.

#### Create a die cutting tool variation

You can duplicate and edit existing die cutting tools to create variations. In the Select Die Cutting Tool window:

1 Click Variation.

**2** Specify the properties in the New Variation Die Cutting Tool window.

The Anchor to option in the Previews pane allows you to further control your die cutting tool placement on the sheet when you choose one of the following:

- Die File: Move the die cutting tool on the sheet closer to the right feed edge.
- Bounding Box: Move the die cutting tool on the sheet within the displayed bounding box.
- 3 Click OK.

#### Import a die cutting tool

You can directly import a die cutting tool into the die cutting tool database from the Select Die Cutting Tool window.

- 1 Click Import from the Select Die Cutting Tool toolbar.
- 2 Select the die cutting tool from the MXML Import window.
- 3 Click Import.

#### Export a die cutting tool

You can export a die cutting tool from the die cutting tool database from the Select Die Cutting Tool window.

- 1 Select the die cutting tool you want to export from the Select Die Cutting Tool database.
- 2 Click Export.
- 3 Navigate to the folder you want to export your die cutting tool.
- 4 Click Save.

#### Search for a die cutting tool

You can search for and locate die cutting tools in the Select Die Cutting Tool window using search parameters, such as the name, device ID, or specific numeric values for sheet size or offset. This allows you to quickly locate die cut tools in the database without exiting the Select Die Cutting Tool window.

Do one of the following:

- Simple search: Type your criteria in the Search field.
- Advanced search: Click Advanced in the Select Die Cutting Tool window.

#### Simple die cutting tool search

You can search the die cutting tool database in the Select Die Cutting Tool window for die cutting tools with specific criteria.

- 1 Type your search criteria into the Search field located above the die cutting tool database in Select Die Cutting Tool window.
- **2** Press Enter or click the magnifying glass icon (Search icon) to locate the jobs that meet the specified search criteria.

The typed text is not case sensitive. Searches are performed across all columns in the Select Die Cutting Tool window.

Note: If columns are hidden from view, enlarge the Select Die Cutting Tool window.

Click X (Clear search icon) to clear the current search criteria.

#### Advanced die cutting tool search

You can use the Advanced function to search by multiple criteria (columns) simultaneously in the current view.

- 1 To open the Die Tool Advanced Search window, click Advanced next to X (Clear search icon).
- **2** Specify the search criteria.
- 3 Click OK to locate the jobs that meet the specified search parameters.

## **Die Cutting Tool properties**

The Die Cutting Tool properties appear when you add a new die cutting tool or create a variation of an existing die cutting tool. You can also perform an advanced search using some of the properties.

| Element                 | Description                                                                                                   |
|-------------------------|----------------------------------------------------------------------------------------------------|
| 1-up Die                | The single die line shape.<br>The die cutting tool database supports .pdf, .cf2, .dd3, and .dxf file formats. |
| Multi-up Die            | Multiple die line shapes in a layout.                                                                         |
|                         | The die cutting tool database supports .pdf, .cf2, .dd3, and .dxf file formats.                               |
| Allowed Bleed Intrusion | Opens the Bleed Intrusion Window where you can specify the bleed overlap.                                     |
| Die Cutter Tool Type    | The type of die cutting tool. <ul> <li>Flat</li> </ul>                                                        |
|                         | • Rotary                                                                                                    |

Note: If a property field is grayed out, you cannot make changes.

| Element                  | Description                                                                                                    |
|--------------------------|----------------------------------------------------------------------------------------------------|
| Anchor to Sheet          | The starting position of the die cutting tool on the sheet.                                                                         |
|                          | Choose from the following options:                                                                                                  |
|                          | • Center                                                                                                    |
|                          | • Тор                                                                                                    |
|                          | Top Right                                                                                                    |
|                          | • Right                                                                                                    |
|                          | Bottom Right                                                                                                    |
|                          | • Bottom                                                                                                    |
|                          | Bottom Left                                                                                                    |
|                          | • Left                                                                                                    |
|                          | Top Left                                                                                                    |
|                          | You can also use the adjacent grid to define the starting position on the sheet.                                                    |
| Anchor Horizontal Offset | The distance from the anchor point on the sheet along the X axis.                                                                   |
| Anchor Vertical Offset   | The distance from the anchor point on the sheet along the Y axis.                                                                   |
| Number Up                | The number of die lines cut per sheet.                                                                                              |
| Number Across            | Number of die lines cut along the sheet on the X axis.                                                                              |
| Number Along             | Number of die lines cut along the sheet on the Y axis.                                                                              |
| Streams                  | Columns designated to repeatedly print a single product using roll fed equipment. Specify the number of streams for a multi-up die. |
| Streams Number Across    | Number of die line items in each stream along the X axis.                                                                           |
| Manufacturer             | The manufacturer of the die cutting tool.                                                                                           |
| Model Name               | The model name of the die cutting tool.                                                                                             |
| Model Number             | The model number of the die cutting tool.                                                                                           |
| Serial Number            | The serial number of the die cutting tool.                                                                                          |

# Managing server resources

# Fiery system software updates and patches

Command WorkStation includes the Fiery Updates feature for installing updates and patches for Fiery system software and Fiery API. This allows system software updates to be installed from either the Fiery server or remote computers. This also allows updates and patches to be installed without requiring the Fiery server to be connected to the Internet.

To access Fiery Updates, start Command WorkStation.

The computer running Command WorkStation must:

- Be connected to the Internet
- Be on the same network as the Fiery server

Updates and patches can be installed onto the Fiery server from only one computer at a time. System Updates must be disabled to allow patches to be installed.

## Update Fiery server system software through Command WorkStation

You can update Fiery system software from a client computer or locally at the Fiery server.

The Fiery server name or IP address is required to connect to the Fiery server in Command WorkStation.

**Note:** Client computer must have an active internet connection to perform the Fiery server system updates.

**Note:** For best results, install updates and patches when no jobs or actions are in progress on the Fiery server or in Command WorkStation.

- 1 Start Command WorkStation.
- 2 Select Server > Device Center > FIERY UPDATES > Updates.
- **3** To view and install the available updates, click Updates underneath FIERY UPDATES, then click Update in the right pane for each update that you want to install.
- 4 To view the available patches, click Patches underneath FIERY UPDATES.
- 5 Select the patches to install.When you select a patch, any required previous patches are also automatically selected.
- **6** If a message about Fiery API displays, click OK to install Fiery API. Fiery API is required to perform patch installations with Fiery Updates.

7 Click Update to install the selected patches.

The Fiery server must be rebooted after installing every exclusive patch.

Note: You can install multiple non-exclusive patches along with each exclusive patch.

8 Click OK to reboot the Fiery server after updates and patches are installed.

**Note:** The administrator must reconnect to the Fiery server in Command WorkStation after the reboot is complete.

**Note:** Command WorkStation connected to Fiery server displays a notification when the patch installation is in progress.

9 To view a list of the updates and patches that are installed, click History underneath FIERY UPDATES.

## Examine server performance and security

Fiery Health Monitor helps keep your Fiery server secure and running in its most efficient condition to face the demands of a production print environment by keeping constant track of the overall system health and presenting a list of preventative actions.

#### Keep the server running at its best

- 1 Start Fiery Health Monitor by one of these methods.
  - In the upper-right corner of Job Center under the Partner logo, click the Fiery Health Monitor link.
  - Select Server > Fiery Health Monitor.
  - Right-click the Fiery server name and select Health Monitor.
- **2** Click one of the tools.
  - Fiery Updates (if supported by your Fiery server) installs updates and patches for Fiery system software and Fiery API: Update Fiery server system software through Command WorkStation on page 134
  - Disk Space accesses the Clear Server feature, allowing you to clear jobs, logs, and VDP resources: Clear Server on page 72
  - Optimize restarts the Fiery server (same action as selecting Server > Restart Fiery)
  - Archive Manager archives jobs outside of the Fiery server: Archive jobs on page 68
  - Fiery Backup Schedule (if supported by your Fiery server) sets a daily or weekly schedule for automatic backups. This opens WebTools in a default browser window. If browser security errors appear, you can dismiss them and continue.

# Virtual printers

Virtual printers give users a way to print to the Fiery server using predefined job settings. Virtual printers are published on the network so users can set them up as a printer on their computer.

Administrators can manage virtual printers in Command WorkStation. They can duplicate the print and hold virtual printers and modify their settings. Administrators can also create new virtual printers.

When a virtual printer in the list is selected, its job properties are displayed on the panel at the right in Device Center > Workflows > Virtual Printers as well as the toolbar that provides access to various tasks.

Administrators can publish job presets as virtual printers. See Preset print settings on page 49.

## **Set Defaults**

The Set Defaults feature allows you to customize the Fiery server by modifying the default properties of a job.

## Create, edit, or duplicate virtual printers

Only Administrators can create, edit, and duplicate virtual printers. Administrators can also publish job presets as virtual printers.

- **1** Do one of the following:
  - To create a virtual printer, click New in the toolbar.
  - To edit a virtual printer, click Edit in the toolbar.
  - To duplicate a virtual printer, click Duplicate in the toolbar.
- **2** Specify the following:
  - Printer Name This is the alphanumeric name of the virtual printer.

**Note:** Once a virtual printer has been created or duplicated, its name cannot be changed, although the print settings can be changed.

- Description Add or modify comments to describe the virtual printer to users—for example, "company brochure."
- Job Actions Select one of the Fiery server actions, such as Hold, or Process and Hold.
- Job Properties Select Define to access Job Properties and specify print settings. Server presets are also listed as choices.

Note: You can lock any job setting by clicking its lock icon.

- **3** If required, select Preflight and edit the settings:
  - Default preset Indicates that the default Preflight settings will be used unless you edit them.
  - Edit Allows you to select from other presets or specify each setting.
  - On critical error Specifies the action to be performed if any critical errors are found. Use Job Action refers to the job action specified for the virtual printer.

#### Locked job settings

Locking a job setting prevents other users from changing the setting.

Note the following:

- Importing a job to Command WorkStation using a virtual printer The imported job uses the locked settings on the Fiery server and overrides any conflicting settings that came with the job.
- **Unlocked job settings** The user can change job settings, and the job prints according to these settings. But if a job setting is not specified, the job uses the virtual printer setting.

#### Publish job presets as virtual printers

A server job preset can be published as a virtual printer.

- 1 In Device Center, click Workflows, and then click Job Presets.
- 2 Select a preset and click Publish as Virtual Printer.
- **3** In the New Virtual Printer dialog box, specify settings.

**Note:** You can specify all the settings except for Job Properties. The job properties used are those specified for the server preset.

#### **Manage virtual printers**

The Fiery server Administrator can publish, unpublish, or delete a virtual printer.

- Select a virtual printer in the list and click one of the following in the toolbar:
  - Publish to publish the selected virtual printer on the network.

The virtual printer is shared over the network when SMB printing is enabled in Server Configuration.

• Unpublish to remove the selected virtual printer from the network.

The virtual printer no longer appears as a shared printer. It also no longer appears as a printer you can import jobs to in Command WorkStation.

• Delete to delete the selected virtual printer.

# **VDP** resources

VDP (Variable Data Printing) jobs use global and reusable resources for variable elements inside jobs.

Global resources are required images that must be downloaded to the Fiery server for VDP jobs with variable elements. These global resources are stored on the Fiery server as a group inside each individual project.

VDP Resources allows an Administrator to manage disk space on the Fiery server by:

- Viewing and deleting global resources
- Allowing global resources to reside for future VDP jobs
- Archiving and restoring global resources to the Fiery server

To access VDP Resources, connect to the Fiery server, click the More icon (three vertical dots), and choose Device Center > Resources > VDP Resources.

## **Back up VDP resources**

You can back up global resources.

#### Back up global resources for a project

Using Device Center's VDP Resources feature, you can back up projects in a separate file.

Backup and restore are not available for PDF/VT jobs.

- 1 Connect to the desired Fiery server and click Device Center > Resources > VDP Resources.
- 2 Click a VDP folder to display the list of available projects.
- **3** Select the project that you want to archive and click Backup.
- 4 Specify the location in which to save the file, and then click OK.

#### **Restore VDP resources**

You can restore archived global resources.

#### Restore archived global resources for a project

Archived jobs can only be restored to the Fiery server where the files were originally archived.

**Note:** VDP languages without global resources do not appear in VDP Resources. VDP languages for which global resources have been restored appear in VDP Resources.

- 1 Click Restore.
- 2 Navigate to the location of the archived file, select the file, and then click Restore.

## View and delete global resources

You can view global resources as well as job name information for a project.

- 1 Connect to the desired Fiery server and click Device Center > Resources > VDP Resources.
- **2** To view global resources, click a project and click List View or Thumbnail View from the View menu (if your Fiery server supports it).
- **3** To view submitted job name information and resources for a project, click a project and click Resources or Jobs (if your Fiery server supports it).
- 4 To delete global resources, click a VDP language or a project, and then click Delete.
- 5 To update current information, click Refresh (if your Fiery server supports it).

# Fonts

The Fonts management window lists all PostScript and PCL fonts resident on the Fiery server. You can backup and restore only PostScript fonts on the Fiery server, as well as select Local Printer to print the list.

## Manage fonts on the Fiery server

You can add, update, and delete fonts, as well as print a font list.

In Configure, the Security > PostScript Security feature must disabled and the Job Submission > Queues > Publish Font Queue feature must be enabled to allow downloading with third-party font download applications. For security reasons, enable the Font Queue only while installing fonts.

**Note:** The PCL option is available on a Fiery server that supports it. Support is limited to viewing the PCL Font List. PCL font downloading is not available.

**Note:** All Japanese fonts resident on the server or downloaded by a supported application are locked. Japanese fonts downloaded to the Fiery server can only be deleted by the installing application.

- **1** Open Device Center in one of the following ways:
  - Click the More icon (three vertical dots) next to the server name in the Servers pane.
  - Double-click the server name in the Servers pane.
  - Click Server > Device Center.
  - Right-click the server name and select Device Center.
- 2 Click Resources > Fonts.

A list of the fonts that currently reside on the Fiery server appears.

- **3** Manage the fonts by using the toolbar buttons:
  - To add or update fonts, click Add New. (You can add Adobe PostScript Type 1 fonts.) Click Add to locate the font that you wish to download, and then click OK and Refresh.
  - To delete a font, select an unlocked font in the Font List and click Delete. Locked fonts cannot be deleted.
  - To print the Font List, click Print.

## **Back up and restore fonts**

You can back up and restore only PostScript fonts. All PostScript fonts are backed up or restored; you cannot select individual fonts.

Note: You must be logged in as Administrator to back up and restore fonts on the Fiery server.

- **1** Open Device Center in one of the following ways:
  - Click the More icon (three vertical dots) next to the server name in the Servers pane.
  - Double-click the server name in the Servers pane.
  - Click Server > Device Center.
  - Right-click the server name and select Device Center.
- 2 Click Resources > Fonts.
- 3 Click Backup or Restore.
- **4** In the window that appears, select Fonts from the list and follow the prompts. Observe these guidelines:
  - Do not back up fonts to an internal hard drive that also contains the Fiery server.
  - You must restore fonts only to the same Fiery server from which the fonts were originally backed up.

# **Users and Groups**

You can define privileges for the users who access the Fiery server by assigning them to groups. Several groups are provided by default. All users in a group have the same privileges.

You can view detailed information about users and groups from Configure > User Accounts.

In addition to assigning to a group the users that you have created, you can add users from your organization's global address list. To do so, you must first enable LDAP services on the Fiery server.

## View groups

With Groups, Administrators can add users to a group that has defined privileges.

Note: Groups may not be supported for all Fiery servers.

To modify users and group privileges, click **Configure**. For more information, see **Change group privileges** on page 30.

# Use the Job Log

The Job Log preserves a record of all processed and printed jobs, the date and time they were printed, and their characteristics.

Note: If an Administrator clears the Fiery server or installs new software, the Job Log may also be cleared.

An Administrator can set automated Job Log maintenance in Configure, such as scheduling a day and time to export and clear the Job Log.

For more information about how to manage the Job Log in Configure, see Configure Help.

## **View the Job Log**

- 1 Connect to the desired Fiery server and do one of the following:
  - Click the More icon (three dots) next to the server name, choose Device Center, and then click Logs > Job Log.
  - Click Server > Logs.
- 2 Specify the date range of jobs you want to view in the From and To fields.
- 3 To view all jobs, click Clear Filter.

#### **Customize Job Log columns**

- **1** Right-click a column header.
- 2 Select Add.
- **3** In the list of available columns, select the column to add.
- 4 To delete a column, right-click the column header and select Delete.
- 5 To change the order of columns, select the column header and drag it to another location.

## View Job Log entry details

You can view more details about an entry in the Job Log. You can copy the text using standard Windows or macOS controls to select, select all, copy, and so on. Also, you can print the details to the Fiery server or a local printer.

• Select the row and click Details in the toolbar, or double-click the row. The first 10 columns are displayed in a vertical format, allowing more information to be seen at a glance and printed.

## **Print the Job Log**

- 1 Connect to the desired Fiery server and do one of the following:
  - Click the More icon (three dots) next to the server name, choose Device Center, and then click Logs > Job Log.
  - Click Server > Logs.
- 2 Click Print.
- **3** Select Local Printer, select a printer, and then click Print.

#### Export the contents of the Job Log

- 1 Connect to the desired Fiery server and do one of the following:
  - Click the More icon (three dots) next to the server name, choose Device Center, and then click Logs > Job Log.
  - Click Server > Logs.
- 2 Click Export.
- **3** Select Current View to export the current date range view of the Job Log or select Complete Log to export the entire Job Log, regardless of the date range specified in your view.

## Export and/or clear the contents of the Job Log

- 1 Connect to the desired Fiery server and do one of the following:
  - Click the More icon (three dots) next to the server name, choose Device Center, and then click Logs > Job Log.
  - Double-click the server name in the Servers pane to open Device Center, and then select Logs > Job Log.
  - Click Server > Logs.

# **2** Do one of the following:

- Click Export and Clear.
- Click Clear.

# Substrate Catalog

Substrate Catalog is a system-based substrate warehouse database, which can store attributes of any substrate available in a production print shop.

Substrate Catalog is installed by default with Command WorkStation.

The Substrate Catalog database resides on the Fiery server and is not affected when you reboot or clear the Fiery server.

**Note:** To set up and manage Substrate Catalog, you must log in to Command WorkStation with Administrator access.

To select a substrate, in Command WorkStation, select a job and click Properties > Media, and then select an entry from the Substrate Catalog.

Each Substrate Catalog entry is associated with a specific output profile. When you create a new Substrate Catalog entry, you can associate the Substrate Catalog entry with either an existing profile or create a new profile.

Note: The terms "media" or "paper" refer to "substrate".

#### **Access levels**

The level of Substrate Catalog functionality available to you depends on how you log into Command WorkStation. The relevant access levels are:

- Administrator Has full access to all Command WorkStation and Fiery server functions. Administrator password is required.
- Operator Has access to all Job Center functions. In Device Center, does not have access to Configure, Backup and Restore, changing passwords, and deleting the Job Log. Can view Substrate Catalog, virtual printers, and color management functions, but cannot edit them. Operator password is required.

Substrate Catalog allows Administrators to:

- Define multiple substrate attribute combinations and assign unique names to each combination
- Assign color profiles for each substrate
- Select predefined substrate when they submit their job
- Specify which Substrate Catalog columns are available for users
- Centrally maintain their Substrate Catalog database

Substrate Catalog allows Operators to:

• Select predefined substrate when they submit their job

# Access Substrate Catalog

An Administrator creates Substrate Catalog entries that describe all the substrates available for use with the press. Administrators can access setup options for Substrate Catalog to customize it for specific print shop scenarios.

If a job restored from an archive contains a Substrate Catalog entry that is not in the database, Substrate Catalog automatically creates a new entry with the archive attributes.

- 1 Log into the desired Fiery server as Administrator. Enter the Administrator password if one has been set.
- **2** Do one of the following:
  - Click the Substrate Catalog icon in the Job Center toolbar. If the Substrate Catalog icon is not displayed, do the following:
    - In the Job Center toolbar, right-click the toolbar, and either click Standard Set or click Customize and add Substrate Catalog to the Selected Tools list.

**Note:** In the Customize Toolbar window, you can also click Standard Set to add Substrate Catalog to the Selected Tools list.

- If the Substrate Catalog icon is hidden from view in the Job Center toolbar, either enlarge the window or alternatively, click the More icon (three vertical dots), then click Substrate Catalog.
- Click Substrate Catalog in the Server menu.
- Right-click the Fiery server in the Servers list and select Substrate Catalog.
- Right-click the Fiery server in the Servers list and select Device Center. In Device Center, click the Resources tab and select Substrate Catalog.

In the Substrate Catalog window, you can create new entries, edit entries, and manage the Substrate Catalog database.

## **Substrate Catalog window**

View substrates organized in different ways.

The default view of the Substrate Catalog window displays the names of all media in the catalog. As you click through the names, the following attributes are displayed for the selected name:

Note: Attribute names may vary depending on what is supported on your Fiery server.

- Name of the substrate catalog entry
- Description
- Thickness
- Type
- Size ID
- Dimensions
- Grain direction
- Product ID

The List View (select the check box to display) lets you choose to display all media or all the media of a selected size. The information for each media displayed is dictated by the column headings you have selected.

## Change the column display in Substrate Catalog

The column headings in the Substrate Catalog window change dynamically, according to whether you are using PPD based media attributes or JDF based media attributes.

Administrators can change the order of these columns in the display, or add/delete the columns to present information useful to your particular print environment. To adjust the width of a column, drag the column border to the left or right.

- 1 In the Substrate Catalog window, select the List View check box and right-click in the column heading bar.
- **2** Do one of the following:
  - Click Add to choose an item from the menu to add to the columns.
  - Click Delete to remove a column.
  - Click Move Left or Move Right to move a column in the desired direction.

# Choose Substrate Catalog settings

When creating a Substrate Catalog entry, Administrators can choose from two sets of media attributes: Printer (PPD) based and JDF (Job Definition Format).

- The PPD set of media attributes is specific to the Fiery server. The name of each setting is standard across devices, but the list of possible options varies. The PPD set is recommended for new and intermediate users.
- The JDF set of media attributes comes from the printing industry standard specifications for Job Definition Format. This set of media attributes is not specific to the Fiery server, and allows for smooth mapping of media definitions from MIS-job submission workflows. The JDF set is recommended for advanced users familiar with the JDF workflow.

**Note:** The Fiery server must support JDF printing and the feature must be enabled in Configure > Job Submission > JDF Settings > Enable JDF.

Some of the media attributes are common to both sets, although the naming may be slightly different. The JDF set provides more granularity.

- 1 Open Substrate Catalog. For more information, see Access Substrate Catalog on page 145.
- 2 In the Substrate Catalog window, click Settings in the toolbar.
- **3** Select either PPD based or JDF based for Specification to use.

# Attributes for new entries in Substrate Catalog

Attributes for new Substrate Catalog entries are grouped under different tabs.

Before creating a new entry, choose either PPD or JDF settings. For information, see Choose Substrate Catalog settings on page 146.

#### **PPD** settings

The tabs are:

- General: Choose settings to specify the media to be used.
- Sizes: Edit an existing entry or create new entries. Choose a pre-defined substrate size from the size catalog.
- Color Settings: Choose the color profiles.

#### JDF settings

The tabs are:

• General and Other Attributes: Include a number of JDF attributes to describe the media in greater granularity.

**Note:** The Sizes and Color Settings tabs are common to both PPD and JDF settings.

# Create a Substrate Catalog entry

Administrators can specify new media and media attributes in Substrate Catalog.

- 1 Open Substrate Catalog. For more information, see Access Substrate Catalog on page 145.
- 2 In the Substrate Catalog window, click Settings in the toolbar and choose either the PPD based or JDF based setting.
- **3** Click Add New in the toolbar.
- **4** In the New window, specify the attributes.

You must make a selection for each setting marked with an asterisk (\*).

# Define size attributes for Substrate Catalog entries

Administrators can set or modify size-related attributes when creating or editing a Substrate Catalog entry.

- **1** Open Substrate Catalog and do one of the following:
  - Click Add New in the toolbar.
  - To edit an existing catalog entry, select the entry and click Edit.

- 2 Click the Sizes tab.
- **3** Double-click the entry or click Edit.
- 4 In Size ID field, make sure there is an entry for the size you want to add or edit.

**Note:** The Size ID is automatically generated by the Fiery server. You can modify the Size ID but must ensure that the Size ID is unique. An error message notifies you, if you have entered a duplicate Size ID.

**5** In the Size Catalog drop-down menu, select a size for the Substrate Catalog entry.

**Note:** If you choose a substrate size from the Size Catalog drop-down menu, the Size ID field will reflect the Size ID assigned to the selected substrate size. You can modify the Size ID, as required.

- **6** Select the Grain direction.
- 7 Add a Product ID as required and click OK.

In the main Substrate Catalog window, select the Substrate Catalog entry and in the right pane, you can view the substrate size that has been added or modified. It is also displayed in the Sizes tab of the Substrate Catalog entry.

# Specify color profile settings

Administrators can associate a Substrate Catalog entry with a color output profile.

Any default or custom Fiery server output profile appears listed by name as a possible Substrate Catalog attribute.

- 1 In the Substrate Catalog window, click Settings in the toolbar.
- 2 Specify the Substrate Catalog setting as either PPD based or JDF based.
- **3** Do one of the following:
  - Click Add New.
  - To edit an existing catalog entry, select the entry and click the Edit button.
- 4 Click the Color Settings tab.

Front color profile - Default color profile applied only to the front side of the media. Select from the list of output profiles in the drop-down menu. Depending on the job, you can choose either CMYK or CMYK combined with other specified colors, if supported on the Fiery server. You can override this attribute by specifying a different color profile in Job Properties. This attribute appears in both the PPD and JDF settings.

Back color profile - Default color profile applied only to the back of the media. Select from the list of output profiles in the drop-down menu. Depending on the job, you can choose either CMYK or CMYK combined with other specified colors, if supported on the Fiery server. The Back color profile menu also includes the Same as Front option. You can override this attribute by specifying a different color profile in Job Properties. This attribute appears in both the PPD and JDF settings.

5 Click OK.

The new or modified entry appears under Name in the Substrate Catalog window.

For more information about output profiles, see Color Printing.

# Modify a Substrate Catalog entry

Administrators can edit or delete Substrate Catalog entries, but with a few limitations.

You cannot edit or delete a Substrate Catalog entry if the entry is being used by a job, virtual printer, or a preset.

**Note:** If the Substrate Catalog entry is being used, then the Product ID and the Color Profile settings can be modified, but the entry cannot be deleted.

## **Edit a Substrate Catalog entry**

You can specify media attributes and values for Substrate Catalog entries.

1 In the Substrate Catalog window, select the entry that you want to edit, and click Edit or double-click the selected entry.
The Substrate Catalog entry energy in the Edit usin days.

The Substrate Catalog entry opens in the Edit window.

- 2 Enter information in the text fields, or click the arrow to display the drop-down menu for that attribute. Choose the new attribute setting or enter the new attribute value.
- **3** Click OK to save the changes.

## **Delete a Substrate Catalog entry**

You can delete one or more Substrate Catalog entries in the Substrate Catalog window.

Note: You cannot delete a Substrate Catalog entry if it is being used by a job, virtual printer, or preset.

- In the Substrate Catalog window, select the Substrate Catalog entry that you want to delete from the list.
   Use shift-click to select multiple sequential entries, and ctrl-click to select multiple entries that are not sequential.
- 2 Click Delete.

An alert message asks if you want to delete the entry.

3 Click Yes.

#### Note:

You can also select multiple entries, right-click them, and choose Delete.

# Choose media from Substrate Catalog

Substrate Catalog is available from the Job Properties dialog box in Command WorkStation.

- 1 Select a job and do one of the following:
  - Click Properties in the Actions menu.
  - Right-click the job and select Properties.
  - Click the Properties icon in the Job Center toolbar.
  - Double-click the job.
- 2 In the Job Properties dialog box, click the Media button.
- **3** Select the substrate from the Substrate Catalog drop-down menu.
- **4** Select the size from the Size ID drop-down menu.

# Assign a temporary custom substrate size

A temporary custom size can be assigned to a substrate. You do not have to select any of the pre-defined sizes that are applied when a Substrate Catalog entry is assigned to the job. When you assign a custom size to a substrate, you do not have to create a new entry for the custom size in the Size Catalog. A temporary custom size is useful when you have a single/limited use of a particular substrate size.

**1** Select a job and do one of the following:

- Click Properties in the Actions menu.
- Right-click the job and select Properties.
- Click the Properties icon in the Job Center toolbar.
- Double-click the job.
- 2 In the Job Properties dialog box, click the Media button.
- **3** Select none defined from the Substrate Catalog drop-down menu.
- **4** In the Substrate size field, click Custom and specify the custom size dimensions for the substrate. The custom size is displayed in the Substrate size drop-down menu.

Note: Custom size dimensions are temporary and will not reflect in the list of sizes defined in the Size Catalog.

# Assign a temporary custom substrate size to a Substrate Catalog entry

A temporary custom size can be assigned to a substrate without having to add the new size to the Size Catalog. You can override the Size ID defined by the Substrate Catalog entry and assign a temporary custom size to the substrate without reprocessing the job. Other media-related attributes defined in the Substrate Catalog entry are retained as is.

Note: To specify a temporary custom size, a Substrate Catalog entry must be assigned to the job.

- **1** Select a job and do one of the following:
  - Click Properties in the Actions menu.
  - Right-click the job and select Properties.
  - Click the Properties icon in the Job Center toolbar.
  - Double-click the job.
- 2 In the Job Properties dialog box, click the Media button.
- **3** From the Substrate Catalog drop-down menu, assign a Substrate Catalog entry to the job.

Note: The Size ID field is enabled when a Substrate Catalog entry is assigned to the job.

**4** From the Size ID drop-down menu, select Custom. The User substrate size/Substrate size field is enabled.

**Note:** The User substrate size/Substrate size field name is displayed depending on what is supported on your Fiery server.

**5** In the User substrate size/Substrate size field, click Custom and specify the custom size dimensions for the substrate.

The custom size dimensions are displayed in the User substrate size/Substrate size drop-down menu.

Note: Custom size dimensions are temporary and will not reflect in the list of sizes defined in the Size Catalog.

# Manage the Substrate Catalog database

Administrators set up and manage the Substrate Catalog database.

When the Substrate Catalog database is set up, you can export it, merge it with another Substrate Catalog database, or reset it to factory defaults.

## **Export the Substrate Catalog database**

Exported databases are saved as .xml files and can be imported back into Substrate Catalog at any time.

Before you replace your Substrate Catalog database or reinstall system software, we recommend that you first back up your existing database by exporting it to a remote location. You can choose to export all entries in the database or a subset. 1 In the Substrate Catalog window, click Export in the toolbar and choose Export All....

If you only want to export some of the media entries, you can select multiple entries in the Substrate Catalog and choose Export Selected.... You can Shift-click to select sequential entries, or Ctrl-click to select nonsequential entries.

- 2 Navigate to the location on your computer or network where you want to save the exported database file.
- **3** Enter a name for the database file; then click Save.

The exported database is saved as an .xml file.

#### **Replace the Substrate Catalog database**

Administrators can import a new database and replace the existing Substrate Catalog database.

Before you replace your Substrate Catalog database, we recommend that you first archive your existing database by exporting it.

- 1 In the Substrate Catalog window, click Import in the toolbar and choose Replace Existing....
- **2** Navigate to the replacement database .xml file on your computer or network, and click Open.
- **3** Click Yes in response to the alert message.

## **Merge Substrate Catalog databases**

Administrators can import entries from another database to create a merged Substrate Catalog database.

If the imported database contains an entry that has identical attributes as an entry in the original database, the new entry is not imported and the original entry remains intact in the merged database.

- 1 In the Substrate Catalog window, click Import in the toolbar and choose Merge with Existing....
- 2 Navigate to the database .xml file on your computer or network that you want to import, and click Open.

Your current Substrate Catalog database is now merged with the one you just selected.

Note: When you merge databases, all color profile associations in the imported database are discarded.

Repeat the process for additional Substrate Catalog databases that you want to merge into the existing one.

## **Reset the Substrate Catalog to factory defaults**

Administrators can revert the Substrate Catalog database to its factory default.

Any added or edited catalog entries are lost when you reset the Substrate Catalog to factory defaults. To save your customized entries, first export your existing catalog database before you reset it to factory defaults.

1 In the Substrate Catalog window, click Reset to Factory in the toolbar.

**Note:** If the Reset to Factory icon is hidden from view in the Substrate Catalog toolbar, either enlarge the Substrate Catalog window or alternatively, click the More icon (three vertical dots), then click Reset to Factory.

**2** Click Yes in response to the alert message.

# Substrate entries

When you create or edit a Substrate Catalog entry, you can select from a number of substrate attributes. To set substrate attributes for a catalog entry, use the main Substrate Catalog window or the Edit window.

Mandatory attributes appear with an asterisk (\*) next to the name. You cannot leave the field for a mandatory attribute empty.

Substrate Catalog offers you two sets of substrate attributes:

• Printer (PPD) based

The choices listed for each PPD setting are determined by the PPD for the connected Fiery server.

• JDF (Job Definition Format)

JDF attributes are standard and are not dependent on the connected Fiery server.

# Common media attributes

Attribute names appear in the column headers of the Substrate Catalog window, according to whether you have selected PPD based or JDF based settings.

JDF attributes are described below. Equivalent PPD settings are also included. The PPD attributes provided to create a Substrate Catalog entry vary from project to project, so the terminology for the attributes will vary. For a description of the PPD settings available for your product, see *Printing*.

Note: In the descriptions of the attributes, the terms "media" or "paper" refer to "substrate".

| % recycled content | The percentage of recycled material in the media.                                                                                                    |
|--------------------|----------------------------------------------------------------------------------------------------|
| Back               | Settings that can be applied to the back of the media. See Back on page 157.<br>You can clear the Same as Front check box and select from the Coating,<br>Gloss value, and the Imageable sides options.                |
| Back color profile | Default color profile applied only to the back side of the media. This attribute can be overridden by specifying a different color profile in Job Properties. This attribute appears in both the PPD and JDF settings. |
| Brightness         | Light reflectance of the media used. Enter a value from 0% (low reflectance) to 100% (high reflectance).                                                                                                    |
| CIE Lab Color      | The device-independent color of the media. Specify the color using CIE $L^*a^*b^*$ values.                                                                                                    |

| CIE Tint            | Describes how neutral, unsaturated, or non-chromatic the media is. Specify<br>the media tint using values in the CIE xyz coordinate system. A coordinate<br>of 0 indicates a perfectly neutral tint in the red-green axis.                                       |
|---------------------|----------------------------------------------------------------------------------------------------|
| CIE Whiteness       | Describes the amount of overall light reflected by the media, as measured<br>across the entire visible spectrum. Specify the reflection amount using<br>values in the CIE xyz coordinate system. A coordinate of (100, 100, 100)<br>indicates perfect whiteness. |
| Color name          | Color of the media used. To indicate translucent media, choose a "Clear" color option.                                                                                                    |
| Custom color name   | Custom color of the media used. If your desired color does not appear in the Color menu, type the name of your custom color into this field.                                                                                                    |
| Description         | Descriptive information that would enable a user to order more of this media.                                                                                                    |
| Dimensions          | Displays the dimensions of the media used.                                                                                                    |
| Grain direction     | Specifies the direction of the fluted substrate as it feeds into the printhead.<br>Choose from the following options:                                                                                                    |
|                     | • None - This is the default.                                                                                                    |
|                     | • Short - The short edge of the fluted substrate as it feeds into the printhead.                                                                                                    |
|                     | • Long - The long edge of the fluted substrate as it feeds into the printhead.                                                                                                    |
| Front:              | Settings that can be applied to the front of the media. See Front on page 156.                                                                                                    |
| Front color profile | Default color profile applied only to the front side of the media. This<br>attribute can be overridden by specifying a different color profile in Job<br>Properties. This attribute appears in both the PPD based and JDF based<br>settings.                     |
| Grade               | Indicates the surface quality of the media, expressed as a grade level from 1 to 5. See Grade on page 158.                                                                                                    |
| Media unit          | Indicates the physical format of the media that is fed into the printer. See Media unit on page 158.                                                                                                    |
| Name                | Descriptive name for the catalog entry to describe the media. Type the desired name into this field.                                                                                                    |
| Pre-Printed         | When the check box is selected, the media contains pre-printed content.<br>When the check box is cleared, the media is not pre-printed.                                                                                                    |

| Printing technology | Choose from the available printing technologies.                                                                                                    |
|---------------------|----------------------------------------------------------------------------------------------------|
|                     | • Offset: Uses metal plates to transfer (offset) images to a rubber medium or rollers which is then printed on the substrate.                                                 |
|                     | • Laser: Uses light or a "laser" to transfer text and images on to the substrate. This type of printing uses toner or dry ink powder to print on the substrate.               |
|                     | • Inkjet: Prints by releasing droplets of ink through the nozzles of the printer.                                                                                             |
| Product ID          | Part number, item code, article number, or other identifier for the media<br>used, as defined manually by the print operator, or by a Management<br>Information System (MIS). |
| Size Catalog        | List of available pre-defined sizes of the media.                                                                                                    |
| Size ID             | Indicates the size of the media selected from the Size Catalog. The Size ID is automatically generated by the Fiery server.                                                   |
| Texture             | The Texture attribute indicates the surface texture of the media used. See Texture on page 158.                                                                               |
| Thickness           | Thickness of the media used, measured in microns ( $\mu$ m).                                                                                                    |
| Туре                | Describes the stock type of the media used. Choose from the following options:                                                                                                |
|                     | • Paper - Standard fiber-based paper stock.                                                                                                    |
|                     | • Transparency - Transparent media stock designed to be viewed through projection.                                                                                            |
| Type (PPD based)    | Describes the stock type of the media used. The list of options include different types of media that can be used depending on the type of job.                               |
| Type details        | The Type details attribute describes additional details of the media stock type used. See Type details on page 160.                                                           |
| Weight              | The Weight attribute indicates the weight of the media used, measured in grams per square meter (gsm) or pounds (lbs). See Weight on page 160.                                |

# Front

The Front pane has the following attributes that can be applied to the front of the media.

Choose from the following options:

| Coating     | The type of pre-process coating applied to the front side of the media sheet. See Coating on page 157.                                                                                                    |
|-------------|----------------------------------------------------------------------------------------------------|
| Gloss value | The percentage of light reflected by the front side of the media when it is viewed under illumination with a 75-degree angle of incidence. A higher percentage of reflection indicates a higher gloss value. |

Imageable sides Specifies which side of the media supports print imaging.

## Back

The Back pane has the following attributes that can be applied to the back of the media.

| Same as Front   | Replicates the settings selected in the Front pane. See Front on page 156.                                                                                                    |
|-----------------|----------------------------------------------------------------------------------------------------|
|                 | <b>Note:</b> For the Fiery server, Same as Front is the default. You can clear the Same as Front check box and select options from the Coating, Gloss value, and Imageable sides attributes.                |
| Coating         | Indicates the type of pre-process coating applied to the back side of the media sheet. See Coating on page 157.                                                                                             |
| Gloss value     | The percentage of light reflected by the back side of the media when it is viewed under illumination with a 75-degree angle of incidence. A higher percentage of reflection indicates a higher gloss value. |
| Imageable sides | Specifies which side of the media supports print imaging.                                                                                                    |

# Coating

Choose from the following options:

The Coating attribute indicates the type of surface coating to be used for the media.

| 6 1        |                                                                                                    |
|------------|----------------------------------------------------------------------------------------------------|
| None       | No coating applied.                                                                                                    |
| Coated     | Uses a surface sealant to render qualities to the media such as surface gloss, smoothness, and weight.                                        |
| Glossy     | Coating that has a high level of sheen and is very reflective.                                                                                |
| High gloss | Glossiest of all coatings rendering a mirror-like finish. This coating is very reflective and renders a sharp resolution.                     |
| Matte      | Non-glossy with very little sheen; also known as "flat". This coating may slightly increase the thickness of the media.                       |
| Satin      | Possesses a lower gloss level than a gloss coating but a higher gloss level than a matte coating. Colors appear sharp and vivid on the media. |
| Semi-gloss | The gloss level can be placed roughly in the middle between a gloss and matte coating. This coating renders a sharp resolution.               |

#### Grade

The Grade attribute indicates the surface quality of the media, expressed as a grade level from 1 to 5.

Note: This attribute is not usually used for media used in digital printing.

If required, use the following guidelines:

| 1 | Gloss-coated paper        |
|---|---------------------------|
| 2 | Matte-coated paper        |
| 3 | Gloss-coated, web paper   |
| 4 | Uncoated, white paper     |
| 5 | Uncoated, yellowish paper |

## Media unit

The Media unit attribute indicates the physical format of the media that is fed into the press or the printer. Choose from the following options:

| Sheet      | Individually cut sheets.                                                    |
|------------|-----------------------------------------------------------------------------|
| Roll       | Media that is continuously connected and wrapped around a spindle.          |
| Continuous | Media that is continuously connected and folded, as in a fan-folded format. |

# Opacity

The Opacity attribute indicates the level of transparency of the media.

Choose from the following options:

| Opaque      | The media is opaque. If the media is printed on both sides, the image on the other side does not show through under normal lighting conditions. |
|-------------|----------------------------------------------------------------------------------------------------|
| Translucent | The media is partially transparent, under certain lighting conditions such as back-lit viewing.                                                 |
| Transparent | The media is fully transparent, under all lighting conditions.                                                                                  |

## Texture

The Texture attribute indicates the surface texture of the media used.

Choose from the following options:

| Antique          | Surface that is rougher than Vellum.                                                                |
|------------------|----------------------------------------------------------------------------------------------------|
| Calendared       | Extra-smooth or polished uncoated paper.                                                            |
| Cockle           | Surface that has a rough, wrinkled, irregular finish.                                               |
| Dull             | Machine-worn finish without gloss or luster.                                                        |
| Eggshell         | Surface that has a texture similar to that of an eggshell.                                          |
| Embossed linen   | Surface resembling coarse woven cloth, with a pronounced embossed texture.                          |
| English          | Surface that is smoother than Machine Finished, but rougher than Super calendared.                  |
| Felt             | Finish applied by a special marking felt.                                                           |
| Laid             | Surface with a pattern of vertical and horizontal lines.                                            |
| Light cockle     | Surface that has a rough, wrinkled, irregular finish, with less pronounced wrinkles than in Cockle. |
| Linen            | Surface that has the texture of coarse woven cloth.                                                 |
| Luster           | Shiny surface.                                                                                      |
| Machine finished | Extra-smooth or polished uncoated paper, rougher than English.                                      |
| Matte            | Dull finish without gloss or luster.                                                                |
| Mottled          | Finish that shows diverse spots or blotches.                                                        |
| Parchment        | Finish that resembles the appearance of parchment paper.                                            |
| Satin            | Smooth, dull finish that resembles satin fabric.                                                    |
| Semi-vellum      | Slightly rough finish, smoother than Vellum.                                                        |
| Silk             | Smooth, dull finish that resembles silk fabric.                                                     |
| Smooth           | Surface that has a smooth finish.                                                                   |
| Stipple          | Fine, pebbled finish.                                                                               |
| Suede            | Smooth, dull finish that resembles suede fabric.                                                    |
| Super calendared | Smoothest, most polished, uncoated paper.                                                           |
| Super smooth     | Very flat and even finish. Smoother than Ultra smooth.                                              |
| Traditional laid | Surface with a heavier pattern of vertical and horizontal lines than Laid.                          |
| Ultra smooth     | Very flat and even finish, but not as smooth as Super smooth.                                       |
|                  |                                                                                                    |

| Uncalendared | Rough, unpolished, and uncoated finish.           |
|--------------|---------------------------------------------------|
| Vellum       | Slightly rough and dull finish.                   |
| Velvet       | Smooth, dull finish that resembles velvet fabric. |
| Wove         | Soft, smooth finish.                              |

## **Type details**

The Type details attribute describes additional details of the media stock type used.

Choose from the following options:

| Plain            | Choose this option if your media stock does not require a special description. Some systems require a value of plain, but leaving this blank if the detail is not needed would be better, if the print engine allows it. |
|------------------|----------------------------------------------------------------------------------------------------|
| Cardboard        | Media made from cardboard stock.                                                                                                    |
| Continuous long  | Opaque media composed of sheets continuously connected along the long edge, as defined by Size.                                                                                                    |
| Continuous short | Opaque media composed of sheets continuously connected along the short edge, as defined by Size.                                                                                                    |
| Labels           | Adhesive label stock, such as a sheet of peel-off labels.                                                                                                    |

## Weight

The Weight attribute indicates the weight of the media used, measured in grams per square meter (gsm) or pounds (lbs).

The basis weights of most North American stock types are measured in pounds (lbs). To convert to gsm, multiply the basis weight by the appropriate conversion factor.

For example, the metric weight of a 50lb bond stock is calculated as follows:

Basis Weight x Conversion Factor = 50 x 3.76 = 188gsm.

The appropriate conversion factor for stock types is listed in the following table:

| Stock type                  | Conversion factor |
|-----------------------------|-------------------|
| Bond                        | 3.76              |
| Ledger                      | 3.76              |
| Thin (manifold, onion skin) | 3.76              |
| Duplicator                  | 3.76              |

| Stock type       | Conversion factor |
|------------------|-------------------|
| Safety           | 3.76              |
| Uncoated book    | 1.48              |
| Coated book      | 1.48              |
| Text book        | 1.48              |
| Cover Papers     | 2.70              |
| Index bristol    | 1.81              |
| Tagboard         | 1.63              |
| Blanks           | 2.28              |
| Printing bristol | 2.19              |
| Wedding bristol  | 2.19              |
| Blotter          | 3.08              |
| Label            | 1.48              |
| Newsprint        | 1.63              |

# Size Catalog

The Size Catalog enables users to create a list of frequently used custom sizes. The Size Catalog is stored on the Fiery server. Creating a Size Catalog reduces the chance of error from having to specify the size dimensions for the substrate for every job.

Note: To manage the Size Catalog, you must log in to Command WorkStation with Administrator access.

# Access Size Catalog from Command WorkStation

You can access the Size Catalog from Command WorkStation > Device Center > Size Catalog.

- **1** Access Device Center in any of the following ways:
  - Click the More icon (three dots) next to the Fiery server in the Servers list and select Device Center.
  - Right-click the Fiery server in the Servers list and select Device Center.
  - Double-click the Fiery server in the Servers list.
  - Click Device Center on the Command WorkStation Server menu.
- 2 In Device Center, click Resources, and then select Size Catalog.

**Note:** If the Export and Reset to Factory icons are hidden from view in the Size Catalog toolbar, either enlarge the Device Center window or alternatively, click the More icon (three vertical dots) to view the options for each icon.

# Manage the Size Catalog

When you open Size Catalog for the first time, the default Size Catalog entry is listed, displaying the Name and Dimensions of the substrate. After setting up the Size Catalog, you can add, modify or delete, publish or unpublish, import or export, and reset the entries to factory defaults.

## Create or edit a size catalog entry

You can create or edit size catalog entries for frequently-used custom sizes of substrates.

Note: Default size catalog entries cannot be edited.

- 1 In Device Center > Resources > Size Catalog, do one of the following:
  - Click the Add New icon to create a size catalog entry.
  - To edit an existing entry, select the entry and click the Edit icon.

Note: To edit an entry, you can also double-click the entry or right-click the entry and select Edit.

2 In the Add or Edit window, specify or modify the name and dimensions for the entry.

Note the following:

- Each size catalog entry must have a unique name. Two size catalog entries cannot share the same name.
- Multiple size catalog entries can have the same dimensions as long as the name of each size catalog entry is unique.
- The default unit of measurement for the dimensions of the size catalog entry can be set from Command WorkStation > Edit > Preferences > Region > Measurement units.
- The width of the size catalog entry denotes the leading/feed/gripper edge of the substrate.

#### 3 Click OK.

The new or modified entry is listed in the Size Catalog.

Note: Default size catalog entries may vary depending on the capabilities of the press.

#### Delete a size catalog entry

You can delete one or more size catalog entries from the Size Catalog.

Note: Default size catalog entries cannot be deleted.

1 In Device Center > Resources > Size Catalog, select one or more entries that you want to delete.

Use shift-click to select multiple sequential entries, and ctrl-click to select multiple entries that are not sequential.

- **2** Do any one of the following:
  - Right-click the entries and select Delete.
  - Click the Delete icon in the toolbar.

An alert message asks if you want to delete the entry.

3 Click Yes.

The selected entry or entries are deleted from the Size Catalog.

#### Unpublish or publish size catalog entries

By default, all size catalog entries are visible and can be selected for a job by users; in other words, they are "published."

You can choose to unpublish an entry listed in the Size Catalog. When a size catalog entry is unpublished, the entry is made unavailable in the list of size catalog entries. Additionally, the unpublished size catalog entry cannot be selected by the user when specifying a substrate size. In Size Catalog, you can select the Hide Unpublished entries check box to hide unpublished entries.

When an entry, or entries, have been unpublished, you can always publish them again.

1 In Device Center > Resources > Size Catalog, select the entry or entries you want to publish or unpublish.

Use shift-click to select multiple sequential entries, and ctrl-click to select multiple entries that are not sequential.

- **2** Do one of the following:
  - To unpublish an entry, click the Unpublish icon in the toolbar.
  - To publish an entry, click the Publish icon in the toolbar.

Note: You can also right-click a size catalog entry, or entries, and choose Unpublish or Publish.

#### Import size catalog entries

You can import previously created size catalog entries to add to the existing Size Catalog.

During import, if a duplicate Size Name with different dimensions is encountered, a suffix such as "\_1, \_2, ..." is added to the size name while retaining the dimensions.

- 1 In Device Center > Resources > Size Catalog, click the Import icon in the toolbar.
- 2 Navigate to the .json file on your computer or network that you want to import, and click Open. The .json file is imported and listed in the Size Catalog. If the .json file contained multiple size catalog entries, each size catalog entry is listed separately.

Repeat the process for additional size catalog entries that you want to add to the existing Size Catalog.

## **Export Size Catalog entries**

Exported Size Catalog entries are saved as .json files and can be imported back into the Size Catalog at any time.

You can choose to export all or selected entries in the Size Catalog. Both published and unpublished size catalog entries can be exported.

1 In Device Center > Resources > Size Catalog, click the Export icon in the toolbar and select Export All....

If you only want to export some of the Size Catalog entries, you can select multiple entries and choose Export Selected..... Use Shift-click to select sequential entries, or Ctrl-click to select nonsequential entries.

- 2 Navigate to the location on your computer or network where you want to save the exported Size Catalog entries.
- **3** Enter a name for the exported entry or entries; then click Save. The exported Size Catalog entries are saved as a .json file.

**Note:** If you have selected multiple Size Catalog entries or used the Export All... option, a single .json file is created to save the exported Size Catalog entries.

## **Reset the Size Catalog to factory defaults**

Reset to Factory defaults allows you to revert the Size Catalog to the factory default entries and attributes.

Any added or edited size catalog entries are lost when you reset the Size Catalog to factory defaults, unless they have been assigned to a job. To save your customized entries, first export your existing size catalog before you reset it to factory defaults.

- 1 Open Device Center > Resources > Size Catalog, and click Reset to Factory in the toolbar.
- **2** Click Yes in response to the alert message.

# Graphic arts tools

# Fiery graphic arts features

Some graphic arts features of the Fiery server are available through feature packages. To determine which packages are supported by your Fiery server, see the documentation that accompanies your Fiery server.

The following package is available:

• Fiery Graphic Arts Package, Premium Edition on page 166

## Fiery Graphic Arts Package, Premium Edition

Fiery Graphic Arts Package, Premium Edition is a feature package for the Fiery server. If this package is installed on the Fiery server, the following features are available in Command WorkStation:

- Control Bar on page 166
- Trapping on page 169 (configurable)
- Paper simulation white point editing on page 171
- Preflight on page 172
- Fiery ImageViewer on page 174

**Note:** The Progressives option is no longer available through Device Center or Job Properties. But you can set up and print progressives through Fiery ImageViewer. See Progressives on page 171.

The following features of Fiery Graphic Arts Package, Premium Edition are not part of Command WorkStation:

- Hot Folders filters
- Ugra/Fogra Media Wedge
- Integrated Altona Visual Test

## **Control Bar**

If the Control Bar feature is supported by your Fiery server, you can add a control bar (containing a static color bar and dynamic job information) to each printed page at a user-defined location.

This is useful for proofing and checking the color accuracy of a job. You can use a control bar, in conjunction with analytical tools such as Fiery Color Profiler Suite, to evaluate color quality.

You can turn on a control bar for an individual job or you can set a server default to print a control bar for all jobs.

You can edit a control bar or create a new one. Since a control bar does not become a part of a job, a job printed with a control bar can print differently later if the control bar definition has changed.

Control Bar is supported for PostScript and PDF jobs.

The factory-supplied control bar (called Fiery) and any custom control bars that you create can be applied to any page size. The Control Bar print option lets you select which control bar, if any, to use for a job. In addition, when you edit a control bar definition, a preview shows how the control bar will appear on a specified page size.

#### Print a control bar by default

You can set a server default to print a control bar for all jobs in Fiery system software later than FS200/200 Pro.

- 1 Click the More icon (three dots) and select Set Defaults.
- 2 In the Default settings window, select Job Info.
- **3** Scroll down to Reporting and select a menu option for Control Bar.

The Fiery server comes supplied with a factory default control bar called 'Fiery'. You can create custom control bars.

- **4** Choose from the following:
  - Off: No control bar is printed.
  - Fiery: The factory default control bar is printed.
  - Custom control bars: All custom control bars are listed. The selected one is printed.

You can choose to lock the Control Bar setting so users cannot override it.

**Note:** The factory default is Off. To reset job properties to the factory defaults, click Reset in the Default settings window.

## View and edit a control bar

You can view the definition of a control bar and edit the settings.

- 1 In Device Center, click Control Bar under Color Setup.
- 2 Select the control bar in the list and view the definition on the right side of the window.
- **3** To change settings, click Edit and define the values for each option.
  - Control bar name The name used to select the control bar.

Note: In the printer driver, this name appears only if Two-Way Communication is enabled.

• Color Bar - Lets you turn the display of the color bar on or off, select one of several factory-supplied images or import your custom image (EPS or PDF format), and specify the placement of the image.

Note: For an image in PDF format, only the first page is used.

• Job Information - Lets you turn the display of the job information on or off, select the job settings to display, and specify the appearance and placement of the text.

Note: The available job settings depend on the model of Fiery server.

- Page Settings Lets you select the preview page size, specify margins (the color bar and job information are placed inside these margins), and select mirror image (for transparent media).
- 4 Click OK to save your edits.

#### Create a custom or duplicate control bar

You can duplicate a control bar to create a custom control bar that fits your needs, or you can create a completely new control bar. For example, create a control bar that uses a different EPS file as the color bar image.

- 1 In Device Center, click Control Bar under Color Setup.
- **2** Do one of the following
  - To duplicate a control bar, select the control bar and click Duplicate.
  - To create a custom control bar, click Create New.
- 3 Define the values for each option.For more information, see View and edit a control bar on page 167
- 4 Click OK to save the control bar.

#### Export, import, or delete a custom control bar

You can export a custom control bar from the Fiery server to your computer as a file and share the local copy or import it to another Fiery server. Imported control bars are immediately enabled for use on the Fiery server.

Note: You can delete a custom control bar but you cannot delete the factory-supplied control bar.

A control bar created on a Fiery server with FS200/200 Pro software cannot be imported to a Fiery server with an earlier version of software, and vice versa.

If an exported control bar contains any features that are not supported on the Fiery server to which it is imported (for example, job settings specific to the Fiery server), those features are hidden.

- 1 In Device Center, click Control Bar under Color Setup.
- **2** Do one of the following:
  - To export a control bar, select the control bar, click Export, browse to the location where you want to save the file, and click Select Folder.
  - To import a control bar, click Import, locate and select the control bar file, and click Open.
- 3 To delete a custom control bar, select the control bar, click Delete, and then click Yes to confirm.

## Restore the factory default control bar settings

You can restore the factory-supplied control bar to its original (factory default) state. The following procedure is for Fiery system software FS200/200 Pro and earlier.

- 1 In Device Center, click Control Bar under Color Setup.
- 2 Select a control bar and click Edit.
- 3 Click Reset to factory and click Reset.

# Trapping

Trapping is a technique to prevent white edges around objects, or "halos," caused by the misalignment of color plates. With trapping, objects are printed with slightly enlarged edges, or traps, to fill any gaps between objects.

Trapping is applied to a job when the Auto trapping print option is enabled.

If configurable Auto Trapping is supported by your Fiery server, you have full control over the trapping settings used by the Auto trapping print option. The factory default settings of the Fiery server are optimized for the printer using regular paper. Many jobs print satisfactorily with the default trapping settings, but if they do not provide the results necessary for the media that you use, configure the trapping settings to meet your requirements. You can always restore the trapping settings to the factory default by clicking the Factory Defaults button in the Trapping pane in Device Center.

**Note:** You must be logged in as Administrator to configure trapping settings. Operators can view trapping settings but cannot make changes.

For more information about trapping, see Color Printing, which is part of the user documentation set.

## Set default auto trapping for all jobs

Selecting the Auto trapping check box in the Default settings window applies trapping to all jobs sent to the Fiery server.

- 1 Click the More icon (three dots) and select Set Defaults.
- 2 In the Default settings window, select Color.
- **3** Scroll down to Color settings and select Auto trapping.

You can choose to lock the setting to prevent users overriding it in Job Properties.

## Specify the trap width

Trap width values determine how thick the trapped area between objects is. You specify the width values relative to the paper feed direction: horizontal is perpendicular to the feed direction and vertical is parallel to the feed direction.

1 In Device Center, click Trapping under Color Setup.

- **2** For Trap width, specify the horizontal and vertical widths. Or, if you want to force the values to be equal, select the link icon displayed between the horizontal and vertical values. If the values are different when you select the link icon, the higher of the two values is used for both.
  - Horizontal Defines the horizontal thickness of the trapped areas (0-10 pixels).
  - Vertical Defines the vertical thickness of the trapped areas (0-10 pixels).

The bitmap image provides a dynamic visual example of the selected values.

## Specify trap color reduction

Trap color reduction values determine how much of each color is applied in the trap. The trap between two objects of different colors can create a line of a third color that is a combination of the two colors. You can reduce the appearance of this line using Trap color reduction.

The values you specify are the percent reduction of the toner. A 100% reduction results in no toner intensity applied to the trap. A 0% reduction results in the same toner intensity as the object edge.

- 1 In Device Center, click Trapping under Color Setup.
- **2** Under Trap color reduction, specify the values for the color channels:
  - Cyan Defines the trap reduction in cyan (0-100%).
  - Magenta Defines the trap reduction in magenta (0-100%).
  - Yellow Defines the trap reduction in yellow (0-100%).
  - Black Defines the trap reduction in black (0-100%).
- **3** (Optional) If you want to force all the reduction values to be the same, select the link icon displayed between the trap reduction values. If the values are different when you select the link icon, the highest value is used for all values.

The icon to the left of each color provides a visual example of the selected value.

## Specify trap shape

Trap shape represents how a single pixel appears when trapped against a contrasting background. With elements bigger than one pixel, the shape, or part of the shape, is only visible at the corners of objects.

- 1 In Device Center, click Trapping under Color Setup.
- **2** Under Trap shape, select either Ellipse, Diamond, or Rectangle.

## Specify trap object types

When you do not select an option for Trap object types, only the trapping of objects (text and graphics) against objects is applied. To apply trapping to images, use the settings under Trap object types.

1 In Device Center, click Trapping under Color Setup.

- **2** Under Trap object types, select any of the following:
  - Trap Objects to Images Trapping is applied to boundary areas between objects and images.
  - Trap Images Internally Trapping is applied to every individual pixel of an image. This option is available only when you select Trap Objects to Images.

## Progressives

The term "progressives" refers to printing any combination of the C, M, Y, and K separations in a multi-color document. Printing or proofing the separations can be used to diagnose problems in a job.

You cannot set up or print progressives in either Device Center or in Job Properties. However, you can perform a similar operation by using ImageViewer to view and print separations. By flattening the curve for a specific colorant, you can save it as a preset. For information, see Fiery ImageViewer on page 174.

The sequence for printing progressives does not have to represent the actual sequence applied by the printer. A different sequence may be useful for analyzing the image composition.

With progressives, you can see the influence of trapping, check the halftone interaction between two colorants, verify registration of two plates relative to each other, and see the color separation parameters (making it easy, for example, to visualize the GCR level when only the black plate, or all but the black plate are printed).

Progressives show the color separations used by the job when printed to the printer. They are not intended to be used to proof for another printer.

## Paper simulation white point editing

The Paper Simulation feature renders paper white as a printed color in the output, rather than leaving white areas of the page unprinted. White point editing allows you to adjust the hue, brightness, and saturation of the simulated paper white, which is defined in a CMYK source profile as the white point.

If Paper Simulation with white point editing is supported by your Fiery server, you can customize the white point if necessary to achieve the result that you want.

**Note:** If you have defined a substitute color as C=0, M=0, Y=0, K=0, the values defined in Substitute Colors override those for Paper Simulation.

#### **Edit Paper Simulation white point values**

The Paper Simulation white point editing feature lets you customize an existing CMYK source profile and adjust its white point. You must also link the custom profile with a specific output profile. When you print a job, you must select the customized CMYK source profile and its linked output profile to see the effect of the Paper Simulation White Point editing.

If you want to preserve the existing CMYK source profile, make a copy of it before editing the white point. You can copy a profile by exporting it and then importing it with a different name.

Note: You can edit the white point of a CMYK source profile but not an output profile.

If you have a spectrophotometer (such as an ES-2000), you can import measured color values directly. This feature allows you to target a match based on the actual color of the paper. To use a spectrophotometer, install and set up the spectrophotometer before you begin editing the white point.

Note: To use an X-Rite i1Pro 2, you must use an instrument obtained from EFI.

- 1 In Device Center, click Resources > Profiles.
- **2** Select a CMYK source profile to customize and click Paper Simulation.
- 3 Select the output profile to link with this CMYK source profile and click OK.

Note: When you print a job with the custom profile, you must select the same output profile.

**4** Make sure that the correct monitor profile for your monitor is displayed under Monitor Profile.

To display the colors correctly on your monitor, you must set up the monitor according to the manufacturer's recommendations and specify the correct monitor profile for your monitor.

- 5 To measure a new white point using a spectrophotometer, click the spectrophotometer icon.
- **6** Place the spectrophotometer in its calibration cradle and click Calibrate. Calibration improves the accuracy of measurements.
- 7 Place the spectrophotometer over the target color, making sure to center the sample aperture over the color.
- **8** Press the button on the spectrophotometer to take the measurement. The measured CMYK values are imported into the CMYK fields, and the corresponding Lab values are displayed.
- 9 Alternatively, or additionally, you can edit the hue, brightness, and saturation values manually.
  - Hue 0.0 to 359.9
  - Brightness 0.0 to 100.0 (inclusive)
  - Saturation 0.0 to 100.0 (inclusive)

Edit the values by dragging the sliders or typing values in the text fields. The sliders do not show absolute values. The slider position and associated values are relative to the paper white definition in effect when you open the dialog box. View the changes in the preview patch in the upper-left corner of the dialog box and in the Lab values displayed on the right.

**10** To print a test page, click Print.

11 If the test page looks correct, click Save and close the Paper Simulation White Point dialog box.

# Preflight

You can use the Preflight feature to check a job before printing, to reduce costly printing errors. Preflight checks the most common areas of error to ensure that a job will print successfully and to the expected quality on the selected printer.

Preflight generates a report of errors as well as information about the job, including security settings, page size, and color spaces.

Preflight checking can be enabled in Hot Folders and Virtual Printers as well as in Command WorkStation.

Note: Processed jobs cannot be checked with Preflight.

The following file formats are supported for Preflight: PostScript, PDF, EPS, PPML, Creo VPS, and PDF/VT.

TIFF and PCL file formats are not supported for Preflight.

Preflight can check for the following categories of errors:

- Fonts Checks for missing fonts and Courier font substitution.
- Spot Colors Checks for missing spot colors. You can add missing spot colors in Command WorkStation Spot Colors.
- Image Resolution Checks for image resolution less than a specified value.
- VDP Resources Checks for missing VDP resources. You can specify the number of records to check, to prevent a potentially long processing time.
- Hairlines Checks for line thickness less than a specified value.
- Overprint Checks for overprint.
- PostScript Checks for PostScript errors.

You can configure Preflight to specify which categories of errors to check and how errors are reported. Preflight configuration settings can be saved as a preset, which allows you to quickly select a Preflight configuration for a particular job.

## **Configure and run Preflight check**

You can configure Preflight to specify which categories of errors to check and how errors are reported. Preflight configuration settings can be saved as a preset, which allows you to quickly select a Preflight configuration for a particular job.

- 1 In Job Center, select a held job and select Actions > Preflight.
- 2 Optionally, select a Preset (collection of settings) from the Preset list.
- **3** Select each category of error to check and specify any settings. Clear the check box to skip a particular category. A skipped category is displayed as Not checked.
- 4 Select a notification level (Critical or Warning) for each category of error.
- **5** Select Stop Preflight on first critical error if you want to stop running Preflight as soon as a critical error is detected.
- 6 To save the settings as a new preset, select Save As from the Preset list.
- 7 To perform the Preflight check with these settings, click Preflight. Preflight runs and displays the results in a report. You can print and save this report, and you can also redisplay the report by right-clicking the job in Job Center and selecting View Preflight Report.

# **Fiery ImageViewer**

Fiery ImageViewer allows you to soft proof and edit colors or gray levels (if supported) in a job before printing. You can preview orientation, content, general color accuracy, and a preview of a processed job (raster image).

#### **Color output**

Fiery ImageViewer displays the job with the actual CMYK values that are sent to the press and therefore provides an accurate soft proof. The soft proof does not display the effects of calibration, however, which can affect color.

You can edit the individual C, M, Y, and K response curves. You can save your edits and apply them to other color jobs. You can also apply G7 calibration curves that were created using CHROMiX Curve2, Curve3 or Curve4.

You can display the separation data for each process color independently or in combination with any other process colors. If the job has Halftone simulation settings, the preview shows a composite view of all separations at the dot level. If you print pages from Fiery ImageViewer, the output includes composite color information for the separations that are selected in Fiery ImageViewer.

#### ImageViewer requirements

Command WorkStation includes Fiery ImageViewer version 4.0. This version is used if your computer meets the following requirements.

- GPU running OpenGL version 3.2 and later
- Minimum 750 MB of memory available to the graphics card

Fiery ImageViewer 3.0 is used if your computer does not meet these requirements, or for these types of connections:

- Remote Desktop connection
- Command WorkStation connected to a black-and-white Fiery server

The OpenGL version can be verified with third-party software, such as OpenGL extension viewer.

## Start ImageViewer

You can start ImageViewer from a job in Command WorkStation.

**1** In Command WorkStation Job Center, select a job that has been processed and held.

If needed, select Actions > Process and Hold to move a job to processed/held status.

- **2** Do one of the following:
  - Select Actions > ImageViewer.
  - Right-click (Windows) or ctrl-click (Mac OS) the selected job, and select ImageViewer from the menu that appears.

## Fiery ImageViewer toolbar for quick access to common actions

The Fiery ImageViewer toolbar provides quick access to common actions that can be applied to the job. To show or hide the toolbar, click the 't' key to toggle.

Some toolbar icons are available only if the Fiery server supports them.

| Button      | Description                                                                                                    |
|-------------|----------------------------------------------------------------------------------------------------|
| Save        | The Save button saves the current settings for the job.                                                                                                    |
|             |                                                                                                    |
| Revert      | The Revert button reverts to the previous settings for the job.                                                                                               |
| -9<br>      |                                                                                                    |
| Proof Print | The Proof Print button prints a single copy or iterative proof<br>of a job directly from Fiery ImageViewer to verify output.                                  |
|             | Proof print does not save changes if any are made or change<br>the original job.                                                                              |
| Magnifier   | (Fiery ImageViewer v4) Zooms in on the image by a fraction.                                                                                                   |
| Q           |                                                                                                    |
| Wiper       | (Fiery ImageViewer v4) The Wiper button provides split screen on a diagonal, so the user can see the image before and                                         |
| []          | after adjustments are made. The user can pan the image to move the split to before or after correction.                                                       |
|             | To move or swipe the diagonal on the image, click ctrl+alt for<br>Windows and click cmd+opt for macOS and use the wheel<br>on the mouse to spin the diagonal. |
| Rotate      | The Rotation button allows you to rotate the Image Preview display in 90-degree increments.                                                                   |
| ¢           | <b>Note:</b> This action does not alter the orientation of the final                                                                                          |
|             | printing output. Rotation is a global setting that affects all pages within the job.                                                                          |

| Button              | Description                                                                                                    |
|---------------------|----------------------------------------------------------------------------------------------------|
| Shrink/Stretch      | The Shrink/Stretch button toggles between showing the<br>shrinkage or stretch that is applied to the job based on the<br>Job Properties, Substrate tab > Width scaling and Length<br>scaling options. The options must be set above or below<br>100% for the Shrink/Stretch icon to appear in Fiery<br>ImageViewer. |
|                     | The button is available only for high-speed inkjet presses that support the feature.                                                                                                    |
| Local Correction    | The Local Correction tool allows you to draw a selection box<br>anywhere on the image to locally make color edits.<br>The button is available only for the Fiery server that supports<br>the Local Correction feature.                                                                                              |
| Soft Proof enabled  | The Soft Proof button shows when ink limitation is turned off and provides an accurate soft proof of the job.                                                                                                    |
| Soft Proof disabled | The Soft Proof button shows when ink limitation is turned on<br>and a soft proof cannot be seen. To preview specialty colors,<br>soft proof is disabled.                                                                                                    |

## Adjust the image preview

The Navigator pane controls what appears in the image preview. The area of the image preview can be enlarged to fit the screen.

The bounding box in the Navigator pane contains the part of the image that is visible in the image preview. If the bounding box is hard to see, change its color in Edit > Preferences.

- 1 To reposition the part of the image that shows in the preview, do one of the following:
  - Drag the bounding box in the Navigator pane.
  - Drag the image.
  - To center the preview on a specific location in the image, hold down the Shift key and click that location.
- **2** To rotate the image clockwise, do one of the following:
  - Choose 90°, 180° or 270° from the list, or click the Rotate ( 🙆 ) icon.
  - Click View > Rotate and click the appropriate selection.

The rotation applies only to the preview, not the printed job.

To reset the preview to the original orientation, click View > Rotate > Reset.

**3** (For Fiery ImageViewer 4.0) To split the screen on a diagonal to see the image before and after adjustments are made, click the Wiper icon.

The raster area above the diagonal line displays the after effects of an edit and the raster area below the diagonal line displays the before effects without an edit. You can pan the image to move the split to before or after correction. The image moves in the direction that it is dragged.

The wiper can be moved around the screen with either ctrl+alt (Windows) or cmd+option (Mac OS) and the scroll wheel on the mouse.

**4** To enlarge the area of the image preview, click View > Full Screen.

To return to the normal display, press the F key.

#### **Resize the image**

In addition to the zoom control at the bottom of the screen, there are several ways to resize the image.

1 To zoom in so that each data pixel in the image is displayed as a single pixel on the screen, select View > Actual Pixels.

The monitor resolution setting determines the actual size of the pixel display.

**Note:** (For Fiery ImageViewer 3.0) If the job has Halftone simulation settings and the zoom is set at 100% or higher, the halftone dot pattern and shape are displayed. Depending on the frequency of the dot pattern, a dot will consist of several pixels.

- 2 To zoom out so that the entire page fits in the image preview, click the Fit in Window icon next to the zoom control or select View > Fit in Window
- **3** (ImageViewer 3.0) To display a magnified view of the area around the cursor location that moves with the cursor, click the Magnifier icon or select View > Magnifier.

#### View color values in the image

ImageViewer displays the job with the actual color values that are sent to the press. You can inspect the color values of any point in the image.

• Hover over a pixel in the image.

The values for each colorant are displayed in the Separations pane.

Total Area Coverage reports the sum of the separation % values for the raster pixel being sampled.

Using Object Inspector, you can also see the object type that the pixel in the raster was rendered from. See Object Inspector on page 178.

## **Object Inspector**

Object Inspector shows the object type from which the selected pixel in the raster was rendered.

Separation % color values are also displayed for the pixel being sampled. Object types include image, graphics, text, and edge pixels (tagged for edge enhancement). If the pixel being sampled was rendered from the blending of multiple page objects, the object type is displayed as an unknown object type.

• To use Object Inspector, move the cursor over the pixel in the Image Preview pane.

#### **Color Replacement**

Color replacement allows you to replace colors in the output raster. It works best with solid colors and uniform tints.

**Note:** The Color Replacement feature is available only in Fiery ImageViewer 4.0 and later when connected to Fiery servers with FS350/350 Pro or later system software.

You can enter color tint values to be replaced or can select the original color to replace with the eye dropper. You can then enter a color replacement tint value, sample replacement color with the eye dropper, or replace using an existing Fiery spot color. The order of color replacements may be changed, and individual replacements can be shown or hidden with the eye icon.

You can zoom in to an area on the image down to a pixel for color replacement.

To use the Color Replacement feature, in the Image Preview pane, click and move the eye dropper (color picker icon ) over the pixel of the original color in the image, and then move the eye dropper (replacement picker icon )

) over the pixel of the original color in the image, and then move the eye dropper (replacement picker icon unit over the pixel of the replacement color. The large square defines the area that is currently being viewed, while the

smaller square is the pixel. Optionally, you can click the spot color replacement icon (God to open the spot color library on the Fiery server and choose a spot color to use for the replacement color. Click Apply to save the changes.

Page () and Local () icons show the type of color correction made. The page and local edits are differentiated by a solid line or a dashed line. When an entry is modified, the check box, if applied, is removed because the entry is valid only for the current page. You can choose to apply the local color replacement and page color replacement to all pages by selecting the corresponding All Pages check box.

You can save page color curves or page color replacements as a preset, or you can save both page color curves and page color replacements as a preset, and then apply color replacement through Command WorkStation, or Fiery Hot Folders with Job Properties.

Up to thirty-two color replacements can be applied. The order of color replacements may be changed, and individual replacements can be hidden or deleted. A color that is substituted can be modified later by selecting the color replacements in the Edits pane.

In ImageViewer 4.2 and later, when you apply any color replacement edit, it will be applicable only to the current page, unless you explicitly select the All Pages check box in the Edits pane. The changes are applied during printing of the job.

Keep in mind the following:

- Clearing the All Pages check box from any page for any color replacement edit, should delete that specific edit from all pages except the current page.
- When a Fiery server is connected to a high-speed inkjet press, color replacement will not be shown in Front and Back Overlay mode.

- A maximum of thirty-two color replacements per page can be performed.
- For best results, view the raster at 100% in Fiery ImageViewer when applying color replacements. If raster is viewed at less than 100%, anti-aliasing of the raster preview may cause color replacement at edges to look distorted. This does not affect the print.
- Color replacement is only available for jobs processed with the Composite overprint print option selected.
- When the color replacement entry is deleted from any page, it is deleted from all pages in the document, only if the color replacement edit (All Pages check box) is selected. If the color replacement edit (All Pages check box) is cleared, then deleting the edit will be applicable only for the current page.

## **Local Color Replacement**

Local color replacement allows you to make color corrections locally to a selected area of the page.

Note: The Local Color Replacement feature is available only in Fiery ImageViewer 4.2 and later.

To use Local Color Replacement, do the following:

- Click the Local Correction button ( ) and use the marquee to select an area within the image to apply local color correction. The selection area will be shown by a dashed line such that color replacement will be applied only to the selected area.
- Use the large square to zoom in to an area on the image down to a pixel (smaller square) for color replacement.
- Click the picker icon () for the original color. You can change or replace the color by clicking the replacement color picker icon ? and moving to the image to select a color or change the values for the color mode, such as CMYK, CMYK+, Grayscale, and CMYK+ Specialty under the Replacement column. The large square used for color enhancement defines the area that is currently being viewed, while the smaller square is the pixel for the selected color.
- Optionally, replace a color with an existing spot color from the spot color library for the Fiery server. Click the spot color replacement icon ((())) and search for a specific spot color by name or a fuzzy search by number, for example '345', or scroll through the list to select a spot color, and then click OK.
- Optionally, perform color adjustment by adjusting the individual color curves in the Color Adjust pane. After you make a marquee selection and curve adjustment, the Apply and Cancel buttons will appear in the toolbar next to the Local Correction button (

edits.

After a color replacement has been made, click Apply to save your changes in the Color Replacement pane. The color replacement will be listed as a row shown in the Edits pane.

The Edits pane shows all the color edits, whether the edits were made with color replacement or color adjustment of the color curves, made at the local level or page level. Toggle between local color replacement and original color by

clicking the eye icon for any of the rows listed in the Edits pane. In the Edits column, the paint brush icon (>>) shows the color edit was made with color replacement based on changes made in the Color Replacement pane or the wavy

line box icon (

If you wish to apply the local color replacement to all pages in the document, click the All Pages check box for that specific color replacement. The specified area on all pages in the document will show the same color replacement.

You can adjust the local color replacement area by clicking the replacement color in one of the rows listed in the Edits pane, and then adjust the marquee for the specific area.

## **Front and Back Overlay**

The Front and Back Overlay feature allows the preview of imposed sheets.

Four imposition styles (Work Style or Printing Method) may be previewed by setting the Overlay option to: Sheetwise, Perfector, Work & Turn, and Work & Tumble.

For most perfector preses, if a duplex job is received with duplex turned on, then the only available Front and Back Overlay option setting will be Perfector.

For duplex presses, the Front and Back Overlay feature will show either the four manual duplexing choices or the imposition style(s) defined by the Duplex print option in the Job Properties window for the raster image.

In all cases, the Front and Back Overlay preview can be disabled by setting the control to Off. The overlay control is for preview purposes only and does not change the duplex setting of the job.

Compare surfaces allows the comparison of any two surfaces in a job.

For Display mode, you can adjust the following settings:

- Continuous tone allows you to choose to preview impositions in true color.
- Custom allows you to select a custom color to preview for each front and back imposition.
- Front opacity allows you to adjust the opacity of the front surface so that the back surface can be seen.
- Back opacity allows you to adjust the opacity of the back surface to control visibility in the preview.

#### **Image Position**

The Image Position feature allows the placement of raster image of an imposition surface precisely on the printing sustrate in order to allow for mechanical press requirements such as gripper margin and also to have sheets that will work properly in finishing workflows for folding, cutting, and binding.

Fiery ImageViewer allows the you to precisely place jobs on the substrate with numeric offset values or visual positioning. Fiery ImageViewer shows the edges of the substrate, as well as the boundaries of the printable area on the substate for the press.

The benefits of the Image Position feature are:

- See placement of raster image on the substrate without trial and error.
- See imageable area on the sheet so that the imposition can be moved to the edge of the imageable area or the imposition can be clipped, if desired.
- Accurately position the imposition to allow for the press gripper margin or to produce sheets that are ready for finishing.

The page border is highlighted in black by default. You can edit the page border (color) in the Preferences window.

The imageable area of the substrate is highlighted in green.

To use the Image Position feature:

1 Origin - substrate location from which offset is calculated. The choices are Center of substrate, Center of printable area, Center of custom printable area, and Bottom center to leading edge.

- **2** Offset (can be turned on or off) lets you set X and Y offsets to position the raster image on the substrate. For duplex presses, back offset control is also available if Front and Back Overlay is not set to Off.
- **3** Offset unit set the units that offsets are adjusted in (mm or inches).
- **4** Align front and back images locks the alignment of the front and back surface so that the offset of the front is inversely applied to the back.

Keep in mind the following when using the Image Position feature:

- On a duplex press, the back image position controls are only available if Front and Back Overlay is turned on.
- Align front and back images is turned on only if Front and Back Overlay is turned on.

#### **Animate ink limit**

Fiery ImageViewer helps you to see what pixels in the job are near the total area coverage (TAC) limit and any pixels that have been adjusted past the ink limit using Fiery ImageViewer curves or spot color edits.

To turn on the animation feature, start Fiery ImageViewer, open a processed and held job, and press ctrl+shift+L.

Flashing yellow areas in a job show pixels that are near the total area coverage (TAC) limit.

Flashing red areas in a job show pixels that are at or beyond the total area coverage (TAC) limit.

The total area coverage limit is loaded from the connected server. The limit can be manually adjusted or overwritten in the Fiery ImageViewer Preferences by turning on the Ink Limit for Animations option for viewing images only in Fiery ImageViewer.

**Note:** When ink limit animation is turned on, you are not seeing an accurate soft proof. The eye icon at the upper right of the Fiery ImageViewer window turns amber with a diagonal line to show that soft proofing is disabled. When animation is disabled by clicking ctrl+shift+L, the eye icon turns green to show you that soft proofing is turned on.

Note: The Animation ink limit feature is not available for all Fiery servers.

## **Display and print color separations**

The Separations pane controls which color separations are displayed in the image preview and included in printed output when you print the job from ImageViewer. Each page in the job may have different separations enabled.

- To display color separations, do any of the following:
  - To control which separations appear and print, select or clear the check box next to the separation name in the Separations pane.

**Note:** Fiery ImageViewer 4.0 will print all separations regardless of whether they are selected in the Separations pane.

• To invert the current selection of separations, select View > Separations > Invert Selections.

Inverting a selection makes unselected separations the new selection. For example, if CMYK separations are available and Cyan and Magenta are selected, inverting the selection displays Yellow and Black.

• To quickly display all separations, choose View > Separations > Select All.

#### **ImageViewer Edits**

The ImageViewer Edits print option lets you apply color curve edits that have been saved on the server as a preset.

ImageViewer in Command WorkStation can be used to edit the CMYK curves of a processed job on the Fiery server. These curve edits can be saved as presets in the Preset area of the Color Adjust pane in ImageViewer. These presets can be applied to spooled jobs with the ImageViewer Edits print option on the Color tab in the Job Properties window.

Use the ImageViewer Edits option to select a preset for your job.

Factory-supplied curve edits apply some typical color corrections:

- No correction
- Lighter highlights
- Midtone boost
- Shadow detail
- Reduce C (cyan) cast
- Reduce M (magenta) cast
- Reduce Y (yellow) cast

For more information about ImageViewer see Fiery Command WorkStation Help.

#### Edit response using curves

You can edit the response curves in the Color Adjust pane to make precise edits to a job. This feature lets you customize the response curve for each color separation in a job.

**Note:** After you make curve edits for a color job, save the job before you switch to the **Color** Wheel tab. Otherwise, all of your curve edits are lost.

#### Edit a curve graphically

- 1 Click the Curves tab in the Color Adjust pane.
- **2** If necessary, adjust how the color curves are displayed:
  - To show or hide a color curve, click the eye icon below the specific color block.
  - To select a specific color curve, click its color block, which brings the curve to the front.
  - Use the page up and page down keys to switch between the curves.
- **3** Do any of the following:
  - To add a point on the curve, click anywhere on the curve.
  - To edit a curve, drag a point on the curve to the desired response value.

**Note:** In Windows, you can select a point and use the arrow keys to move the point 1% in any direction, or to move a large amount, hold down the shift key and press an arrow key.

• To delete a point on a curve, select the point and press Delete.

You can also select a point and drag it over the point you want to delete.

• In Windows, move from point to point by selecting one point on the curve and using shift-page up and shift-page down.

#### Edit color curve data

- 1 Click the Curves tab in the Color Adjust pane and then click Edit Curve.
- 2 In the table that appears, edit the numeric values.Each row of the table corresponds to an edit point in the graph.
- **3** Do any of the following:
  - To display a predefined set of rows, select the set from the Control Points list.
  - To add a row, type in the empty row.
  - To delete a row, click anywhere in the row and click Delete Row.

#### Edit colors using the color wheel

You can edit colors using the color wheel in the Color Adjust pane.

**Note:** The edits that you make using the color wheel are kept if you switch to the Curves tab. But edits that you make using curves are lost if you switch to the Color Wheel tab without first saving the job.

- 1 Click the Color Wheel tab in the Color Adjust pane.
- 2 Click a tonal range (Highlights, Overall, or Shadows) to set the tonal range for the edit.

Note: The tonal range selection does not apply to Brightness. Brightness always applies to the entire tonal range.

**3** To edit hue and saturation, click a new location inside the color wheel.

The image preview changes to show the result of the edit.

**4** Fine-tune the edit by dragging the sliders for Hue, Saturation, Black, or Brightness, or type a new numeric value to the right of the slider.

#### Apply color edits to one or all pages

You can copy color edits from the current page and paste them to another page or to all pages in a job.

1 Click the Curves tab in the Color Adjust pane, and then click Apply To.

**2** Specify the page number(s) and click OK.

#### Apply color edits through a local file

You can save color edits to a local file on your computer and then import the edits from the file to the current page in Fiery ImageViewer. The current page may be in the same job or in a different job.

**Note:** For some types of Fiery server, you can also save color edits as a server preset and apply the preset to a different job.

#### Save color edits to file

- 1 Select File > Export > Color Adjust.
- **2** Type a name for the file and select a file type.
- **3** Browse to the location where you want to save the file and save it.

#### Import color edits from file

- 1 Select File > Import > Color Adjust.
- **2** Locate and select the desired color edits file.
- 3 Click Open. The color edits are applied to the current page.

#### Apply color edits through a server preset

If your Fiery server supports this feature, you can save color edits as a server preset. With a preset, you can apply the same color edits to a different job in Fiery ImageViewer, and you can also apply the preset to a held job through the window in Command WorkStation, without using Fiery ImageViewer.

**Note:** You can also save color edits to a local file on your computer and apply them to a different job in ImageViewer.

#### Save color edits as a preset

- 1 In the Color Adjust pane, make the edits that you want to save.
- 2 Click the Curves tab and click Preset > Save As.

**3** Type a name for the preset and click OK.

The preset is added to the list.

**Note:** Color replacements are available with Fiery ImageViewer 4.0 and are saved in the preset as a global correction. Color replacements cannot be used on a per-page-basis.

#### Apply color edits through a preset in ImageViewer

- 1 In the Color Adjust pane, click the Curves tab and select the preset in the Preset list.
- 2 Click File > Save. The preset is applied to the current job.

#### Apply color edits through a preset in Job Properties

- 1 In Command WorkStation Job Center, select a held job and click Actions > Properties.
- 2 Click the Color tab, select the preset in the ImageViewer Curves option, and click OK.
- **3** With the same job selected, click Actions > Process and Hold. The color edits of the preset are applied to the processed job.

**Note:** After the job is processed, the color edits are incorporated in the job and no longer appear as edits in ImageViewer.

#### **Delete a preset**

- In the Color Adjust pane, select the preset in the Preset list. The preset is applied to the image.
- **2** In the Preset list, select the custom preset that was applied to the image, and then click Delete. Click Yes to confirm.

The preset is removed from the list and from the image.

**Note:** If you observe any inconsistent or bad curves that do not apply in Fiery ImageViewer and you are not able to delete them, as well as Job Properties does not show the full list of curves, then you can resolve it by pressing ctrl+shift+D (Windows) or cmd+shift+D (Mac OS) in Fiery ImageViewer. This will internally delete all bad curves and Job Properties will show the full list of curve presets.

## Apply color curve from Curve2/Curve3/Curve4 file

You can import a CMYK response curve that was created in CHROMiX Curve2, Curve3 or Curve4 (G7 calibration software) and exported as a text file. When you import the curve in Fiery ImageViewer, it is applied to the current page, replacing the existing response curve.

The file can be in standard format or Delta format.

- 1 Click the Curves tab in the Color Adjust pane, and then click Edit Curve.
- 2 Click Import Curve, locate and select the file that contains the curve, and click Open.

#### Print the job with edits

After you make edits to the job, you can print it.

The printed page(s) include composite color information for the separations that are selected in the Separations pane. Each page in the job may have different separations enabled.

- 1 For each page in a job, set the separations in the Separations pane that you want to print.
- 2 Click File > Save.

#### **Export soft proof to PDF**

You can save a soft proof in PDF format for viewing at a different time or location. When you export to PDF, you can selected a page range and resolution

**Note:** The soft proof does not display the effects of calibration, which can affect color, and it does not show the color replacement changes applied in the job.

The resolution of the soft proof can be different from the resolution of the job, since the soft proof is not intended for printing.

- 1 Click File > Export > Soft Proof PDF.
- 2 Specify the page range. Use commas to separate page numbers or page ranges.
- **3** Select the desired resolution.
- 4 Click OK.
- **5** Type a name for the file. The file type is always PDF.
- 6 Browse to the location where you want to save the file, and click Save.

Note: Color replacements, which may be applied with Fiery ImageViewer 4.0, are not shown in Soft Proof PDF.

## Print a proof

You can print a single copy or iterative proof of a job directly from Fiery ImageViewer to verify output. A proof print will create a copy of the selected page with the current edits and send it as a new job directly to the Printed queue. The proof print job will be deleted after printing has finished.

To print a proof, select the Proof Print icon ( 🐻 ) in the toolbar.

## Compare the monitor profile to the output profile

If Fiery Color Profiler Suite is installed on your computer, you can use Fiery Profile Inspector to view a model of the gamut of your monitor profile compared to the gamut of the output profile specified for the job.

This comparison helps you generate an accurate soft proof. It gives you an idea of how the image you see in Fiery ImageViewer might compare to the printed output.

The current monitor profile for the monitor on which Fiery ImageViewer is running will be used. For best results, profile the monitor using Fiery Color Profiler Suite.

**Note:** (For Fiery ImageViewer 3.0) If Fiery Color Profiler Suite is installed on your computer, you can click Create a Monitor Profile in Fiery ImageViewer Preferences to create a new monitor profile in Fiery Monitor Profiler.

• In Fiery ImageViewer, select View > Compare Monitor Profile with Output Profile.

## Set Fiery ImageViewer preferences

For color jobs, you can specify Fiery ImageViewer preferences such as units and monitor profile.

The image size (dimensions) and resolution are displayed at the bottom of the screen.

- 1 Select Edit > Preferences (Windows) or ImageViewer > Preferences (Mac OS).
- 2 Set any of these preferences in the Preferences window:
  - Units Sets the units for displaying the dimensions and resolution.
  - 'Clear' Separation Display Settings If the Fiery server supports a clear varnish separation in addition to C, M, Y, and K separations, use this setting to specify Mask Color and Opacity of the clear separation as shown in Fiery ImageViewer.
  - Cross Hair Color Picker Click the color block to select the color of the bounding box in the Navigator pane.
  - (For Fiery ImageViewer 3.0) Monitor Profile Either displays the operating system setting for the monitor profile or allows you to select the monitor profile. To obtain an accurate soft proof, use a profile that is accurate for your monitor.

If Fiery Color Profiler Suite is installed on your computer, you can click Create a Monitor Profile to create a new monitor profile in Fiery Monitor Profiler.

- Reset Preferences Resets the Fiery ImageViewer preference settings back to their default values.
- Image Border Click the color block to select the color of the border around the page as shown on the substrate in the image preview.
  - Front Click the color block to select the color of the border around the document size as shown on the substrate in the image preview.
  - Non-Imageable Area Click the color block to select the color of the translucent fill for the non-imageable area, for example between the imageable area and substrate, as shown on the substrate in the image preview.
  - Press Inspection Zone Click the color block to select the color of the border for the press inspection zone on the page as shown on the substrate in the image preview.

- Ink Limit for Animations allows you to manually adjust the value that represents the total ink limit (which the default value represents) and highlight pixels that are close to the limit such that an edit made from Fiery ImageViewer can warn you of the pixels that have exceeded the limit.
- (For Fiery ImageViewer 3.0) Always launch ImageViewer 3- Clear the check box to run Fiery ImageViewer 4.0 for future sessions.
- (For Fiery ImageViewer 4.0) Always launch ImageViewer 3 Select to run Fiery ImageViewer 3.0 in the current session and for future sessions.

## Changes from Fiery ImageViewer 3.0 to Fiery ImageViewer 4.0

Description of changes between Fiery ImageViewer 3.0 and Fiery ImageViewer 4.0.

- 1 Fiery ImageViewer 4.0 is based on OpenGL rendering architecture. For this reason, Fiery ImageViewer 4.0 requires a video card/GPU that supports OpenGL version 3.2 and above. If this requirement is not met, then Fiery ImageViewer 3.0 will be launched. The OpenGL version can be checked using third party software, such as OpenGL extension viewer.
  - For Windows http://download.cnet.com/OpenGL-Extensions-Viewer/3001-18487\_4-34442.html
  - For Mac OS https://itunes.apple.com/in/app/opengl-extensions-viewer/id444052073?mt=
- 2 Fiery ImageViewer 3.0 is launched if Fiery ImageViewer 4.0 cannot launch due to video card limitations.
- **3** Fiery ImageViewer 4.0 cannot be launched if you log on to the client computer using Microsoft Remote Desktop Connection. For Remote Desktop Connections, Fiery ImageViewer 3.0 is typically launched.
- **4** Fiery ImageViewer 4.0 can have only five sessions open at a time.
- **5** Fiery ImageViewer 4.0 shows the raster at the center of the canvas; Fiery ImageViewer 4.0 has the capability of centered image panning.
- **6** The Monitor Profile option and information to download Fiery Color Profiler Suite has been removed from the Preferences window. Fiery ImageViewer 4.0 uses the operating system default profile for the monitor, including for multiple monitors.
- 7 Unfocused area in the Navigator pane is grayed out.
- 8 The Halftone simulation option is not supported.
- **9** The Magnifier tool is not supported.

10 Fiery ImageViewer 4.0 is not supported on black-and-white products. Fiery ImageViewer 3.0 will launch instead.